HP Mini Guía del usuario © Copyright 2010 Hewlett-Packard Development Company, L.P.

Microsoft y Windows son marcas comerciales registradas de Microsoft Corporation en EE. UU. El logotipo de SD es una marca comercial de su propietario.

La información contenida en el presente documento está sujeta a cambios sin previo aviso. Las únicas garantías para los productos y servicios de HP están estipuladas en las declaraciones expresas de garantía que acompañan a dichos productos y servicios. La información contenida en este documento no debe interpretarse como una garantía adicional. HP no se responsabilizará por errores técnicos o de edición ni por omisiones contenidas en el presente documento.

Primera edición: noviembre de 2010

Número de referencia del documento: 635243-E51

#### **Aviso del producto**

Esta guía del usuario describe los recursos comunes a la mayoría de los modelos. Es posible que algunos recursos no estén disponibles en su equipo.

Para obtener la información más reciente en la *Guía del usuario de HP Mini*, visite el sitio Web de HP en<http://www.hp.com/support>.

# **Advertencias de seguridad**

**¡ADVERTENCIA!** Para reducir la posibilidad de lesiones por calor o sobrecalentamiento del equipo, no coloque el equipo directamente sobre sus piernas ni obstruya los orificios de ventilación. Use el equipo sólo sobre una superficie plana y firme. No permita que ninguna superficie dura, como una impresora opcional adyacente, o una superficie blanda, como cojines, alfombras o ropa, bloqueen el flujo de aire. Tampoco permita que el adaptador de CA entre en contacto con la piel o con una superficie blanda como cojines, alfombras o ropa durante el funcionamiento. El equipo y el adaptador de CA cumplen con los límites de temperatura de superficie accesible por el usuario definidos por el Estándar Internacional para la Seguridad de Tecnología de la Información (IEC 60950).

# Tabla de contenido

#### 1 Pasos iniciales

### 2 Partes del equipo

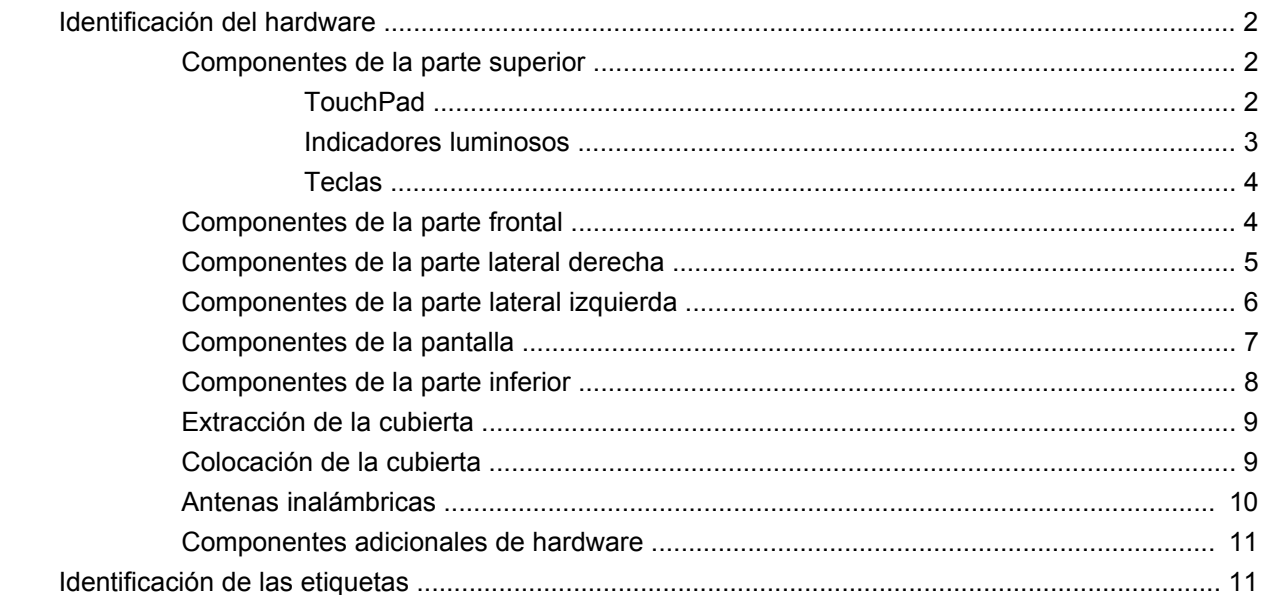

### 3 Administración de energía

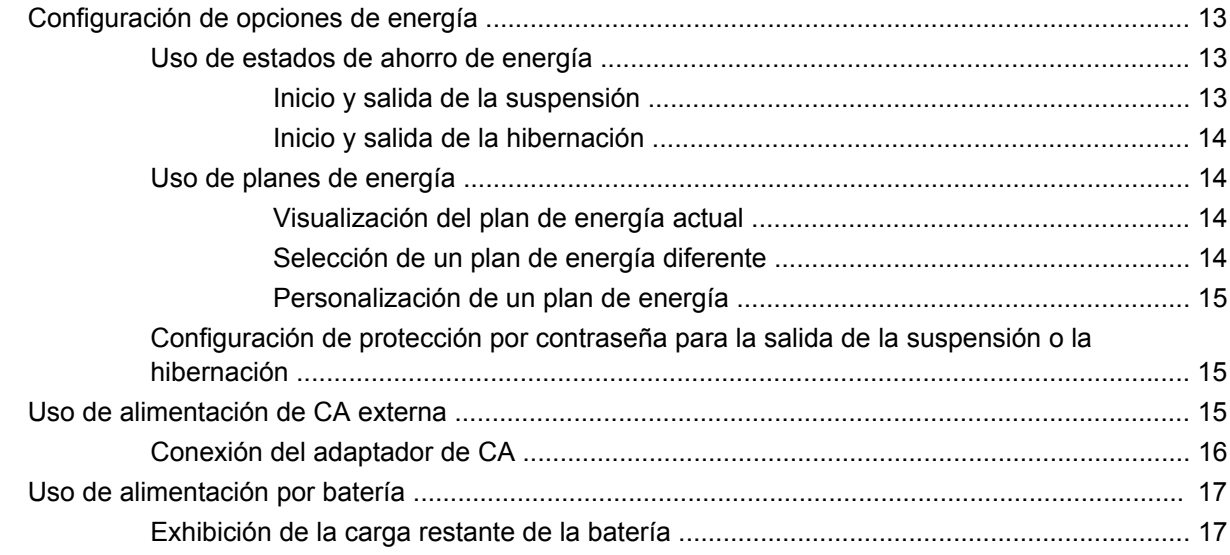

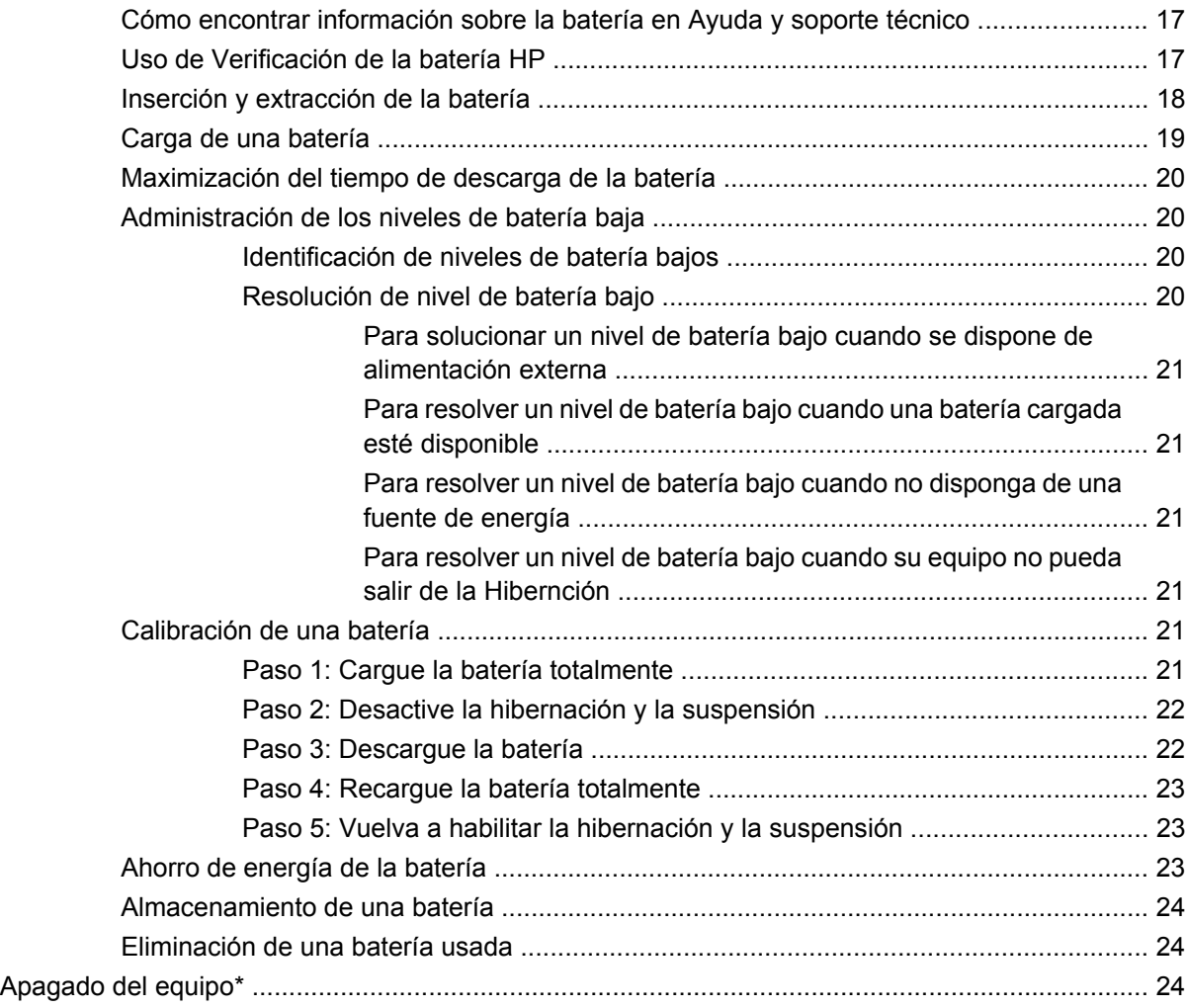

#### **[4 Internet](#page-33-0)**

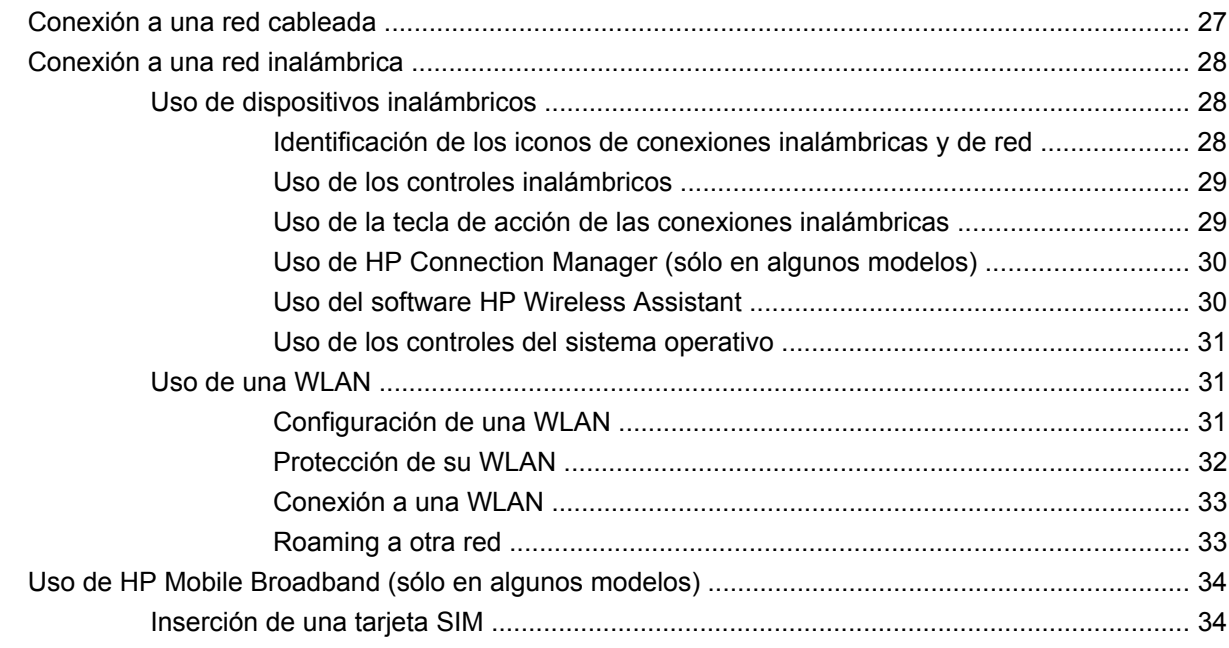

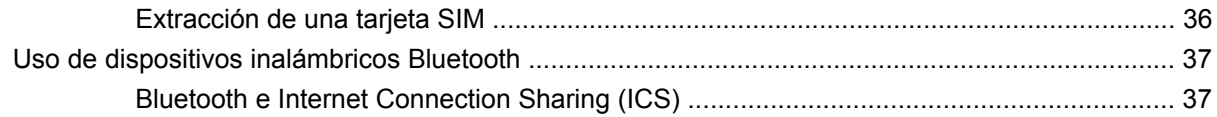

#### 5 Multimedia

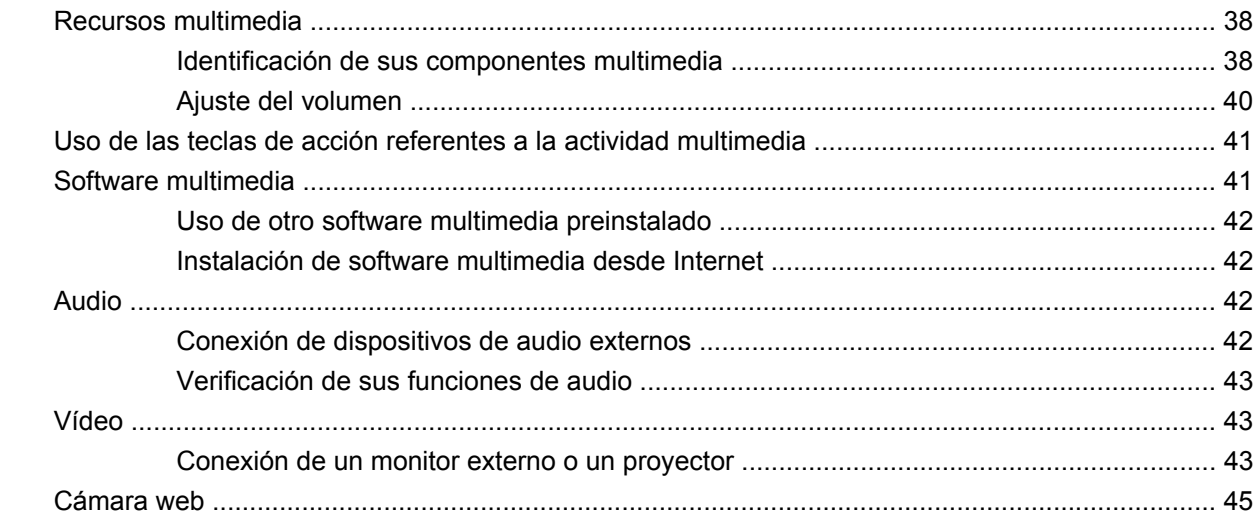

### **6 Seguridad**

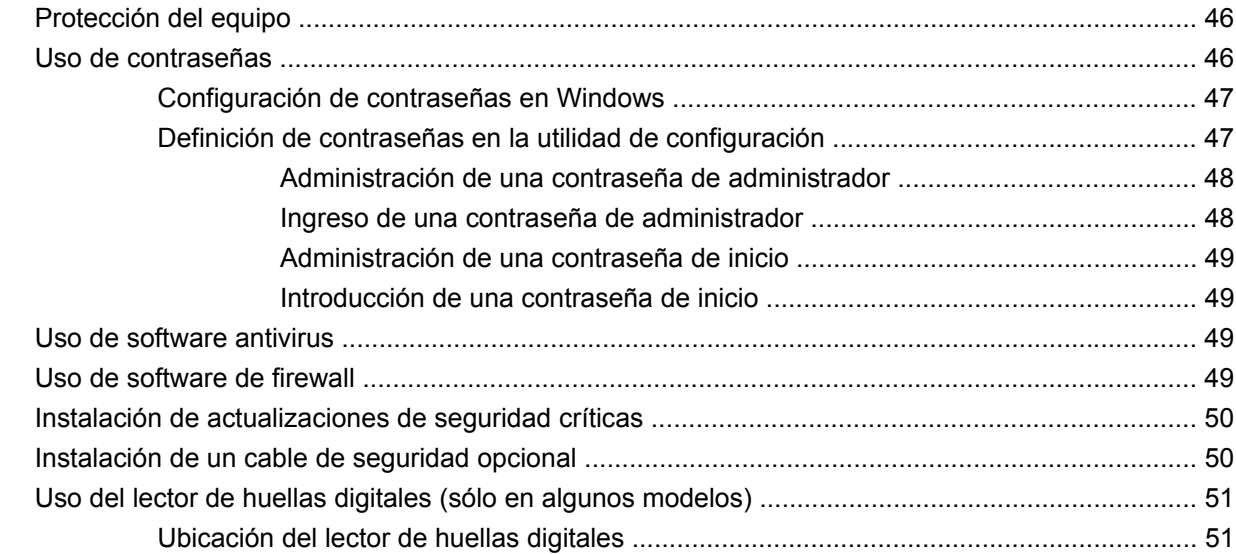

## 7 Tarjetas digitales

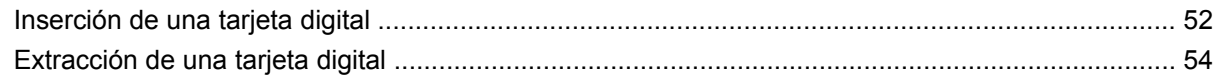

## 8 Dispositivos USB

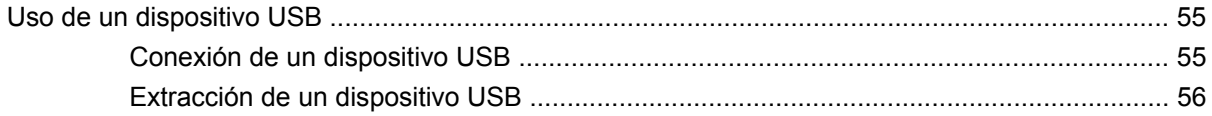

#### 9 Dispositivos señaladores y teclado

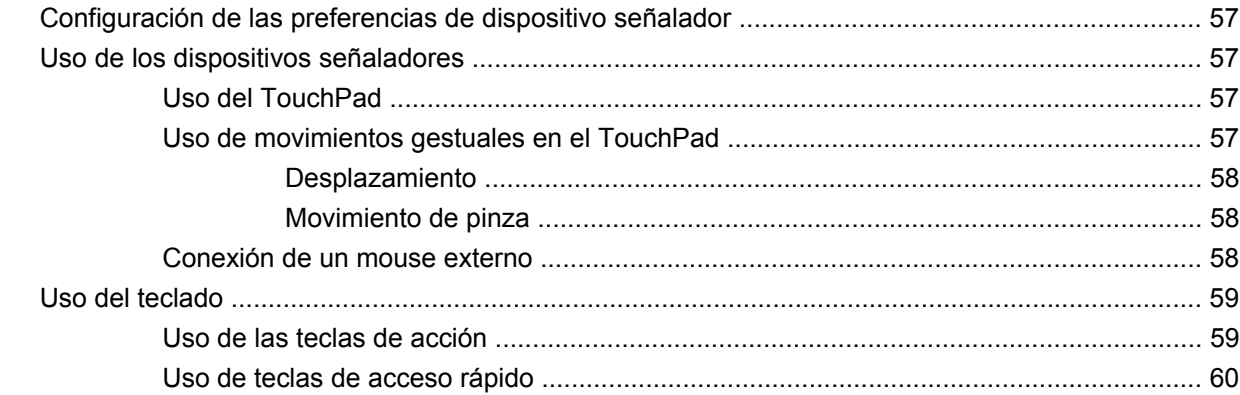

#### 10 Unidades

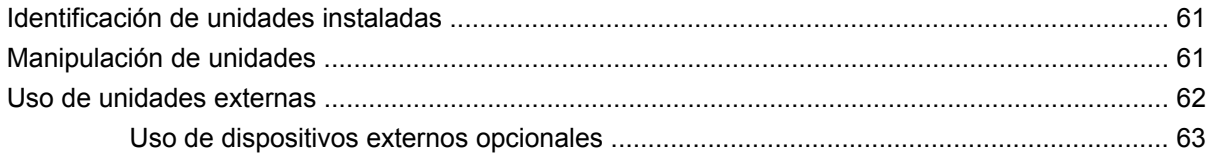

#### 11 Módulos de memoria

#### 12 Actualización de software

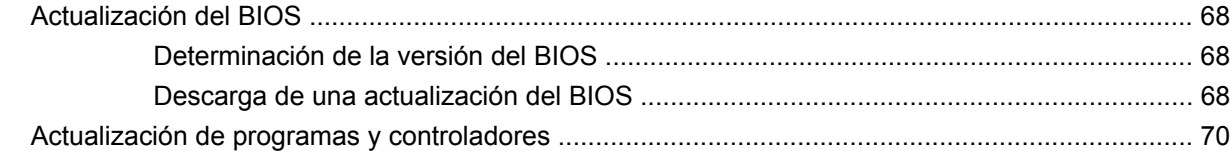

#### 13 Utilidad de configuración

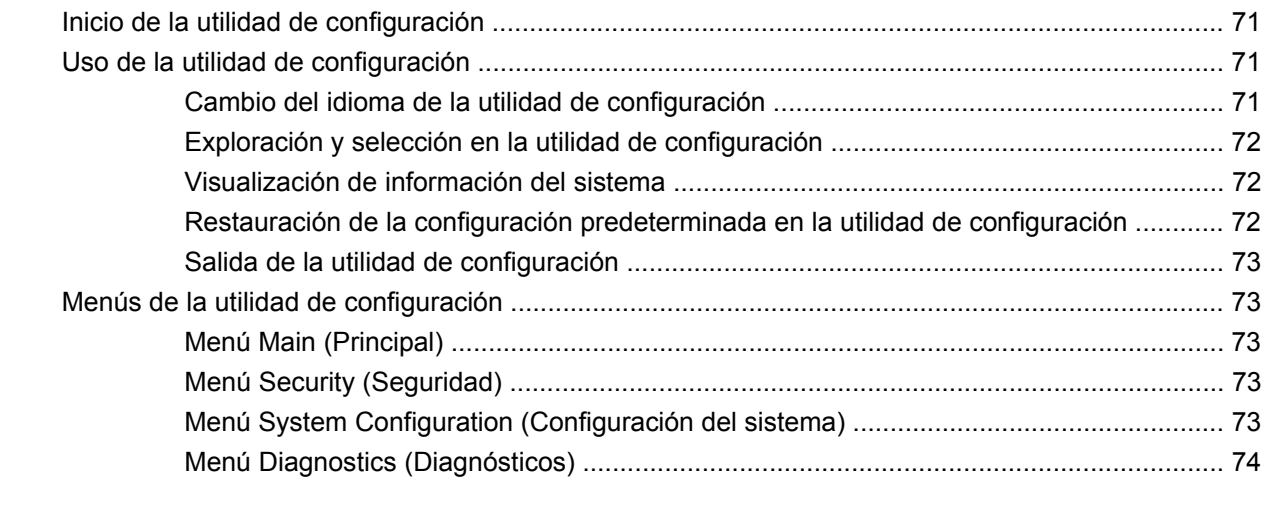

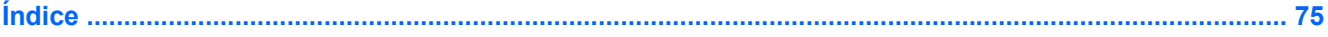

# <span id="page-8-0"></span>**1 Pasos iniciales**

El sistema operativo principal de su equipo HP es Windows® de Microsoft®.

El sistema operativo Windows de Microsoft muestra el escritorio en la pantalla y controla el hardware, los periféricos y los programas de software de su equipo HP.

# <span id="page-9-0"></span>**2 Partes del equipo**

# **Identificación del hardware**

Los componentes incluidos con el equipo pueden variar dependiendo de la región y el modelo. Las imágenes de este capítulo identifican los recursos estándar de la mayoría de los modelos de equipo.

Para ver una lista del hardware instalado en el equipo:

▲ Seleccione **Inicio > Panel de control > Sistema y seguridad**. Haga clic en **Sistema** y a continuación en **Administrador de dispositivos**.

También puede agregar hardware o modificar las configuraciones del equipo usando el Administrador de dispositivos.

### **Componentes de la parte superior**

# **TouchPad**

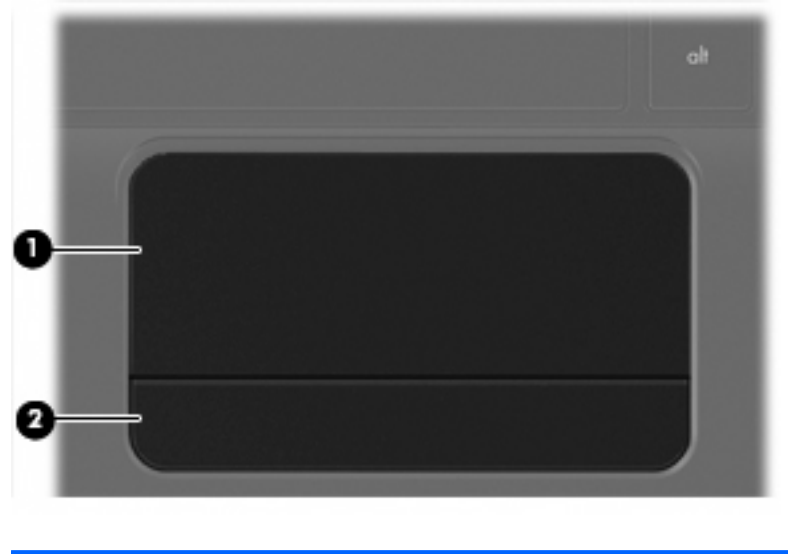

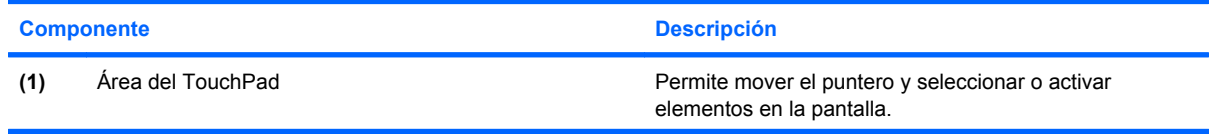

<span id="page-10-0"></span>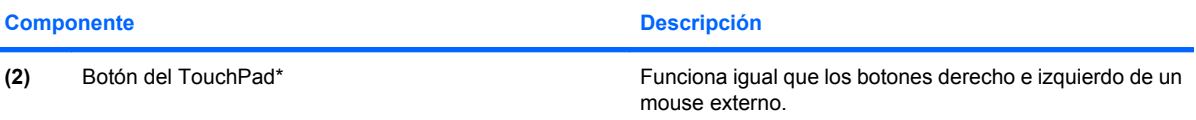

\*Esta tabla describe las configuraciones de fábrica. Para ver o cambiar las preferencias de dispositivo señalador, seleccione **Inicio > Dispositivos e impresoras**. Entonces, haga clic con el botón derecho en el icono que representa su dispositivo y seleccione **Configuración del mouse**.

#### **Indicadores luminosos**

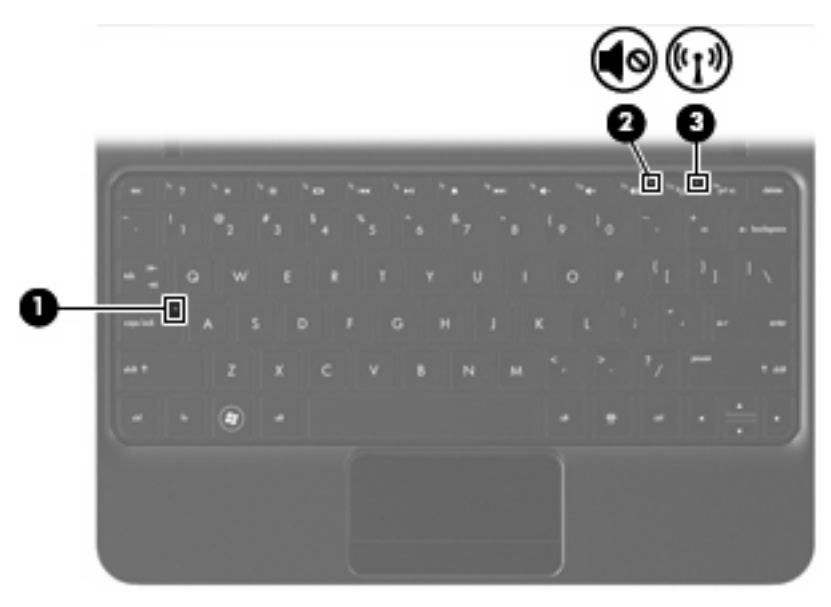

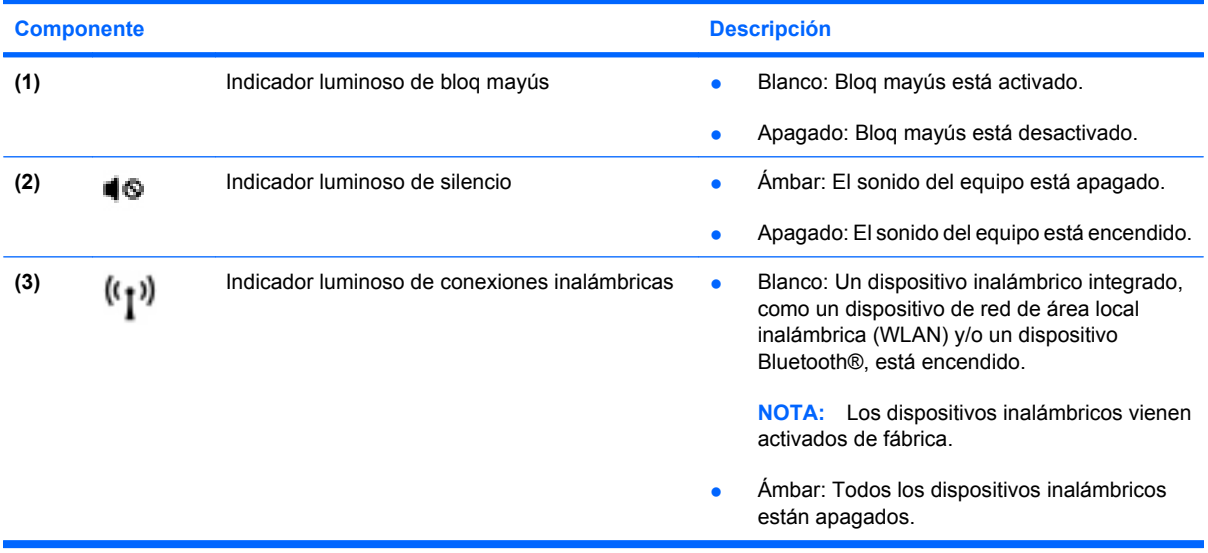

### <span id="page-11-0"></span>**Teclas**

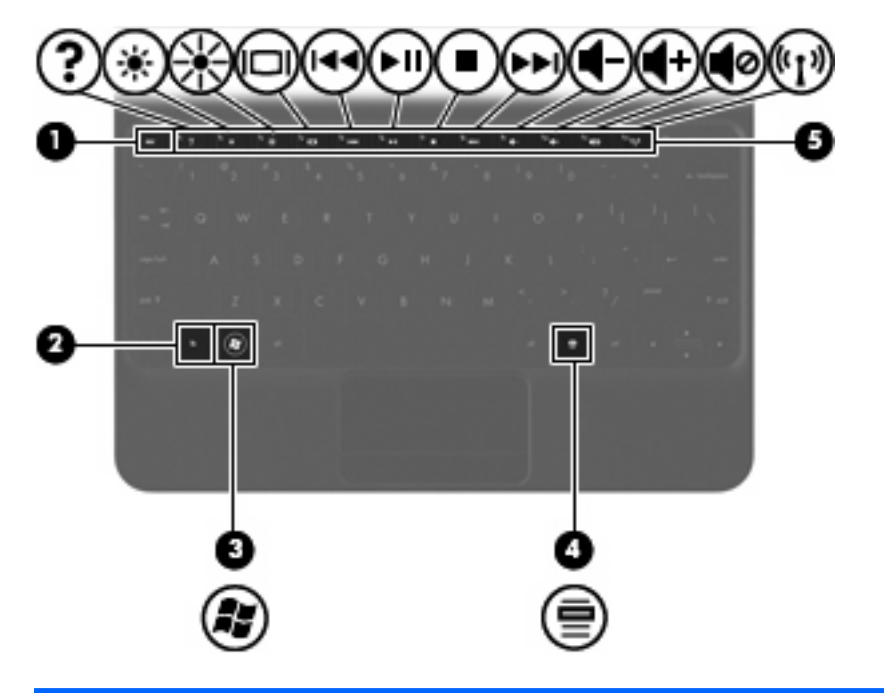

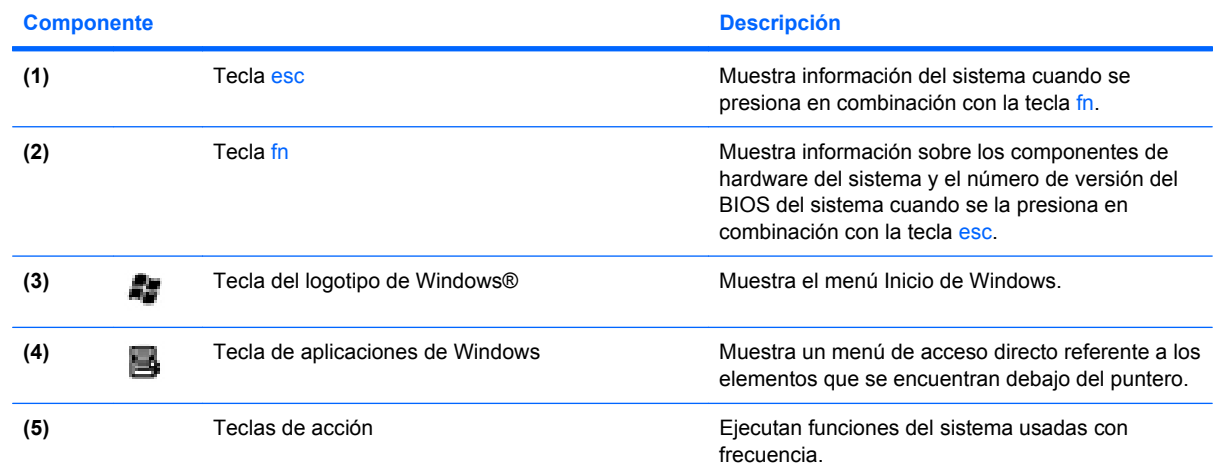

# **Componentes de la parte frontal**

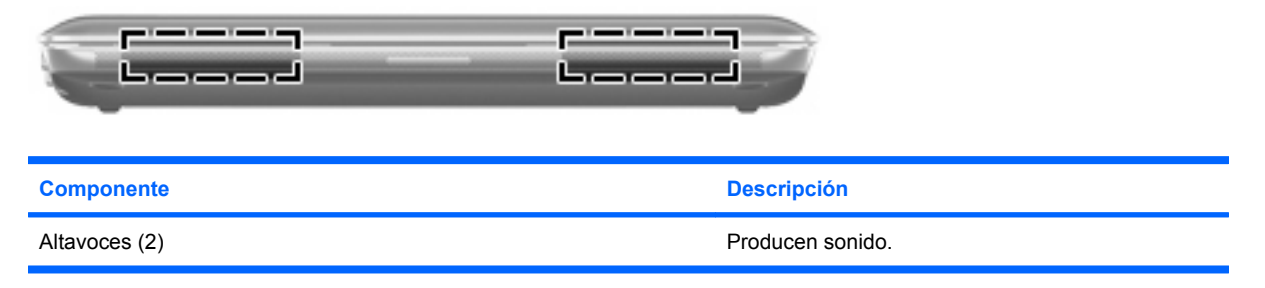

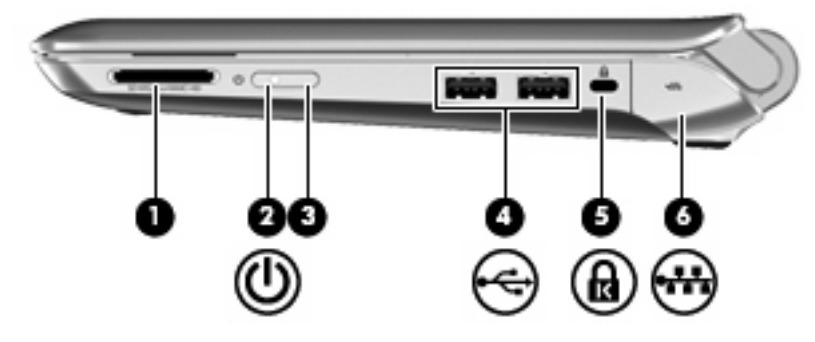

# <span id="page-12-0"></span>**Componentes de la parte lateral derecha**

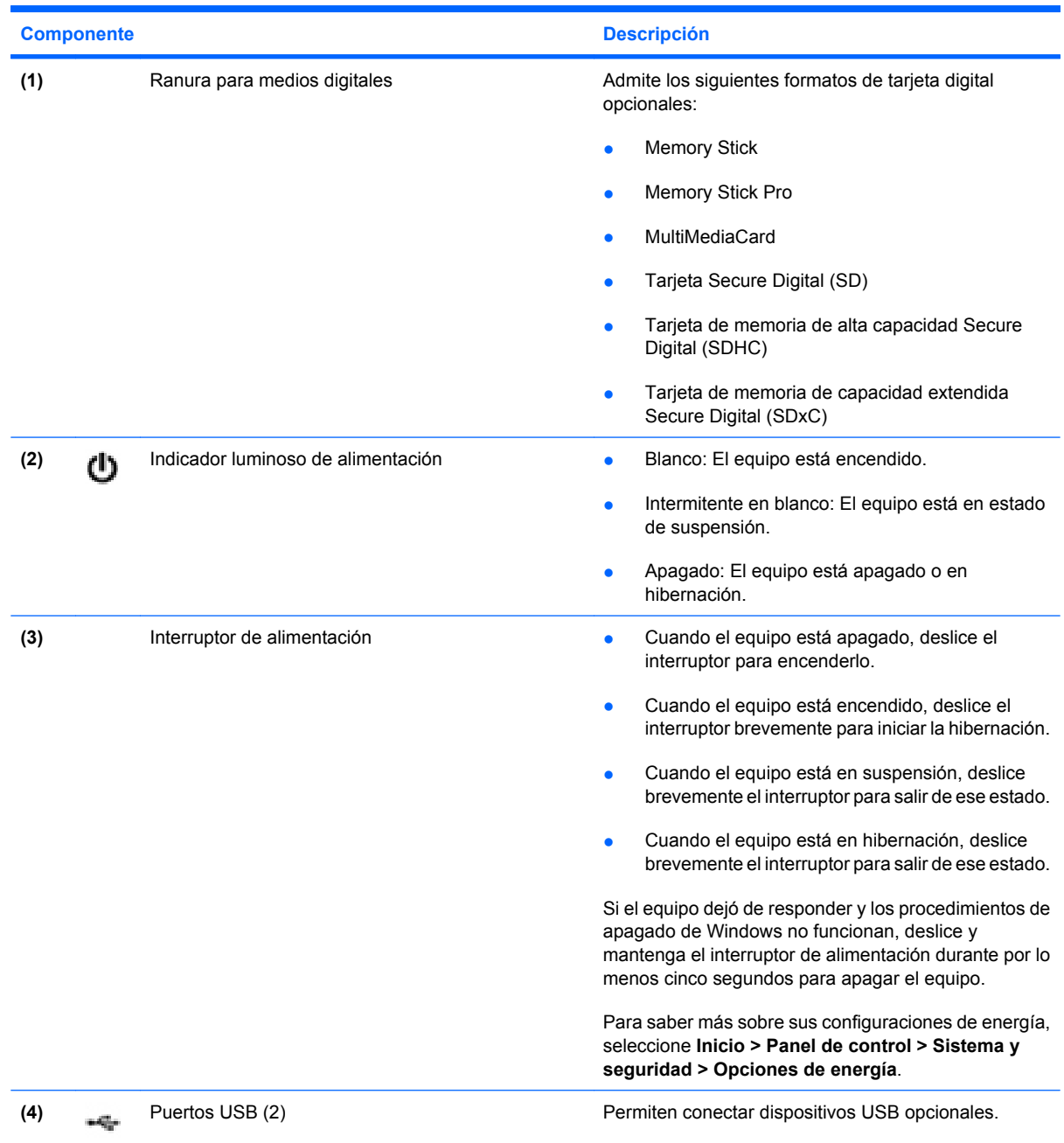

<span id="page-13-0"></span>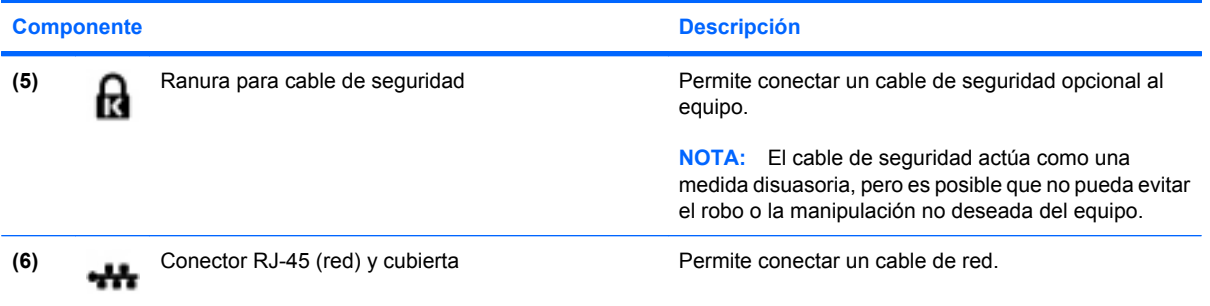

# **Componentes de la parte lateral izquierda**

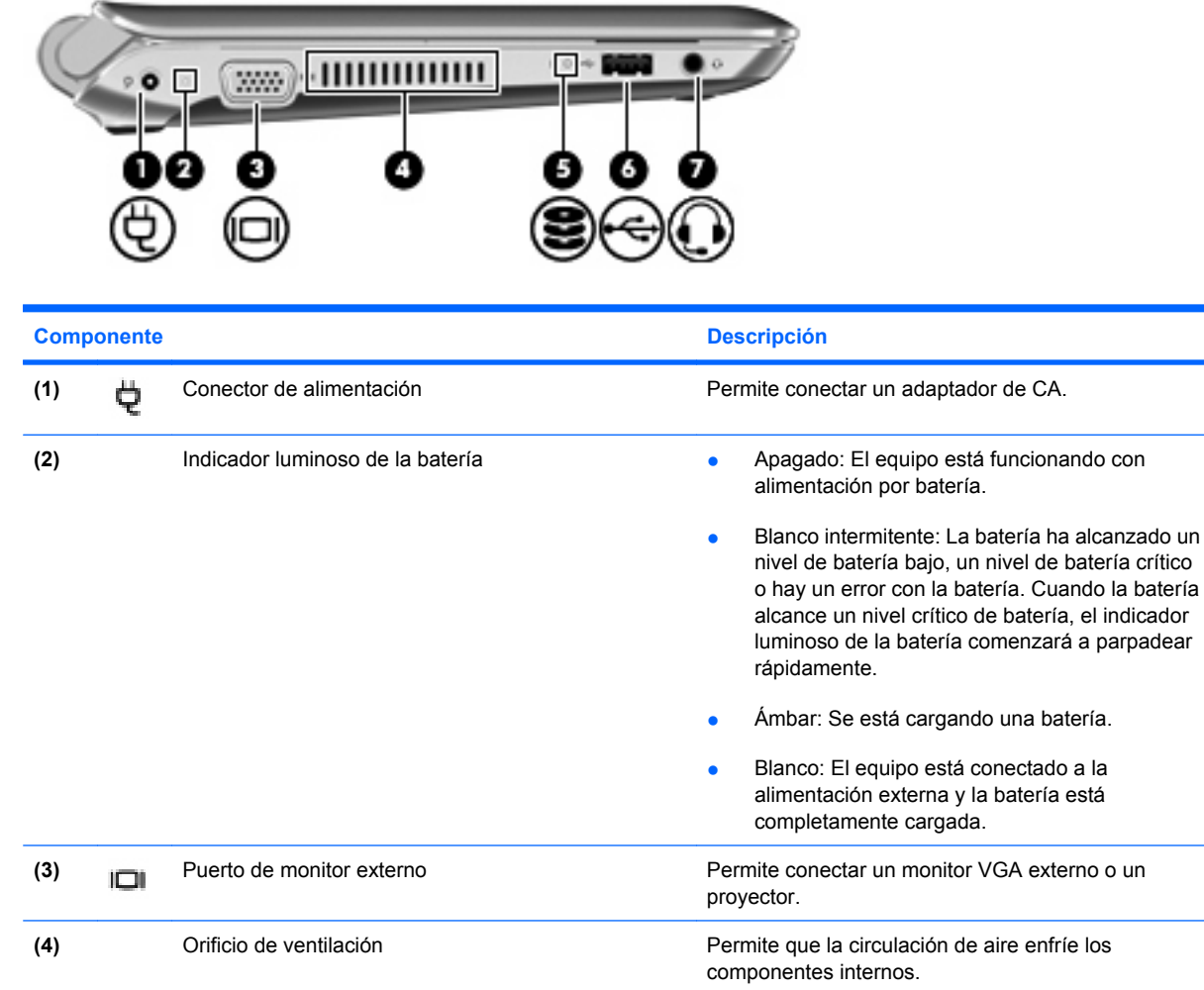

**NOTA:** El ventilador del equipo se enciende automáticamente para enfriar los componentes internos y prevenir el sobrecalentamiento. Es normal que el ventilador interno se encienda y apague reiteradamente durante la operación de rutina.

● Apagado: La unidad de disco duro está inactiva.

disco duro.

**(5)** Indicador luminoso de la unidad **by a la unidad by encendido:** Se está accediendo a la unidad de

6 Capítulo 2 Partes del equipo

<span id="page-14-0"></span>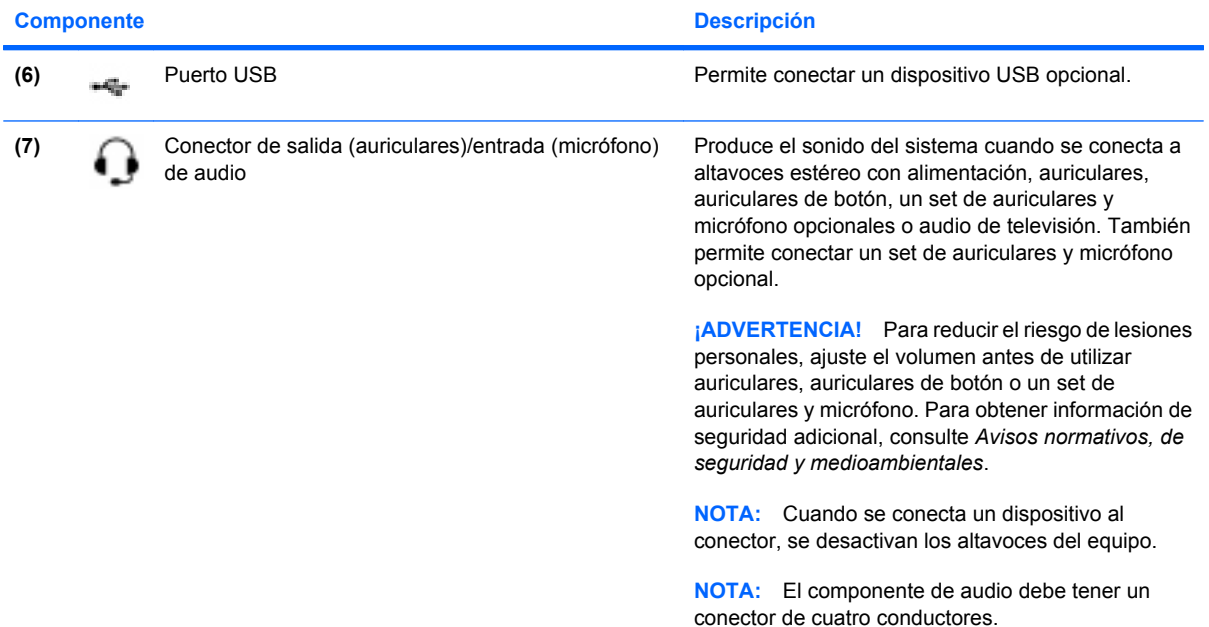

# **Componentes de la pantalla**

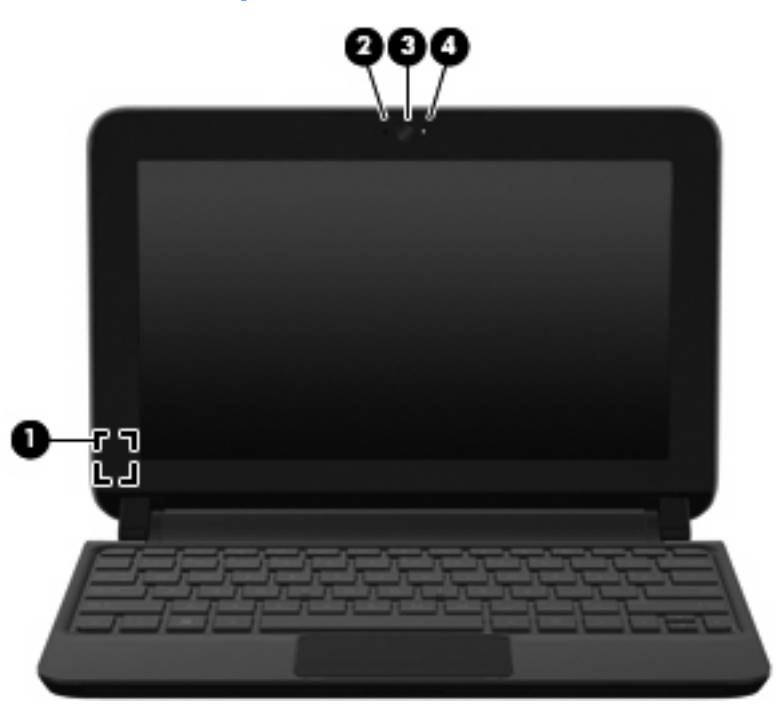

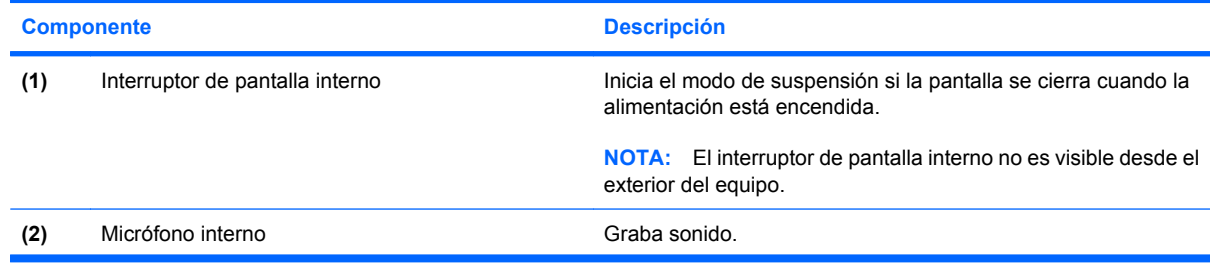

<span id="page-15-0"></span>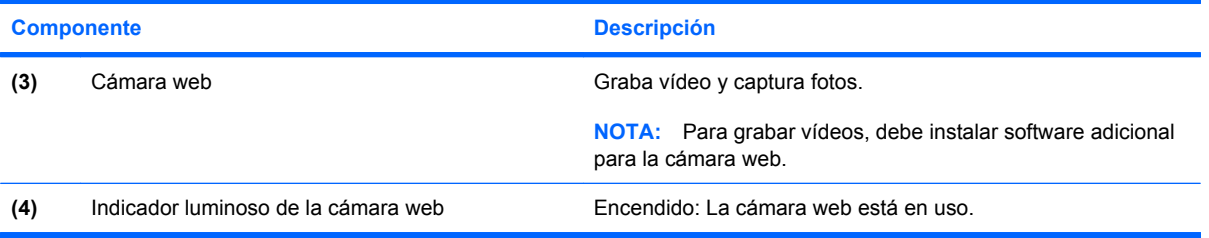

# **Componentes de la parte inferior**

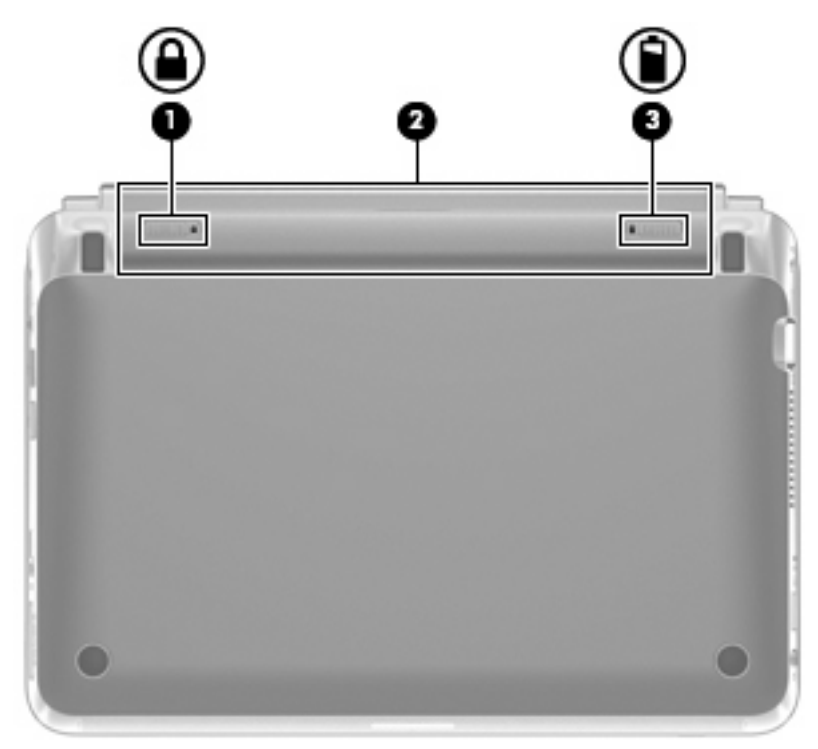

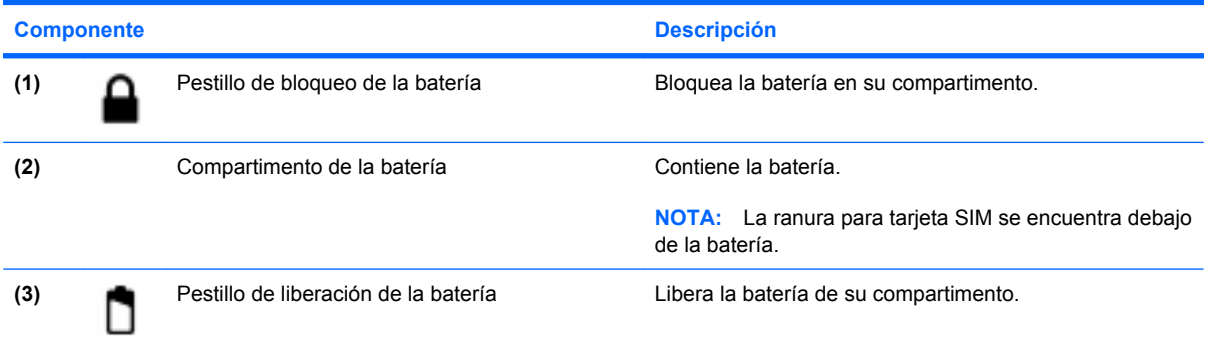

# <span id="page-16-0"></span>**Extracción de la cubierta**

La extracción de la cubierta permite acceder al compartimento del módulo de memoria, a la etiqueta reglamentaria y a otros componentes importantes. Para extraer la cubierta:

- **1.** Desconecte la computadora del tomacorriente.
- **2.** Desconecte todos los dispositivos externos conectados al equipo.
- **3.** Extraiga la batería **(1)**.
- **NOTA:** Para obtener más información, consulte la sección "Inserción o extracción de la batería" más adelante en esta guía.
- **4.** Deslice el botón de liberación **(2)** hacia adentro para liberar la cubierta.
- **5.** Levante el borde posterior **(3)** de la cubierta y entonces retírela del equipo **(4)**.
- **NOTA:** Es normal que la cubierta se doble ligeramente y también puede escucharse un sonido característico cuando las lengüetas de la cubierta se sueltan de la base.

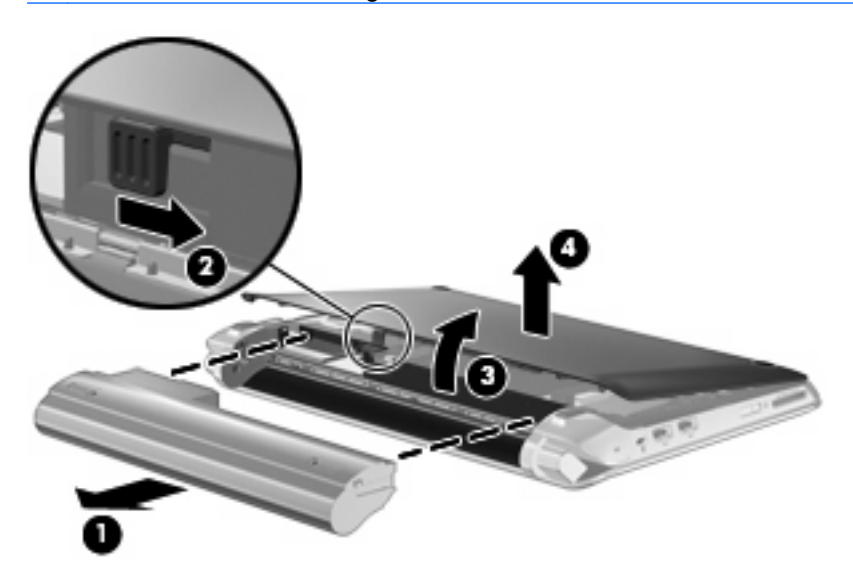

### **Colocación de la cubierta**

Vuelva a colocar la cubierta después de acceder al compartimento del módulo de memoria, a la etiqueta reglamentaria y a otros componentes importantes. Para volver a colocar la cubierta:

- **1.** Inserte las cuatro pestañas del borde frontal de la cubierta en las cuatro ranuras de la base **(1)**.
- **2.** Gire el borde posterior de la cubierta **(2)** hacia usted y, a continuación, presiónela firmemente hasta que encaje en su lugar.
- <span id="page-17-0"></span>**3.** Vuelva a colocar la batería **(3)**.
- **NOTA:** Para obtener más información, consulte la sección "Inserción o extracción de la batería" más adelante en esta guía.

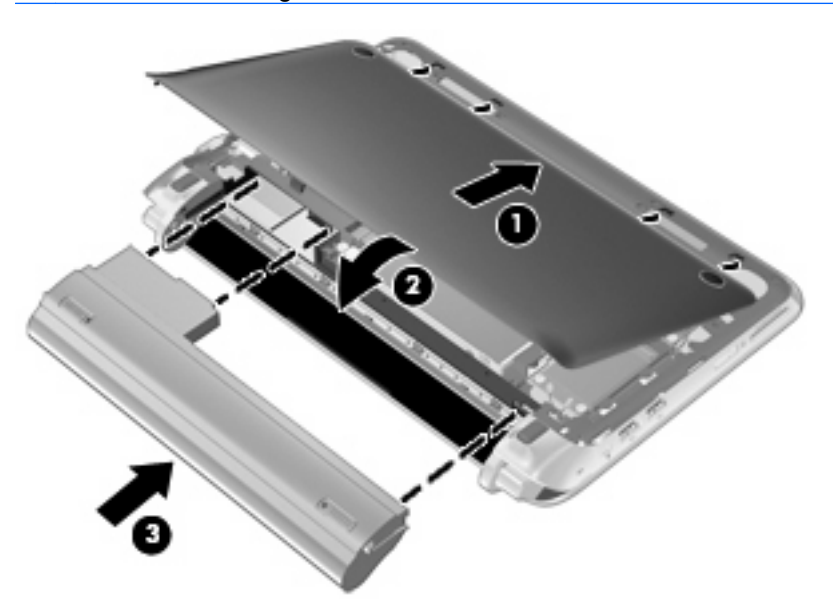

**4.** Vuelva a conectar la alimentación de CA y cualquier otro dispositivo externo al equipo.

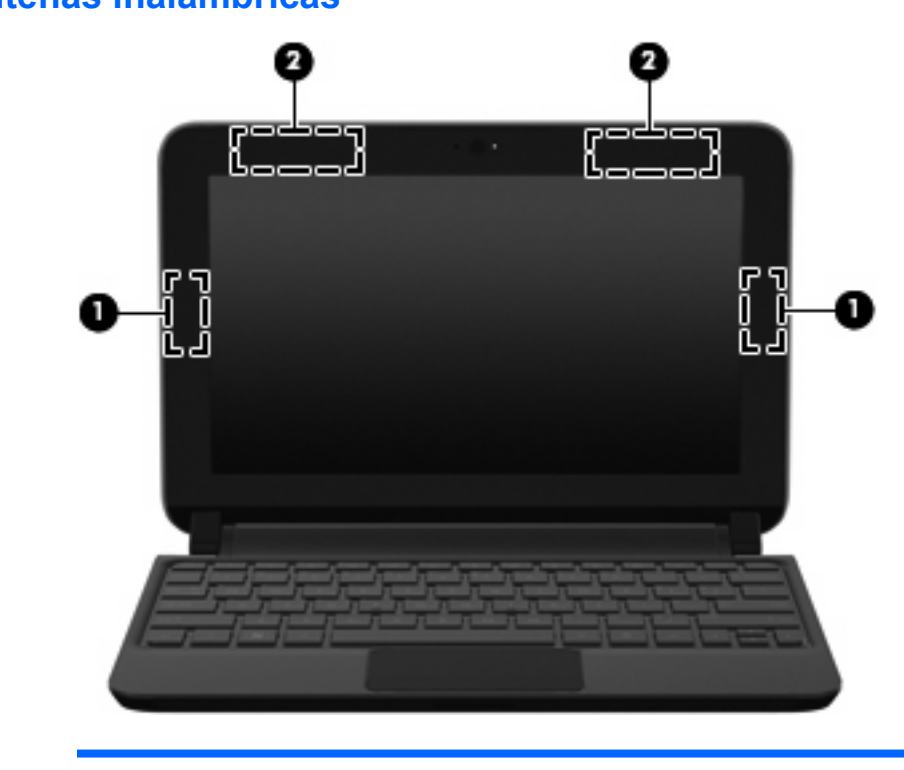

# **Antenas inalámbricas**

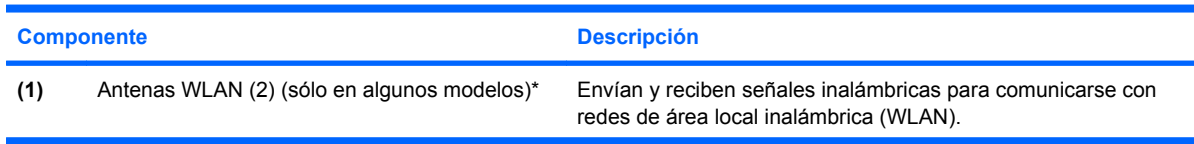

<span id="page-18-0"></span>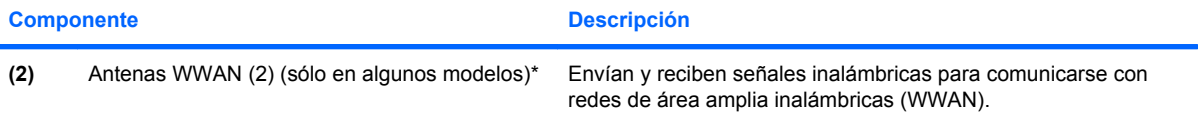

\*Las antenas no son visibles desde el exterior del equipo. Para lograr una transmisión óptima, mantenga el entorno de la antena libre de obstrucciones.

Para ver los avisos normativos sobre los dispositivos inalámbricos, consulte la sección de *Avisos normativos, de seguridad y medioambientales* que se aplica a su país o región. Estos avisos se encuentran en Ayuda y soporte técnico.

## **Componentes adicionales de hardware**

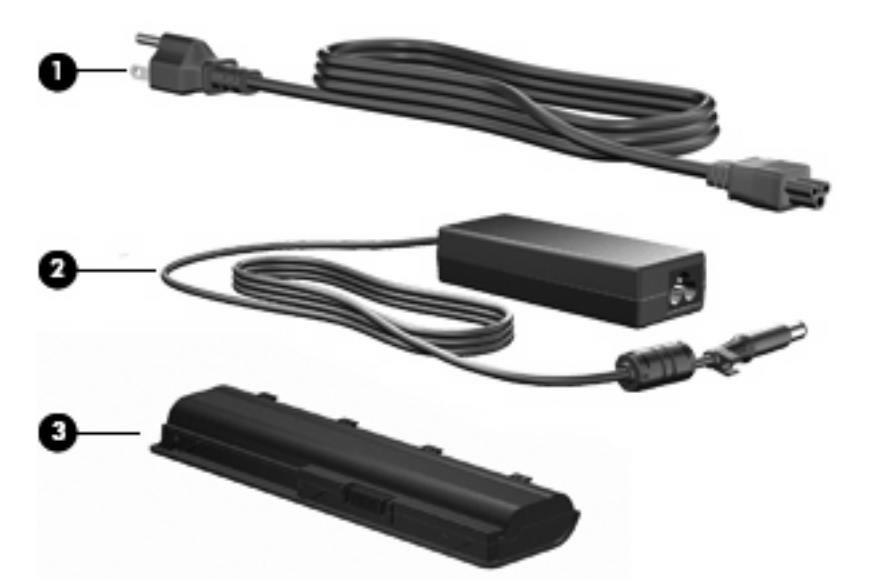

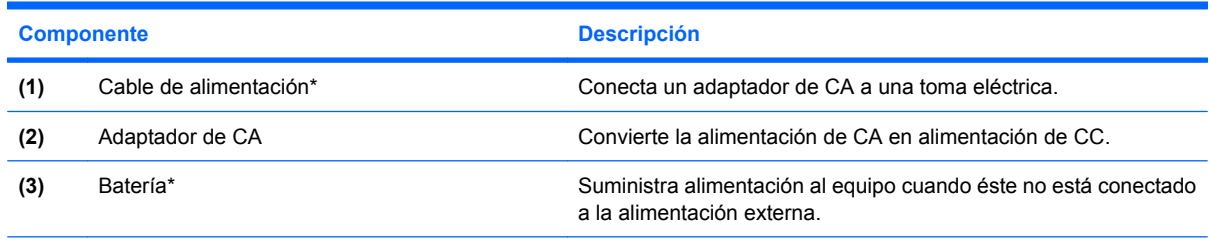

\*El aspecto de las baterías y los cables de alimentación varía según la región y el país.

# **Identificación de las etiquetas**

Las etiquetas adheridas al equipo proporcionan información que podría ser necesaria para solucionar problemas del sistema o al realizar viajes al exterior con el equipo.

Etiqueta de número de serie: proporciona información importante que usted podría necesitar al contactar con el soporte técnico. La etiqueta de número de serie está adherida dentro del compartimento de la batería.

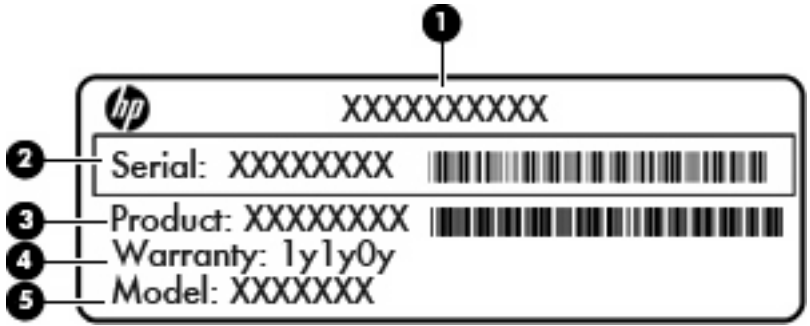

#### **Componente**

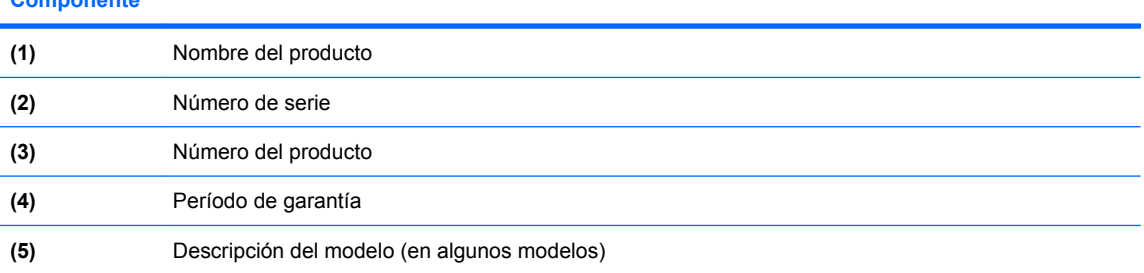

- Certificado de autenticidad de Microsoft: Contiene la clave del producto Windows. Es posible que necesite la clave del producto para solucionar problemas del sistema operativo o actualizarlo. Este certificado se encuentra debajo de la cubierta del equipo.
- Etiqueta reglamentaria: suministra información normativa acerca del equipo. Entre ella:
	- Información sobre los dispositivos inalámbricos opcionales y las marcas de aprobación de algunos de los países en los que se aprobó su uso. Un dispositivo opcional puede ser un dispositivo de red inalámbrica local (WLAN). Es posible que necesite esta información cuando viaje al exterior.
	- El número de serie de su módulo HP Mobile Broadband (sólo en algunos modelos).

La etiqueta reglamentaria se encuentra debajo de la cubierta del equipo. Para acceder a la etiqueta reglamentaria de su equipo, consulte la sección "Extracción del panel inferior", que aparece antes en esta guía.

# <span id="page-20-0"></span>**3 Administración de energía**

# **Configuración de opciones de energía**

## **Uso de estados de ahorro de energía**

El equipo tiene dos estados de ahorro de energía activados de fábrica: suspensión e hibernación.

Al iniciar la suspensión, el indicador luminoso de alimentación se enciende de forma intermitente y la pantalla se pone en blanco. Su trabajo se guarda en la memoria. Salir de la suspensión es más rápido que salir de la hibernación. Si su equipo está en el estado de suspensión por un periodo largo de tiempo o su batería está en nivel crítico durante el estado de suspensión, el equipo inicia la hibernación.

Cuando se inicia la hibernación, su trabajo es guardado en un archivo de hibernación en el disco duro y el equipo se apaga.

- **PRECAUCIÓN:** Para evitar la posible degradación de audio y vídeo, la pérdida de funciones de reproducción de audio o vídeo o la pérdida de información, no inicie la suspensión ni la hibernación mientras esté leyendo o grabando un disco o una tarjeta multimedia externa.
- **EY NOTA:** No es posible iniciar ningún tipo de conexión de red ni realizar funciones del equipo mientras esté en suspensión o en hibernación.

#### **Inicio y salida de la suspensión**

El sistema está configurado de fábrica para iniciar la suspensión después de 15 minutos de inactividad cuando es alimentado por batería y 30 minutos de inactividad cuando recibe alimentación externa.

Las configuraciones y los intervalos de energía pueden cambiarse utilizando Opciones de energía en el Panel de control de Windows.

Con el equipo encendido, puede iniciar la suspensión de cualquiera de las siguientes maneras:

- Cierre la pantalla.
- Haga clic en **Inicio**, en la flecha próxima al botón Apagar y, a continuación, haga clic en **Suspender**.

Para salir de la suspensión.

Deslice brevemente el interruptor de alimentación.

Cuando el equipo sale de la suspensión, el indicador luminoso de alimentación se enciende y su trabajo vuelve a la pantalla donde paró de trabajar.

**ET NOTA:** Si estableció una contraseña para que se le solicite cuando el equipo sale de la suspensión, deberá introducir su contraseña de Windows para que su trabajo vuelva a la pantalla.

#### <span id="page-21-0"></span>**Inicio y salida de la hibernación**

El sistema está configurado de fábrica para iniciar la hibernación después de 30 minutos de inactividad cuando está funcionando con batería o cuando ésta se encuentra en un nivel crítico.

**ET NOTA:** El sistema no iniciará la hibernación cuando se ejecuta con alimentación externa.

**NOTA:** Para reducir el riesgo de que se pierda información, guarde su trabajo periódicamente.

Es posible modificar las configuraciones de energía y los intervalos de tiempo mediante Opciones de energía del Panel de control de Windows.

Para iniciar la hibernación.

Haga clic en **Inicio**, en la flecha próxima al botón Apagar y, a continuación, haga clic en **Hibernar**.

Para salir de la hibernación.

Deslice brevemente el interruptor de alimentación.

Cuando el equipo sale de la hibernación, los indicadores luminosos de alimentación se encienden y su trabajo vuelve a la pantalla donde paró de trabajar.

**ET NOTA:** Si estableció una contraseña para que se le solicite cuando el equipo sale de la hibernación, deberá introducir su contraseña de Windows para que su trabajo vuelva a la pantalla.

#### **Uso de planes de energía**

Una combinación de energía es un conjunto de configuracioens del sistema que administra la forma en que el equipo usa la energía. Los planes de energía pueden ayudarle a ahorrar energía y maximizar el desempeño del equipo.

Se encuentran disponibles los siguientes planes de energía:

- Recomendado por HP
- Alto rendimiento
- Economizador de energía

Es posible modificar las configuraciones de estos planes de energía a través de Opciones de energía.

#### **Visualización del plan de energía actual**

▲ Haga clic en el icono del **Medidor de la batería** en el área de notificación, en el extremo derecho de la barra de tareas.

– o –

Seleccione **Inicio > Panel de control > Sistema y seguridad > Opciones de energía**.

#### **Selección de un plan de energía diferente**

▲ Haga clic en el icono del **Medidor de batería** en el área de notificación y luego seleccione un plan de energía de la lista.

– o –

Seleccione **Inicio > Panel de control > Sistema y seguridad > Opciones de energía**, y entonces seleccione un plan de energía de la lista.

#### <span id="page-22-0"></span>**Personalización de un plan de energía**

**1.** Haga clic en el icono del **Medidor de batería** en el área de notificación y luego en **Opciones de energía**.

– o –

Seleccione **Inicio > Panel de control > Sistema y seguridad > Opciones de energía**.

- **2.** Seleccione un plan de energía y luego haga clic en **Cambiar la configuración del plan**.
- **3.** Cambie la configuración según sea necesario.
- **4.** Para cambiar configuraciones adicionales, haga clic en **Cambiar la configuración avanzada de energía** y haga sus cambios.

### **Configuración de protección por contraseña para la salida de la suspensión o la hibernación**

Para que el equipo solicite una contraseña cuando sale de la suspensión o la hibernación, siga estos pasos:

- **1.** Seleccione **Inicio > Panel de control > Sistema y seguridad > Opciones de energía**.
- **2.** En el panel izquierdo, haga clic en **Requerir contraseña al reactivarse**.
- **3.** Haga clic en **Cambiar la configuración actualmente no disponible**.
- **4.** Haga clic en **Requerir contraseña (recomendado)**.
- **5.** Haga clic en **Guardar cambios**.

# **Uso de alimentación de CA externa**

La alimentación de CA externa se suministra a través de un adaptador de CA aprobado.

**¡ADVERTENCIA!** Para reducir posibles problemas de seguridad, debe usar sólo el adaptador de CA que se suministra con el equipo, un adaptador de CA de repuesto suministrado por HP o un adaptador de CA compatible adquirido a HP.

Conecte el equipo a la alimentación de CA externa en cualquiera de las siguientes condiciones:

- **A ¡ADVERTENCIA!** No carque la batería a bordo de un avión.
	- Cuando cargue o calibre una batería.
	- Cuando esté instalando o modificando el software del sistema
	- Cuando esté grabando información en un CD o DVD

<span id="page-23-0"></span>Cuando conecte el equipo a la alimentación de CA externa, ocurrirán los siguientes eventos:

- La batería comienza a cargarse.
- Si el equipo se enciende, el ícono del medidor de batería en el área de notificación cambia su apariencia.

Cuando desconecte la alimentación de CA externa, ocurrirán los siguientes eventos:

- El equipo cambia a alimentación por batería.
- El brillo de la pantalla disminuye automáticamente para permitir que la batería dure más tiempo. Para aumentar el brillo de la pantalla, presione la tecla de acción f3 o conecte nuevamente el adaptador de CA.

# **Conexión del adaptador de CA**

**¡ADVERTENCIA!** Para reducir el riesgo de que se produzcan descargas eléctricas o daños en el equipo:

Conecte el cable de alimentación a una toma eléctrica de CA a la que pueda acceder con facilidad en todo momento.

Desconecte la alimentación del equipo desenchufando el cable de alimentación de la toma eléctrica de CA (y no desenchufando el cable de alimentación del equipo).

Si el cable de alimentación del equipo que se le suministra dispone de un enchufe de tres patas, conéctelo a una fuente de alimentación de tres patas con conexión a tierra. No desactive la pata de conexión a tierra del cable de alimentación, por ejemplo conectando un adaptador de dos patas. El enchufe de conexión a tierra es un recurso de seguridad muy importante.

Para conectar el equipo a la fuente de alimentación externa de CA, siga estos pasos:

- **1.** Conecte el adaptador de CA al conector de alimentación **(1)** en el equipo.
- **2.** Conecte el cable de alimentación al adaptador de CA **(2)**.
- **3.** Conecte el otro extremo del cable de alimentación a una toma eléctrica de CA **(3)**.

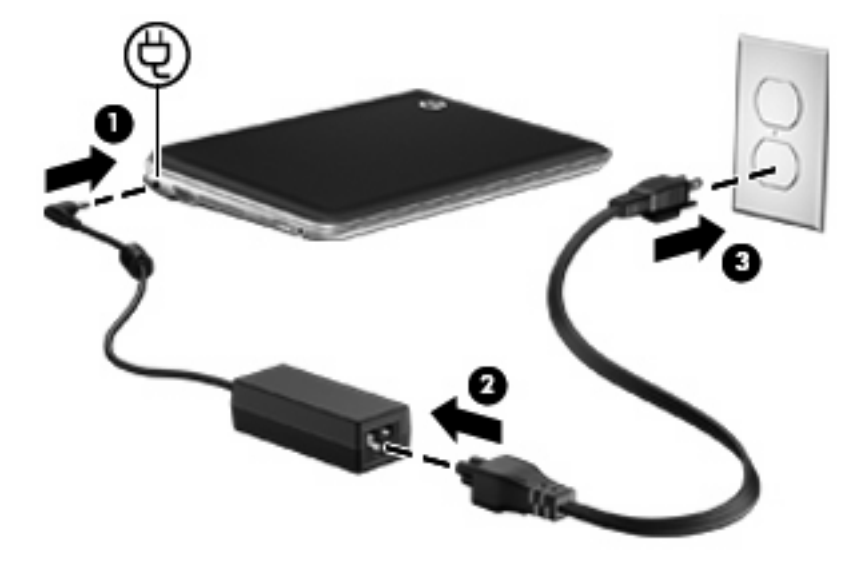

# <span id="page-24-0"></span>**Uso de alimentación por batería**

Cuando hay una batería cargada en el equipo y éste no está conectado a una fuente de alimentación externa, el equipo funciona con alimentación por batería. Cuando está conectado a la alimentación de CA externa, el equipo funciona con alimentación de CA.

Si el equipo contiene una batería cargada y está funcionando con alimentación de CA externa suministrada a través del adaptador de CA, el equipo cambiará a alimentación por batería si el adaptador de CA se desconecta.

**E NOTA:** El brillo de la pantalla disminuye para permitir que la batería dure más tiempo cuando se desconecta la alimentación de CA. Para aumentar el brillo de la pantalla, use la tecla de acción f3 o conecte nuevamente el adaptador de CA.

Puede dejar una batería en el equipo o guardarla en otro lugar según la forma en que trabaje. Mantener la batería en el equipo siempre que esté conectado a una fuente de alimentación de CA externa permite que se cargue la batería y también protege su trabajo en caso de que se produzca una pérdida de energía. Sin embargo, una batería en el equipo se descarga lentamente cuando el equipo está apagado y desconectado de una fuente de alimentación externa.

**¡ADVERTENCIA!** Para reducir riesgos a la seguridad, use solamente la batería suministrada con el equipo, una batería substituta suministrada por HP o una batería compatible comprada a HP.

La duración de la batería varía de acuerdo con las configuraciones de administración de energía, los programas que ejecuta el equipo, la luminosidad de la pantalla, los dispositivos externos conectados al equipo y otros factores.

### **Exhibición de la carga restante de la batería**

▲ Mueva el puntero sobre el icono del **Medidor de batería** en el área de notificación, en el extremo derecho de la barra de tareas.

# **Cómo encontrar información sobre la batería en Ayuda y soporte técnico**

La Ayuda y soporte técnico brinda las siguientes herramientas e información sobre la batería:

- La herramienta de verificación de la batería para examinar el desempeño de la batería
- Información sobre calibración, administración de energía y sobre los cuidados apropiados a ser tomados para que la batería dure más
- Información sobre los tipos de baterías, sus especificaciones, ciclos de vida y capacidad

Para acceder a la información de la batería:

▲ Seleccione **Inicio > Panel de control > Hardware y sonido > Opciones de energía > Más información sobre los planes de energía**.

# **Uso de Verificación de la batería HP**

Ayuda y soporte técnico proporciona información sobre el estado de la batería instalada en el equipo.

<span id="page-25-0"></span>Para realizar una verificación de la batería:

- **1.** Conecte el adaptador de CA al equipo.
- **NOTA:** El equipo debe estar conectado a una fuente de alimentación externa para que Verificación de la batería HP funcione correctamente.
- **2.** Seleccione **Inicio > Ayuda y soporte técnico > Solucionar problema > Energía, térmica y mecánica**.
- **3.** Haga clic en la ficha **Energía** y a continuación en **Verificación de la batería**.

Verificación de la batería HP examina la batería y sus células para ver si funcionan correctamente y entonces informa los resultados de la verificación.

### **Inserción y extracción de la batería**

 $\triangle$  **PRECAUCIÓN:** Si se extrae una batería que es la única fuente de alimentación, esto puede provocar la pérdida de información. Para evitar la pérdida de información, guarde su trabajo e inicie la hibernación o apague el equipo a través de Windows antes de retirar la batería.

Para insertar la batería:

- **1.** Con la pantalla cerrada, voltee el equipo sobre una superficie plana con el compartimento de la batería orientado hacia usted.
- **2.** Inserte la batería **(1)** en el compartimento de la batería hasta que el pestillo de liberación de la batería **(2)** haga clic.
- **3.** Deslice el pestillo de bloqueo de la batería **(3)** hacia la derecha para trabar la batería en su compartimento.

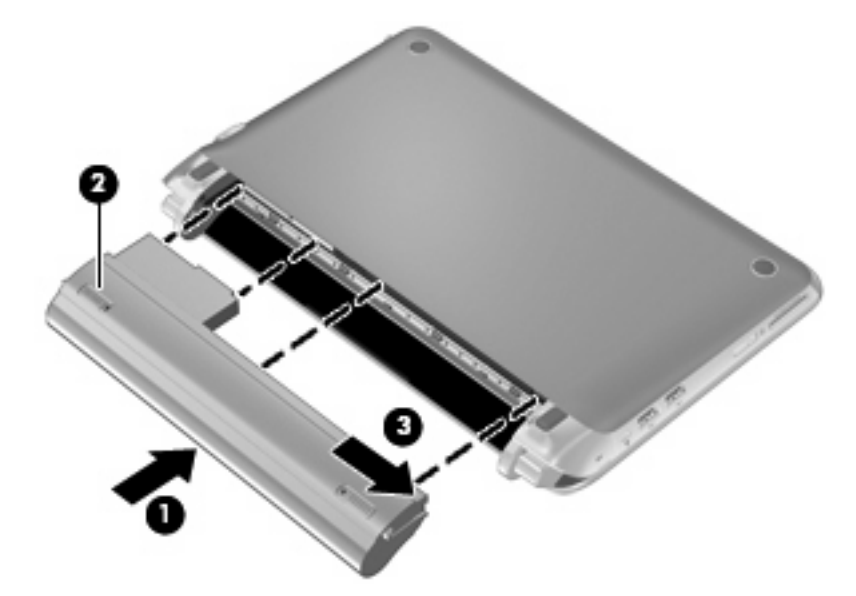

<span id="page-26-0"></span>Para extraer la batería:

- **1.** Con la pantalla cerrada, voltee el equipo sobre una superficie plana con el compartimento de la batería orientado hacia usted.
- **2.** Deslice el pestillo de bloqueo de la batería **(1)** hacia adentro para destrabar la batería.
- **E NOTA:** Puede identificar cuándo el pestillo de la batería está destrabado por el icono rojo que se ve en el pestillo.
- **3.** Deslice y mantenga el pestillo de liberación de la batería **(2)** mientras extrae la batería **(3)** de su compartimento.

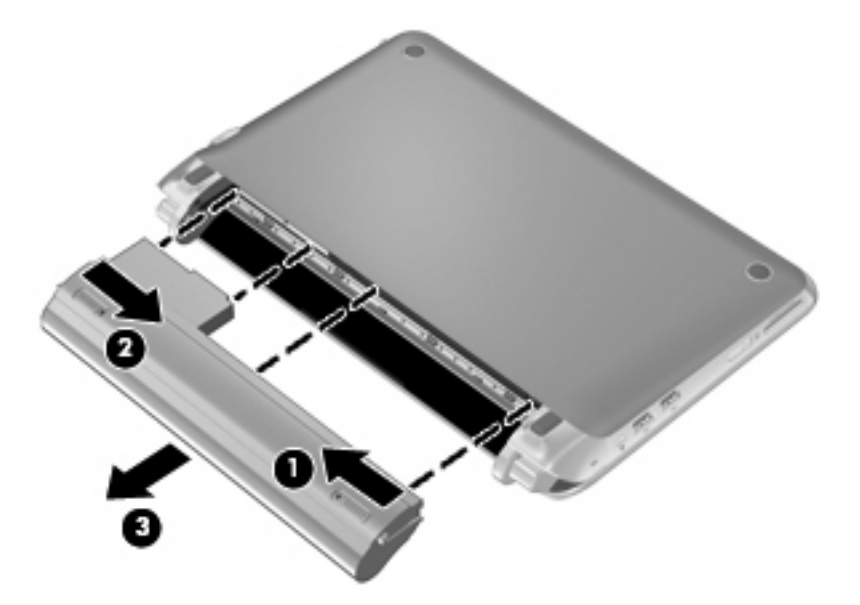

### **Carga de una batería**

**¡ADVERTENCIA!** No cargue la batería del equipo a bordo de un avión.

La batería se carga mientras el equipo está conectado a la alimentación externa a través del adaptador de CA o de un adaptador de alimentación opcional.

Una batería puede cargarse ya sea cuando el equipo esté apagado o en uso, pero se cargará más rápido si está apagado.

La carga puede tardar más si la batería es nueva, si no se ha utilizado durante dos o más semanas, o si su temperatura es muy superior o muy inferior a la temperatura ambiente.

Para prolongar la vida útil de la batería y optimizar la precisión de los mensajes de carga de la batería, siga estas recomendaciones:

- Si está cargando una nueva batería, cárguela por completo antes de encender el equipo.
- Carque la batería hasta que el indicador luminoso de la batería se ponga de color blanco.
- **E NOTA:** Si el equipo está encendido mientras la batería está cargándose, el medidor de la batería en el área de notificación puede indicar un 100 por ciento de la carga antes de que la batería esté completamente cargada.
- <span id="page-27-0"></span>Deje que la batería se descargue menos del cinco por ciento de la carga total utilizándola de forma normal antes de cargarla.
- Si no se ha utilizado la batería durante uno o varios meses, calíbrela en lugar de simplemente cargarla.

El indicador luminoso de la batería muestra el estado de la carga:

- Apagado: El equipo está funcionando con alimentación por batería.
- Blanco intermitente: La batería ha alcanzado un nivel de batería bajo, un nivel de batería crítico o hay un error con la batería.
- **•** Ámbar: Se está cargando una batería.
- Blanco: El equipo está conectado a la alimentación externa y la batería está completamente cargada.

# **Maximización del tiempo de descarga de la batería**

El tiempo de descarga de la batería varía según los recursos que utilice mientras utilice la alimentación por batería. El tiempo de descarga máximo se reduce gradualmente, a medida que se degrada naturalmente la capacidad de almacenamiento de la batería.

Consejos para maximizar el tiempo de descarga de la batería:

- Disminuya el brillo de la pantalla.
- Saque la batería del PC portátil cuando no esté en uso o cargándose.
- Guarde la batería en un lugar fresco y seco.

### **Administración de los niveles de batería baja**

La información de esta sección describe las alertas y las respuestas del sistema configuradas de fábrica. Algunas alertas de condición de batería baja y respuestas del sistema pueden modificarse utilizando Opciones de energía en el Panel de control de Windows. Las preferencias configuradas en Opciones de energía no afectan a los indicadores luminosos.

#### **Identificación de niveles de batería bajos**

El equipo toma las siguientes acciones en los casos de nivel de bateria crítica:

- Si la hibernación está activada y el equipo está encendido o en suspensión, se iniciará la hibernación.
- Si la hibernación está desactivada y el equipo está encendido o en estado de suspensión, éste permanece unos instantes en estado de suspensión y luego se apaga produciendo la pérdida de cualquier información que no haya sido guardada.

#### **Resolución de nivel de batería bajo**

**PRECAUCIÓN:** Para reducir el riesgo de pérdida de información cuando el equipo alcanza un nivel crítico de batería y ha iniciado la hibernación, no restaure la alimentación hasta que se apague el indicador luminoso de alimentación.

<span id="page-28-0"></span>**Para solucionar un nivel de batería bajo cuando se dispone de alimentación externa**

▲ Conéctelo a un adaptador de CA aprobado.

**Para resolver un nivel de batería bajo cuando una batería cargada esté disponible**

- **1.** Apague el equipo o inicie la Hibernación.
- **2.** Extraiga la batería descargada y luego inserte una batería cargada.
- **3.** Encienda el equipo.

#### **Para resolver un nivel de batería bajo cuando no disponga de una fuente de energía**

▲ Inicie la hibernación.

– o –

Guarde su trabajo y apague el equipo.

#### **Para resolver un nivel de batería bajo cuando su equipo no pueda salir de la Hibernción**

Cuando el equipo no tenga alimentación suficiente para salir de la Hibernación, siga los siguientes pasos:

- **1.** Inserte una batería cargada o conecte el equipo a la alimentación externa.
- **2.** Salga de la hibernación deslizando brevemente el interruptor de alimentación.

#### **Calibración de una batería**

Calibre la batería en las siguientes condiciones:

- Cuando los mensajes de carga de la batería parezcan imprecisos.
- Cuando observe un cambio importante en el tiempo de funcionamiento de la batería.

Aunque una batería se utilice con mucha frecuencia, no precisará calibrarla más de una vez al mes. Tampoco es necesario calibrar una batería nueva.

#### **Paso 1: Cargue la batería totalmente**

- **¡ADVERTENCIA!** No cargue la batería del equipo a bordo de un avión.
- **T** NOTA: Una batería puede cargarse ya sea cuando el equipo esté apagado o en uso, pero se cargará más rápido si está apagado.

Para cargar la batería totalmente:

- **1.** Inserte la batería en el equipo.
- **2.** Conecte el equipo a un adaptador de CA y a continuación conecte el adaptador a una fuente de alimentación externa.

El indicador luminoso de la batería en el equipo se pone de color ámbar.

**3.** Deje el equipo conectado a la alimentación externa hasta que la batería esté completamente cargada.

El indicador luminoso de la batería en el equipo se pone de color blanco.

#### <span id="page-29-0"></span>**Paso 2: Desactive la hibernación y la suspensión**

**1.** Haga clic en el icono del **Medidor de batería** en el área de notificación y luego en **Opciones de energía**.

 $-$  0  $-$ 

Seleccione **Inicio > Panel de control > Sistema y seguridad > Opciones de energía**.

- **2.** Bajo la actual combinación de energía, haga clic en **Cambiar la configuración del plan**.
- **3.** Tome nota de la configuración **Apagar pantalla** listada en la columna **Con batería** de modo que pueda restablecerla después de la calibración.
- **4.** Cambie la configuración **Apagar pantalla** a **Nunca**.
- **5.** Haga clic en **Cambiar la configuración avanzada de energía**.
- **6.** Haga clic en el signo más al lado de **Suspender** y después haga clic en el signo más al lado de **Hibernar tras**.
- **7.** Tome nota de la configuración **Con batería** bajo **Hibernar tras** de tal forma que pueda restablecerla después de la calibración.
- **8.** Cambie la opción **Con batería** por **Nunca**.
- **9.** Haga clic en **Aceptar**.
- **10.** Haga clic en **Guardar cambios**.

#### **Paso 3: Descargue la batería**

El equipo debe permanecer encendido mientras se descarga la batería. La batería puede descargarse con el equipo en uso o apagado pero la batería se descargará más rápido con el equipo en uso.

- Si piensa dejar el equipo sin supervisión durante la descarga, quarde su información antes de comenzar el procedimiento de descarga.
- Si utiliza ocasionalmente el equipo durante el procedimiento de descarga y ha configurado tiempos de espera de ahorro de energía, observará el siguiente comportamiento del sistema durante el proceso de descarga:
	- La pantalla no se apagará automáticamente.
	- La velocidad del disco duro no disminuirá automáticamente mientras el equipo esté inactivo.
	- No comenzará la hibernación iniciada por el sistema.

Para descargar una batería:

- **1.** Desenchufe el equipo de su fuente de alimentación externa, pero *no* lo apague.
- **2.** Ponga el equipo en funcionamiento con alimentación por batería hasta que la batería se descargue. El indicador luminoso de la batería empezará a parpadear en blanco cuando la batería se haya descargado y esté en una condición de batería baja. Cuando la batería esté descargada, el indicador luminoso de la batería se apagará y el equipo se desactivará.

#### <span id="page-30-0"></span>**Paso 4: Recargue la batería totalmente**

Para recargar la batería:

**1.** Conecte el equipo a la alimentación externa y manténgalo así hasta que la batería se haya recargado completamente. Cuando se vuelve a cargar la batería, el indicador luminoso de la batería en el equipo se pone de color blanco.

Puede utilizar el equipo mientras la batería se está recargando, pero ésta se carga más rápido con el equipo apagado.

**2.** Si el equipo está apagado, enciéndalo cuando la batería esté completamente cargada y el indicador luminoso de la batería se haya puesto de color blanco.

#### **Paso 5: Vuelva a habilitar la hibernación y la suspensión**

- **PRECAUCIÓN:** El error en rehabilitar la Hibernación después de la calibración puede resultar en la descarga total de la batería y en que se pierda la información en el caso de que el equipo llegue a un nivel crítico de batería
	- **1.** Haga clic en el icono del **Medidor de batería** en el área de notificación y luego en **Opciones de energía**.

– o –

Seleccione **Inicio > Panel de control > Sistema y seguridad > Opciones de energía**.

- **2.** Debajo del plan actual de energía, haga clic en **Cambiar la configuración del plan**.
- **3.** Reingrese las configuraciones que registró para los elementos en la columna **Con batería**.
- **4.** Haga clic en **Cambiar la configuración avanzada de energía**.
- **5.** Haga clic en el signo más al lado de **Suspensión** y después haga clic en el signo más al lado de **Hibernar tras**.
- **6.** Reingrese la configuración que registró para los elementos en la columna **Con batería**.
- **7.** Haga clic en **Aceptar**.
- **8.** Haga clic en **Guardar cambios**.

#### **Ahorro de energía de la batería**

- Seleccione el plan Economizador de energía a través de las Opciones de energía en Sistema y seguridad, en el Panel de control de Windows.
- Apague las conexiones inalámbricas y de red de área local (LAN) y salga de las aplicaciones de módem cuando no esté utilizándolas.
- Desconecte los dispositivos externos que no estén conectados en una fuente de energía externa cuando no esté usándolos.
- Detenga, desactive o extraiga cualquier tarjeta multimedia externa que no esté utilizando.
- Utilice las teclas de acceso rápido fn+f3 y fn+f4 para ajustar el brillo de la pantalla según sus necesidades.
- Si abandona su trabajo, inicie la suspensión o la hibernación o apaque el equipo.

# <span id="page-31-0"></span>**Almacenamiento de una batería**

**PRECAUCIÓN:** Para evitar dañar la batería, no la exponga a altas temperaturas durante períodos de tiempo prolongados.

Si el equipo no va a utilizarse y va a permanecer desconectado de una fuente de alimentación externa durante más de dos semanas, retire la batería y guárdela por separado.

Para prolongar la carga de una batería almacenada, colóquela en un lugar frío y seco.

**E** NOTA: Una batería guardada debe verificarse cada seis meses. Si la carga está en menos del 50 por ciento, recargue la batería antes de volver a guardarla.

Calibre la batería antes de utilizarla si ha estado almacenada durante un mes o más.

### **Eliminación de una batería usada**

**¡ADVERTENCIA!** Para reducir el riesgo de incendio o de quemaduras, no desmonte, aplaste, perfore ni cause cortocircuitos externos en la batería, ni la arroje al fuego o al agua.

Consulte los *Avisos normativos, de seguridad y medioambientales* para obtener instrucciones acerca de la eliminación de una batería.

# **Apagado del equipo\***

**PRECAUCIÓN:** La información que no se haya guardado se perderá cuando apague el equipo.

El comando Apagar cierra todos los programas abiertos, incluyendo el sistema operativo, y entonces apaga la pantalla y el equipo.

Apague el equipo en cualquiera de las siguientes condiciones:

- Cuando precise substituir la batería o tener acceso a los componentes dentro del equipo
- Cuando conecta un dispositivo externo de hardware que no se conecta a un puerto USB
- Cuando el equipo no se vaya a utilizar y sea desconectado de una fuente de alimentación externa durante un período largo de tiempo

Aunque puede apagar el equipo con el interruptor de alimentación, el procedimiento recomendado es utilizar el comando Apagar de Windows.

Para apagar el equipo, siga estos pasos:

**Eta NOTA:** Si el equipo está en el estado de suspensión o hibernación, primero deberá salir de la suspensión o la hibernación antes de apagarlo, si posible.

- **1.** Guarde su trabajo y cierre todas los programas abiertos.
- **2.** Haga clic en **Inicio**.
- **3.** Haga clic en **Apagar**.

Si el equipo ha dejado de responder y no puede utilizar los procedimientos de apagado anteriores, intente los siguientes procedimientos de emergencia en el orden en que aparecen:

- Presione ctrl+alt+supr. Luego, haga clic en **Apagar**.
- **•** Deslice el interruptor de alimentación y manténgalo en esa posición por lo menos durante cinco segundos.
- Desconecte su equipo de la alimentación externa y retire la batería.

# <span id="page-33-0"></span>**4 Internet**

Su equipo admite los siguientes tipos de acceso a Internet:

- Con cable: Puede acceder a Internet conectándose a una red de banda ancha usando el conector RJ-45 (red).
- Inalámbrico: Para obtener acceso móvil a Internet, puede utilizar una conexión inalámbrica. Para saber más acerca de la configuración de una red inalámbrica o de la inclusión de su equipo a una red existente, consulte la sección "Conexión a una red inalámbrica".

# <span id="page-34-0"></span>**Conexión a una red cableada**

La conexión a una red de área local (LAN) requiere un cable de red RJ-45 de 8 pines (adquirido por separado). Si el cable de red incluye un circuito de supresión de ruido **(1)**, que impide las interferencias con la recepción de señales de televisión y radio, oriente el extremo del cable del circuito **(2)** hacia el equipo.

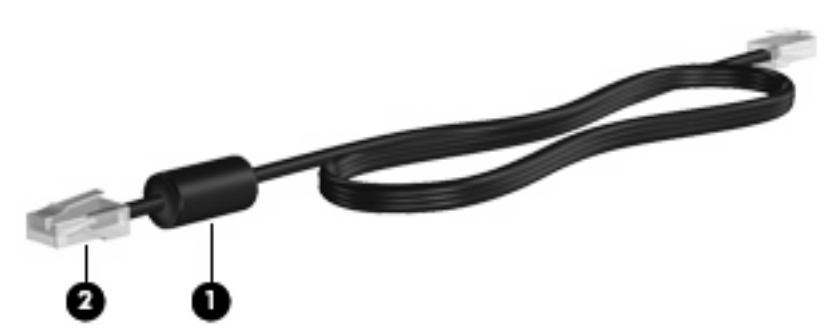

Para conectar el cable de red:

- **¡ADVERTENCIA!** Para reducir el riesgo de que se produzca una descarga eléctrica, un incendio o daños al equipo, no conecte el cable de módem o telefónico a un conector RJ-45 (de red).
	- **1.** Conecte el cable de red al conector de red **(1)** del equipo.
	- **2.** Conecte el otro extremo del cable a un conector de red de pared **(2)**.

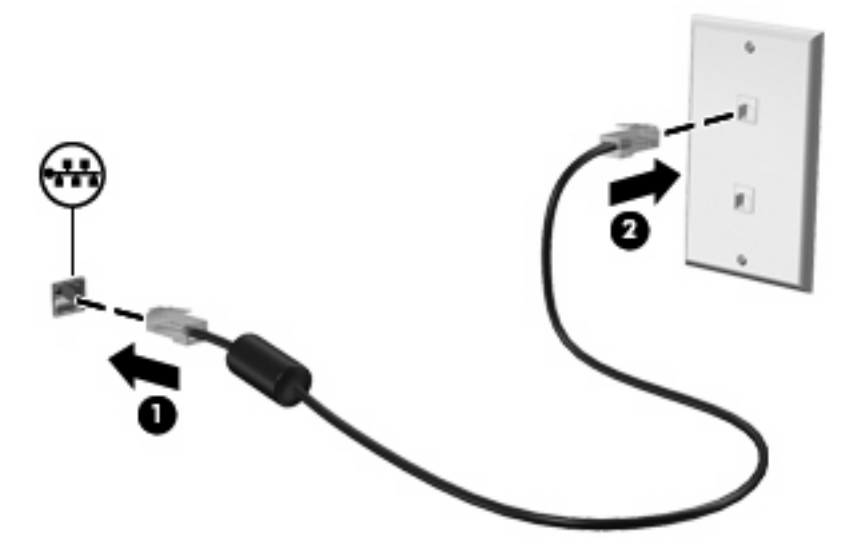

# <span id="page-35-0"></span>**Conexión a una red inalámbrica**

# **Uso de dispositivos inalámbricos**

La tecnología inalámbrica transmite datos a través de ondas de radio, en vez de cables. El equipo puede estar equipado con uno o más de los siguientes dispositivos inalámbricos:

- Dispositivo de red de área local inalámbrica (WLAN): Conecta el equipo a redes de área local inalámbricas (generalmente denominadas redes Wi-Fi, LAN inalámbricas o WLAN) de empresas, domicilios y lugares públicos como aeropuertos, restaurantes, cafeterías, hoteles o facultades. En una WLAN, cada dispositivo inalámbrico móvil se comunica con un enrutador inalámbrico o un punto de acceso inalámbrico.
- Módulo HP Broadband Wireless (sólo en algunos modelos): Un dispositivo de red de área amplia inalámbrica (WWAN) que proporciona acceso a información cuando hay un servicio de operador de red móvil disponible. En una WWAN, cada dispositivo móvil se comunica con una estación base de un operador de red móvil. Los operadores de redes móviles instalan redes de estaciones base (similares a las torres de telefonía móvil) en grandes áreas geográficas, ofreciendo cobertura efectiva en varios estados, regiones o incluso países.
- Dispositivo Bluetooth®: crea una red de área personal (PAN) para conectarse a otros dispositivos compatibles con Bluetooth como, por ejemplo, Slates, teléfonos, impresoras, set de auriculares y micrófono, altavoces y cámaras. En una PAN, cada dispositivo se comunica directamente con otros dispositivos que deben estar relativamente cerca, por lo general a una distancia de no más de **10 metros** (aproximadamente 33 pies) entre sí.

El equipo es compatible con los siguientes estándares IEEE del sector:

- El dispositivo 802.11b es el primer estándar común que admite velocidades de transferencia de datos de hasta 11 Mbps y funciona a una frecuencia de 2,4 GHz.
- El dispositivo 802.11g admite velocidades de transmisión de datos de hasta 54 Mbps y funciona a una frecuencia de 2,4 GHz. Un dispositivo WLAN 802.11g es retroactivamente compatible con dispositivos 802.11b, de modo que puede operar en la misma red.

Para obtener más información sobre tecnología inalámbrica, consulte la información y los enlaces a sitios web que aparecen en Ayuda y soporte técnico.

#### **Identificación de los iconos de conexiones inalámbricas y de red**

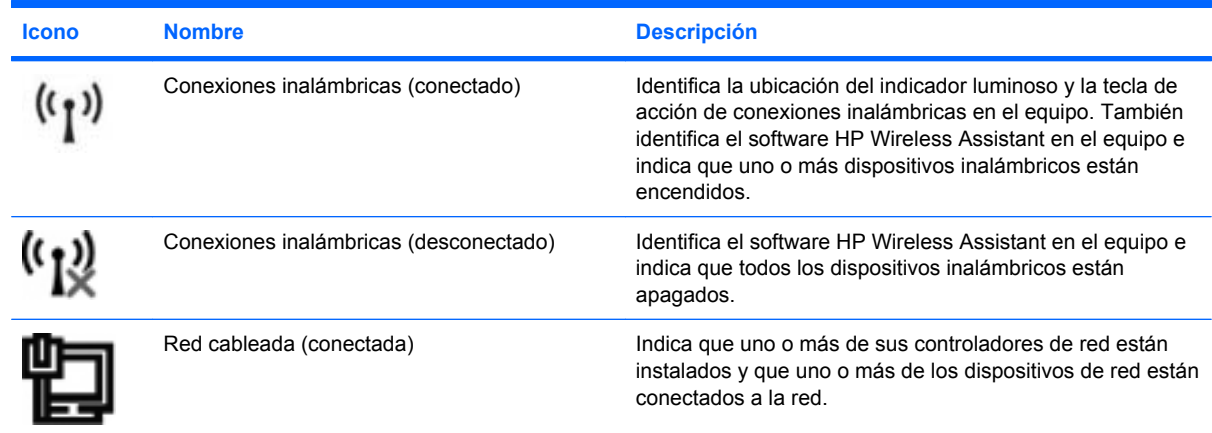
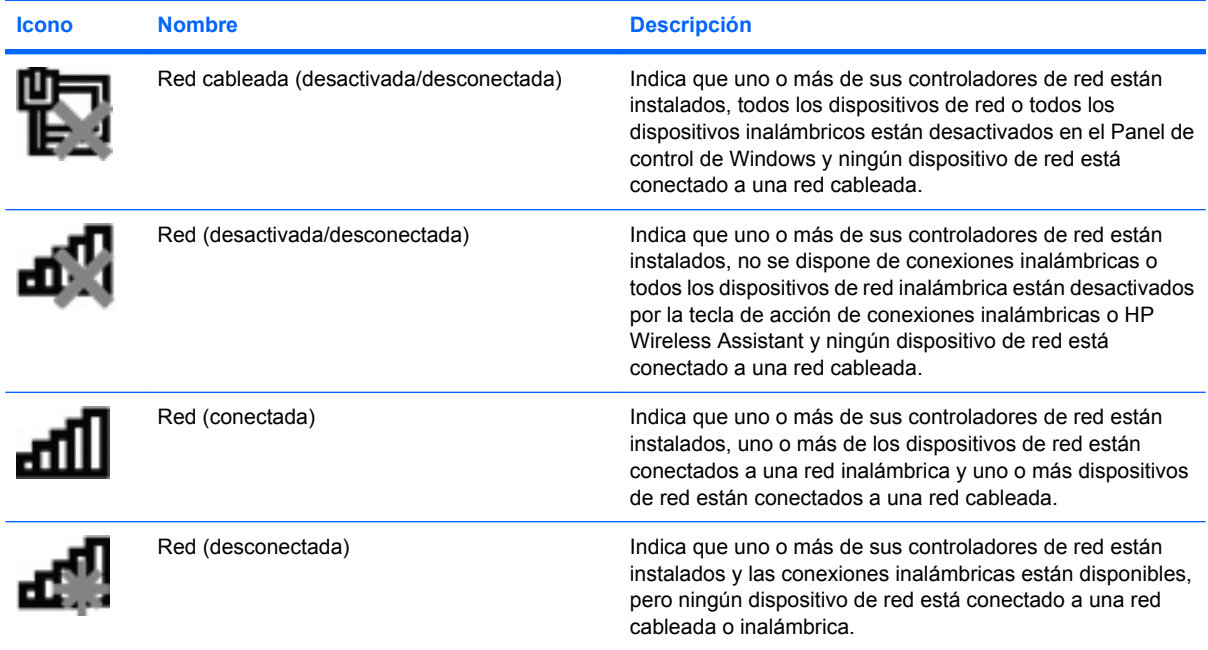

#### **Uso de los controles inalámbricos**

Puede controlar los dispositivos inalámbricos de su equipo usando estos tres recursos:

- La tecla de acción de las conexiones inalámbricas f12
- Software HP Connection Manager (sólo en algunos modelos)
- Software HP Wireless Assistant (sólo en algunos modelos)
- Controles del sistema operativo

#### **Uso de la tecla de acción de las conexiones inalámbricas**

El equipo tiene una tecla de acción de las conexiones inalámbricas (f12), uno o más dispositivos inalámbricos y un indicador luminoso de conexiones inalámbricas. Todos los dispositivos inalámbricos de su equipo vienen activados de fábrica.

El indicador luminoso de conexiones inalámbricas indica el estado general de la energía de sus dispositivos inalámbricos, no el estado de cada dispositivo en forma individual. Si el indicador luminoso de conexiones inalámbricas está blanco, al menos un dispositivo inalámbrico está encendido. Si el indicador luminoso de conexiones inalámbricas está apagado, todos los dispositivos inalámbricos están apagados.

Como los dispositivos inalámbricos vienen activados de fábrica, puede usar la tecla de acción de conexiones inalámbricas (f12) para encender o apagar todos los dispositivos inalámbricos simultáneamente.

#### **Uso de HP Connection Manager (sólo en algunos modelos)**

Puede usar HP Connection Manager para conectarse a una WWAN usando el dispositivo HP Mobile Broadband en su equipo (sólo en algunos modelos).

▲ Para iniciar HP Connection Manager, haga clic en el icono de **HP Connection Manager** que aparece en el área de notificación, en el extremo derecho de la barra de tareas.

– o –

Seleccione **Inicio > Todos los programas > HP Connection Manager > HP Connection Manager**.

Para obtener más detalles sobre el uso de HP Connection Manager, consulte la ayuda del software.

#### **Uso del software HP Wireless Assistant**

Un dispositivo inalámbrico puede encenderse o apagarse usando el software HP Wireless Assistant. Si un dispositivo inalámbrico se desactiva por medio de la utilidad de configuración del equipo, debe volver a activarse a través de esta utilidad antes de que pueda encenderlo o apagarlo usando HP Wireless Assistant.

**ET NOTA:** La activación o encendido de un dispositivo inalámbrico no conecta automáticamente el equipo a una red o a un dispositivo compatible con Bluetooth.

Para visualizar el estado de los dispositivos inalámbricos, haga clic en el icono **Mostrar iconos ocultos**, la flecha a la izquierda del área de notificación, y ubique el puntero del mouse arriba del icono de conexiones inalámbricas.

Si no se muestra el icono de conexiones inalámbricas en el área de notificación, siga estos pasos para cambiar las propiedades de HP Wireless Assistant:

- **1.** Haga clic en **Inicio > Panel de control > Conexiones de red e Internet > HP Wireless Assistant**.
- **2.** Haga clic en **Propiedades**.
- **3.** Seleccione la casilla de verificación junto al **Icono de HP Wireless Assistant en el área de notificación**.
- **4.** Haga clic en **Aplicar**.
- **5.** Haga clic en **Cerrar**.

Para obtener más información, consulte la ayuda de software de HP Wireless Assistant:

- **1.** Abra HP Wireless Assistant haciendo doble clic en el icono ubicado en el área de notificación.
- **2.** Haga clic en el botón **Ayuda**.

Puede usar el cuadro de diálogo de propiedades de HP Wireless Assistant para mostrar los controles de encendido/apagado de cada dispositivo inalámbrico instalado y controlarlos por separado. Para mostrar los controles de encendido/apagado:

- **1.** Haga doble clic en el icono de **HP Wireless Assistant** que aparece en el área de notificación, en el extremo derecho de la barra de tareas.
- **2.** Haga clic en **Propiedades**.
- **3.** Seleccione la casilla de verificación **Controles independientes para los dispositivos inalámbricos instalados** y, a continuación, haga clic en **Aplicar**.
- **4.** Haga clic en **Apagar** o en **Encender** para controlar cada dispositivo inalámbrico por separado.

#### **Uso de los controles del sistema operativo**

Algunos sistemas operativos también ofrecen una forma de administrar los dispositivos inalámbricos integrados y las conexiones inalámbricas. Por ejemplo, Windows proporciona el Centro de redes y recursos compartidos que le permite configurar una conexión o una red, conectarse a una red, administrar redes inalámbricas y diagnosticar y reparar problemas de red.

▲ Para acceder al Centro de redes y recursos compartidos, seleccione **Inicio > Panel de control > Centro de redes y recursos compartidos**.

Para obtener más información, seleccione **Inicio > Ayuda y soporte técnico**.

#### **Uso de una WLAN**

Un dispositivo WLAN le permite acceder a una red de área local inalámbrica (WLAN), que está integrada por otros dispositivos y accesorios conectados mediante un enrutador inalámbrico o un punto de acceso inalámbrico.

- **E NOTA:** Los términos *enrutador inalámbrico* y *punto de acceso inalámbrico* suelen utilizarse indistintamente.
	- Una WLAN de gran escala, como una WLAN corporativa o pública, por lo general emplea puntos de acceso inalámbricos capaces de admitir una gran cantidad de dispositivos y accesorios y puede separar las funciones de red importantes.
	- Una WLAN doméstica o para pequeñas oficinas por lo general emplea un enrutador inalámbrico que permite que varios dispositivos inalámbricos y cableados compartan una conexión a Internet, una impresora y archivos, sin necesidad de utilizar recursos de hardware o software adicionales.

Para usar un dispositivo WLAN en su equipo, debe conectarse a una infraestructura de WLAN (suministrada a través de un proveedor de servicios o una red pública o corporativa).

#### **Configuración de una WLAN**

Para configurar una WLAN y conectarse a Internet, necesita el siguiente equipo:

- Un módem de banda ancha (DSL o cable) **(1)** y un servicio de Internet de alta velocidad contratado con un proveedor de servicios de Internet (ISP)
- Un enrutador inalámbrico (se adquiere por separado) **(2)**
- Equipo con un dispositivo inalámbrico **(3)**

La siguiente ilustración muestra un ejemplo de instalación de una red inalámbrica completa conectada a Internet.

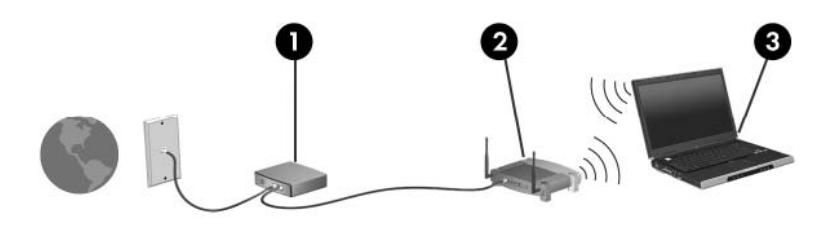

A medida que su red se expande, es posible conectar a ella dispositivos inalámbricos y cableados adicionales para acceder a Internet.

Para obtener ayuda para la configuración de su WLAN, consulte la información proporcionada por el fabricante de su enrutador o su ISP.

#### **Protección de su WLAN**

Como el estándar de WLAN se diseñó sólo con recursos de seguridad limitados, básicamente para impedir la interceptación casual en lugar de formas más poderosas de ataque, es esencial entender que las WLAN son vulnerables a debilidades de seguridad bien conocidas y documentadas.

Es posible que las WLAN en áreas públicas o puntos de acceso, como cafeterías y aeropuertos, no brinden seguridad. Los fabricantes de dispositivos inalámbricos y los proveedores de servicio de punto de acceso están desarrollando nuevas tecnologías para hacer que el entorno público sea más seguro y anónimo. Si le preocupa la seguridad de su equipo en un punto de acceso, limite sus actividades en la red a correo electrónico no crítico y navegación básica por Internet.

Cuando configure una WLAN o acceda a una WLAN existente, active siempre los recursos de seguridad para proteger su red de un acceso no autorizado. Los niveles de seguridad comunes son acceso protegido a Wi-Fi (WPA) y privacidad equivalente a conexión por cable (WEP). Debido a que las señales de radio inalámbricas viajan fuera de la red, otros dispositivos WLAN pueden captar señales sin protección y conectarse a su red (sin invitación) o capturar información que se está enviando a través de ella. Sin embargo, usted puede tomar precauciones para proteger su WLAN:

#### ● **Use un transmisor inalámbrico con seguridad incorporada**

Muchas estaciones de base, gateways y enrutadores inalámbricos proporcionan recursos de seguridad incorporados como protocolos de seguridad inalámbrica y firewalls. Con el transmisor inalámbrico correcto, usted puede proteger su red de los riesgos de seguridad inalámbrica más comunes.

#### **• Trabaje detrás de un firewall**

Un firewall es una barrera que comprueba tanto los datos como las solicitudes de datos que se envían a su red y luego descarta cualquier elemento sospechoso. Existen diversos tipos de firewall, tanto de software como de hardware. Algunas redes usan una combinación de ambos tipos.

#### ● **Use encriptación inalámbrica**

Se encuentra disponible una variedad de sofisticados protocolos de encriptación para su WLAN. Encuentre la solución que funcione mejor para la seguridad de su red:

- **Privacidad equivalente a conexión por cable (WEP)**: Es un protocolo de seguridad que utiliza una clave WEP para codificar o encriptar todos los datos de la red antes de que se transmitan. Por lo general, usted puede permitir que la red asigne la clave WEP. De manera alternativa, puede configurar su propia clave, generar una clave distinta o elegir otras opciones avanzadas. Sin la clave correcta, otros no podrán usar la WLAN.
- **WPA (acceso protegido a Wi-Fi)**: Al igual que WEP, utiliza configuraciones de seguridad para encriptar y desencriptar datos que se transmiten a través de la red. Sin embargo, en lugar de utiliza una clave de seguridad estática para encriptaciones, como lo hace WEP, WPA emplea un protocolo de integridad de claves temporal (TKIP) para generar de manera dinámica una nueva clave para cada paquete. También genera diferentes conjuntos de claves para cada dispositivo en la red.

#### **Conexión a una WLAN**

Para conectarse a la WLAN, siga estos pasos:

- **1.** Asegúrese de que el dispositivo WLAN esté encendido. Si está encendido, el indicador luminoso de conexiones inalámbricas está de color blanco. Si el indicador luminoso de conexiones inalámbricas está apagado, presione la tecla de acción f12 para activar la conexión inalámbrica.
- **2.** Haga clic en el icono de red en el área de notificación, en el extremo derecho de la barra de tareas.
- **3.** Seleccione su WLAN de la lista.
- **4.** Haga clic en **Conectar**.

Si la red es una WLAN con seguridad activada, se le pedirá que ingrese una clave de seguridad de red, que es un código de seguridad. Escriba el código y a continuación haga clic en **Aceptar** para realizar la conexión.

**NOTA:** Si no aparece ninguna WLAN, su equipo está fuera del alcance de un enrutador inalámbrico o un punto de acceso.

**NOTA:** Si no ve la red a la que desea conectarse, haga clic en **Abrir Centro de redes y recursos compartidos** y entonces haga clic en **Configurar una nueva conexión o red**. Se mostrará una lista de opciones. Puede elegir buscar y conectarse manualmente a una red o configurar una nueva conexión de red.

Una vez establecida la conexión, coloque el puntero del mouse sobre el icono de estado de la red en el área de notificación, en el extremo derecho de la barra de tareas, para verificar el nombre y estado de la conexión.

**E** NOTA: El radio de acción (la distancia que recorrerán sus señales inalámbricas) depende de la implementación de la WLAN, del fabricante del enrutador y de la interferencia de otros dispositivos electrónicos o de barreras estructurales como paredes y pisos.

Se dispone de información adicional acerca del uso de una WLAN a través de los siguientes recursos:

- Información de su ISP y las instrucciones del fabricante incluidas con su enrutador inalámbrico y otros equipos de WLAN
- Información y los enlaces a sitios web que se proporcionan en Ayuda y soporte técnico.

Para obtener una lista de las WLAN públicas cercanas a su ubicación, póngase en contacto con su ISP o busque en la web. Algunos de los sitios Web que ofrecen listas de WLAN públicas son los de Cisco Internet Mobile Office Wireless Locations, Hotspotlist y Geektools. Consulte en cada ubicación de WLAN pública el coste y los requerimientos de la conexión.

Para obtener información adicional sobre cómo conectar el equipo a la WLAN de una empresa, póngase en contacto con el administrador de la red o con el departamento de TI.

#### **Roaming a otra red**

Cuando mueve su equipo dentro del alcance de otra WLAN, Windows intenta conectarse a esa red. Si el intento tiene éxito, su equipo se conecta automáticamente a la nueva red. Si Windows no reconoce la nueva red, siga el mismo procedimiento que utilizó inicialmente para conectarse a su WLAN.

## **Uso de HP Mobile Broadband (sólo en algunos modelos)**

HP Mobile Broadband permite que su equipo use redes de área amplia inalámbricas (WWAN) para acceder a Internet desde más lugares y a través de áreas más amplias que con el uso de WLAN. Para usar HP Mobile Broadband se necesita un proveedor de servicio de red (conocido como *operador de red móvil*) que, en la mayoría de los casos, es un operador de red de telefonía móvil. La cobertura de HP Mobile Broadband es parecida a la cobertura de voz de la telefonía móvil.

Cuando se utiliza con un servicio de operador de red móvil, HP Mobile Broadband le brinda la libertad de mantenerse conectado a Internet, enviar mensajes de correo electrónico o conectarse a su red corporativa, ya sea que esté en movimiento o fuera del alcance de los puntos de acceso Wi-Fi.

Los requisitos de activación para CDMA (Code Division Multiple Access) y GSM (Global System for Mobile Communications) son diferentes ya que CDMA requiere un MEID y GSM requiere un SIM, además de la información del SIM.

HP Mobile Broadband es compatible con las siguientes tecnologías:

HSPA (High Speed Packet Access), que proporciona acceso a redes con base en la norma de telecomunicaciones GSM.

Para activar el servicio HSPA, puede necesitar el número de IMEI (identidad de equipo móvil internacional) del módulo HP Mobile Broadband para activar el servicio de banda ancha móvil. El número de IMEI viene impreso en una etiqueta dentro del compartimento de la batería de su equipo.

Los operadores de red móvil HSPA requieren el uso de un módulo de identidad del suscriptor (SIM). Un SIM contiene información básica sobre usted, como un PIN (número de identificación personal), al igual que información de la red.

Algunos equipos incluyen un SIM que viene preinstalado en el compartimento de la batería. Si el SIM no viene preinstalado, puede proporcionarse junto con la información de HP Mobile Broadband incluida con su equipo o bien el operador de la red móvil puede suministrarlo por separado.

Para obtener información sobre la inserción o extracción del SIM, consulte las secciones "Inserción de una tarjeta SIM" y "Extracción de una tarjeta SIM" en este capítulo.

● EV-DO (Evolution Data Optimized), que brinda acceso a redes con base en la norma de telecomunicaciones CDMA.

Es posible que necesite el identificador de equipo móvil (MEID) del módulo HP Mobile Broadband para activar el servicio de banda ancha móvil. El MEID viene impreso en una etiqueta dentro del compartimento de la batería de su equipo.

Para obtener información sobre HP Mobile Broadband y sobre cómo activar el servicio con un operador de red de telefonía móvil preferido, consulte la información sobre HP Mobile Broadband incluida con su equipo. Para obtener más información, vaya al sitio web de HP en [http://www.hp.com/go/](http://www.hp.com/go/mobilebroadband) [mobilebroadband](http://www.hp.com/go/mobilebroadband) (sólo en EE.UU.)

### **Inserción de una tarjeta SIM**

**PRECAUCIÓN:** Cuando inserte una tarjeta SIM, ubique la tarjeta con el ángulo inclinado como se muestra en la ilustración. Si una tarjeta SIM se inserta de modo incorrecto, es posible que la batería no encaje en su lugar adecuadamente y se podría dañar la tarjeta SIM y el conector de la tarjeta SIM.

Para evitar daños a los conectores, use la mínima fuerza necesaria cuando inserte una tarjeta SIM.

Para insertar un SIM:

- **1.** Apague el equipo. Si no está seguro si el equipo está apagado o en hibernación, encienda el equipo deslizando el interruptor de alimentación. Entonces, apague el equipo mediante el sistema operativo.
- **2.** Cierre la pantalla.
- **3.** Desconecte todos los dispositivos externos conectados al equipo.
- **4.** Desconecte el cable de alimentación de la toma eléctrica de CA.
- **5.** Voltee el equipo sobre una superficie plana, con el compartimento de la batería orientado hacia usted.
- **6.** Extraiga la batería.
- **NOTA:** Para obtener más información, consulte la sección "Inserción y extracción de la batería", que aparece anteriormente en esta guía.
- **7.** Inserte el SIM en la ranura para SIM y entonces presione suavemente el SIM en la ranura hasta que se encaje firmemente.

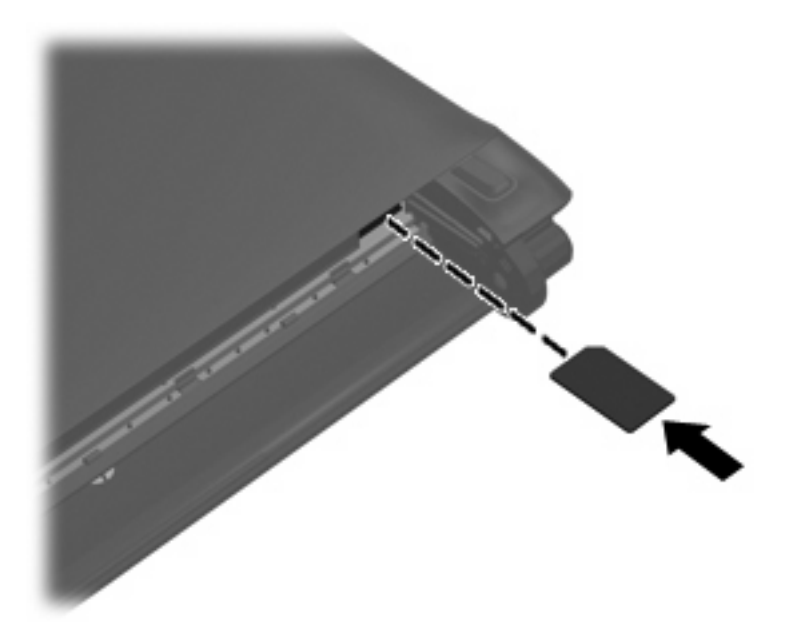

- **8.** Vuelva a colocar la batería.
	- **E NOTA:** HP Mobile Broadband se desactiva en caso de que no se vuelva a colocar la batería.
- **9.** Voltee el equipo hacia arriba, y luego reconecte la alimentación externa y los dispositivos externos.
- **10.** Encienda el equipo.

### **Extracción de una tarjeta SIM**

Para extraer un SIM:

- **1.** Apague el equipo. Si no está seguro si el equipo está apagado o en hibernación, encienda el equipo deslizando el interruptor de alimentación. Entonces, apague el equipo mediante el sistema operativo.
- **2.** Cierre la pantalla.
- **3.** Desconecte todos los dispositivos externos conectados al equipo.
- **4.** Desconecte el cable de alimentación de la toma eléctrica de CA.
- **5.** Voltee el equipo sobre una superficie plana, con el compartimento de la batería orientado hacia usted.
- **6.** Extraiga la batería.
- **7.** Presione en la tarjeta SIM y luego extráigala de la ranura.

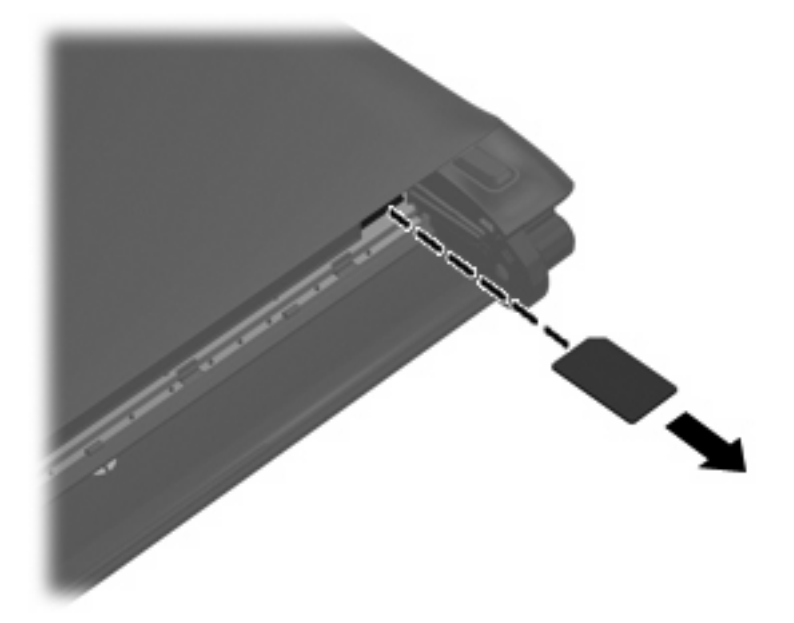

- **8.** Vuelva a colocar la batería.
- **NOTA:** Para obtener más información, consulte la sección "Inserción y extracción de la batería", que aparece anteriormente en esta guía.
- **9.** Voltee el equipo hacia arriba, y luego reconecte la alimentación externa y los dispositivos externos.
- **10.** Encienda el equipo.

## **Uso de dispositivos inalámbricos Bluetooth**

Un dispositivo Bluetooth proporciona comunicaciones inalámbricas de corto alcance que sustituyen las conexiones físicas por cable que tradicionalmente enlazan los dispositivos electrónicos, por ejemplo:

- Equipos (de escritorio, PC portátil, PDA)
- Teléfonos (celulares, smart phone)
- Dispositivos de imágenes (impresora, cámara)
- Dispositivos de audio (set de auriculares y micrófono, altavoces)

Los dispositivos Bluetooth brindan capacidad de conexión punto a punto que le permite configurar una red de área personal (PAN) de dispositivos Bluetooth. Para obtener información sobre la configuración y el uso de dispositivos Bluetooth, consulte la Ayuda del software Bluetooth.

### **Bluetooth e Internet Connection Sharing (ICS)**

HP **no** recomienda configurar un equipo con Bluetooth como host y usarlo como gateway a través de la cual otros equipos podrían conectarse a Internet. Cuando hay dos o más equipos conectados usando Bluetooth e Internet Connection Sharing (ICS) está activado en uno de los equipos, es posible que los otros equipos no puedan conectarse a Internet usando la red Bluetooth.

El punto fuerte de la tecnología Bluetooth está en la sincronización de transferencias de información entre su Mini y dispositivos inalámbricos, como teléfonos celulares, impresoras, cámaras y PDA. La incapacidad de conectar de manera consistente dos o más equipos para que compartan Internet a través de Bluetooth es una limitación de esta tecnología y el sistema operativo Windows.

# **5 Multimedia**

## **Recursos multimedia**

Su equipo incluye recursos multimedia que le permiten escuchar música, ver películas y fotos. Su equipo puede incluir los siguientes componentes multimedia:

- Altavoces integrados para escuchar música
- Cámara web integrada que le permite capturar fotos y videos
- Software multimedia preinstalado que le permite reproducir y administrar su música, sus películas e imágenes.
- **NOTA:** Es posible que su equipo no incluya todos los componentes enumerados.

Las secciones siguientes explican cómo identificar y usar los componentes multimedia incluidos con su equipo.

### **Identificación de sus componentes multimedia**

En la ilustración y la tabla que aparecen a continuación se describen los recursos multimedia del equipo.

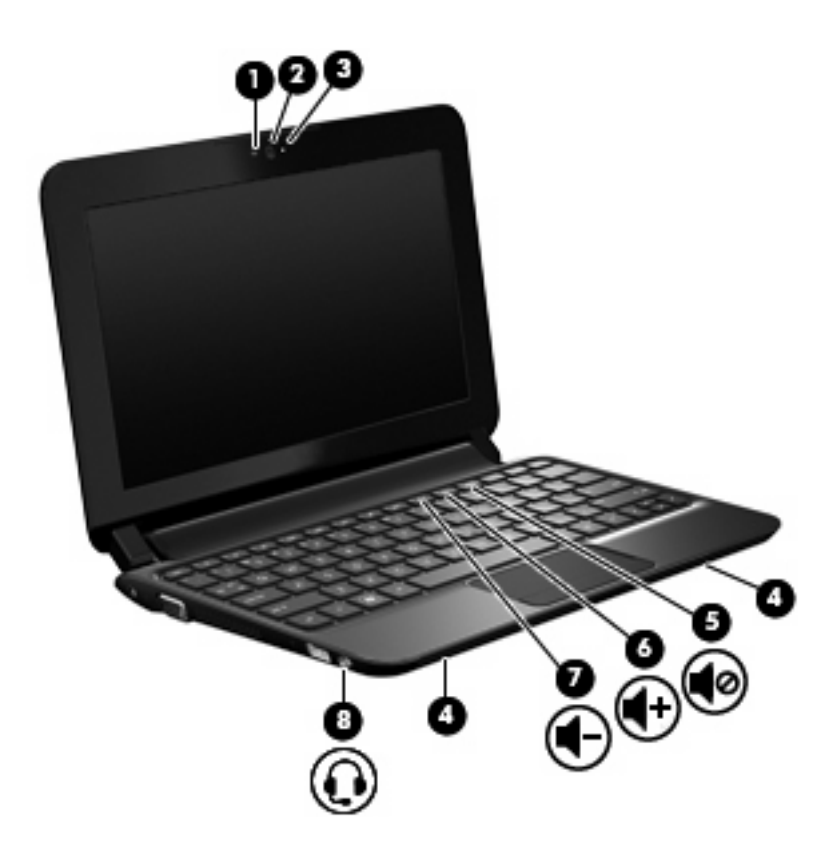

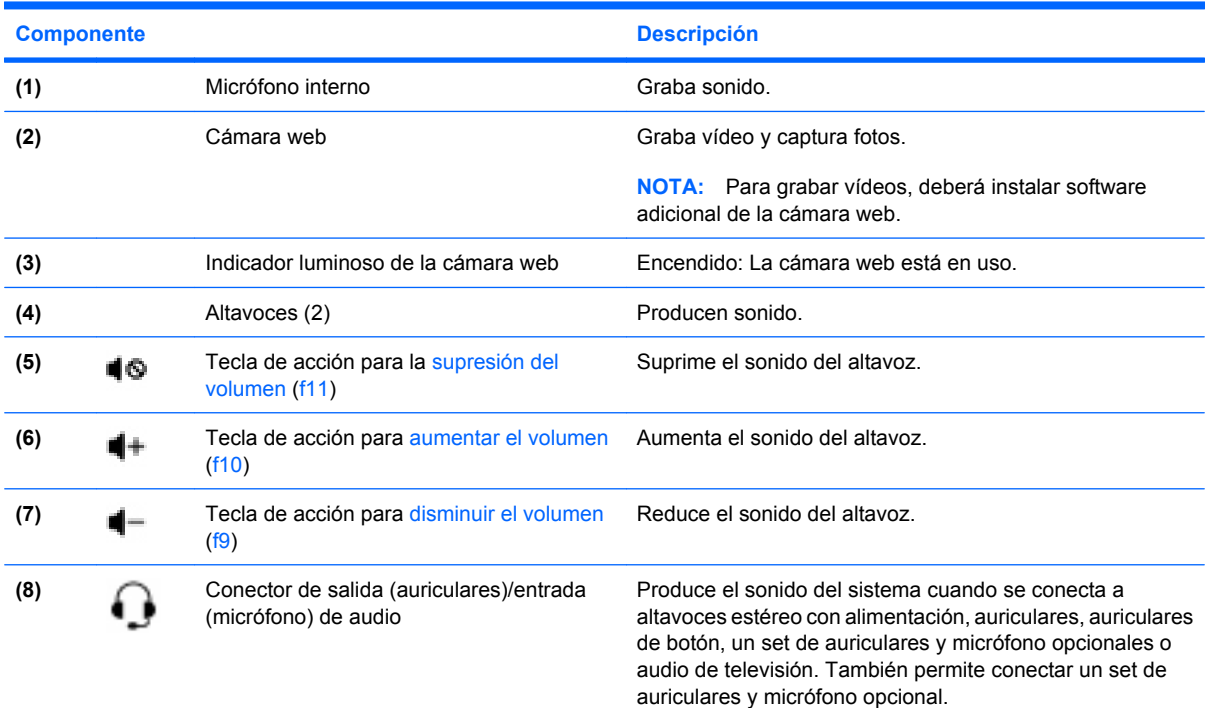

**¡ADVERTENCIA!** Para reducir el riesgo de lesiones personales, ajuste el volumen antes de utilizar auriculares, auriculares de botón o un set de auriculares y micrófono. Para obtener información de seguridad adicional, consulte *Avisos normativos, de seguridad y medioambientales*.

**NOTA:** Cuando se conecta un dispositivo al conector, se desactivan los altavoces del equipo.

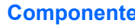

**Componente Descripción** 

El cable del componente de audio debe tener un conector de cuatro conductores.

### **Ajuste del volumen**

Se puede ajustar el volumen utilizando las siguientes teclas de acción del equipo:

- Para disminuir el volumen, presione la tecla de acción disminuir el volumen (f9) **(1)**
- Para aumentar el volumen, presione la tecla de acción para aumentar el volumen (f10) **(2)**
- Para silenciar o restaurar el volumen, presione la tecla de acción de suprimir el volumen (f11) **(3)**

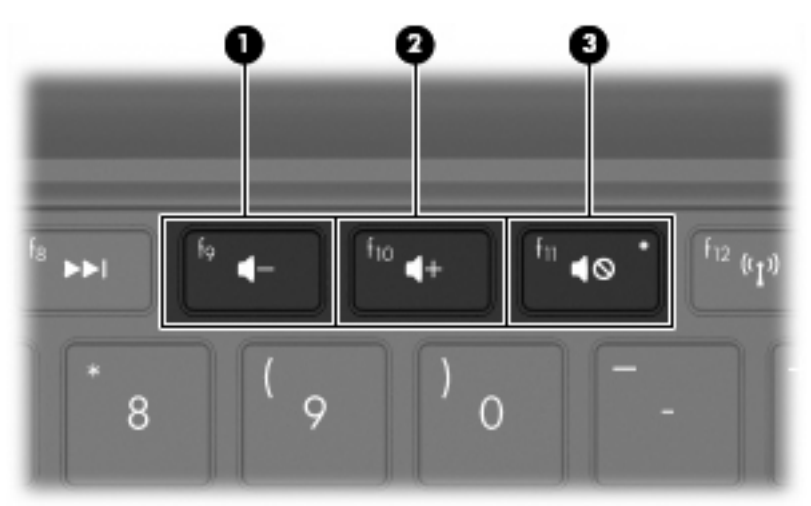

- Control de volumen de Windows:
	- **a.** Haga clic en el icono de **Volumen** en el área de notificación, en el extremo derecho de la barra de tareas.
	- **b.** Aumente o disminuya el volumen moviendo el control deslizante hacia arriba o hacia abajo. Seleccione la casilla de verificación **Silencio** para suprimir el volumen.

o

- **a.** Haga doble clic en el icono **Volumen** en el área de notificación.
- **b.** En la columna Altavoces, aumente o disminuya el volumen moviendo el control deslizante hacia arriba o hacia abajo. También puede ajustar el balance o suprimir el volumen.

Si el icono Volumen no aparece en el área de notificación, siga estos pasos para colocarlo allí:

- **a.** Seleccione **Inicio > Panel de control > Dispositivos de sonido, audio y voz > Dispositivos de sonido y audio >** ficha **Volumen**.
- **b.** Seleccione la casilla de verificación **Colocar un icono de volumen en la barra de tareas**.
- **c.** Haga clic en **Aplicar**.
- Control de volumen de programas:

El volumen también se puede ajustar dentro de algunos programas.

## **Uso de las teclas de acción referentes a la actividad multimedia**

Las teclas de acción referentes a la actividad multimedia controlan la reproducción de un CD de audio o un DVD o BD insertado en una unidad óptica externa (adquirida por separado).

- **NOTA:** La unidad óptica externa debe estar conectada a un puerto USB *del equipo*, no a un puerto USB en otro dispositivo externo, como un concentrador o una estación de acoplamiento.
	- Si no se está reproduciendo un CD de audio, un DVD o un BD, presione la tecla de acción reproducir/pausar (f6) **(2)** para reproducir el disco.
	- Cuando se esté reproduciendo un CD de audio o un DVD o un BD, use las siguientes teclas de acción:
		- Para reproducir la pista anterior de un CD de audio o el capítulo anterior de un DVD o un BD, presione la tecla de acción pista anterior (f5) **(1)**.
		- Para pausar o reiniciar la reproducción de un disco, presione la tecla de acción reproducir/ pausar (f6) **(2)**.
		- Para detener el disco, presione la tecla de acción detener (f7) **(3)**.
		- Para reproducir la pista siguiente de un CD de audio o el próximo capítulo de un DVD o un BD, presione la tecla de acción pista siguiente (f8) **(4)**.

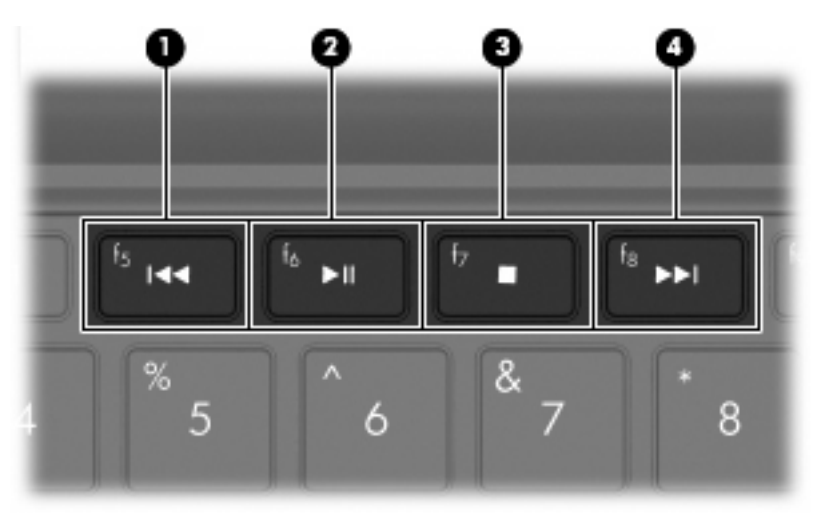

## **Software multimedia**

Su equipo incluye software multimedia preinstalado. Según el hardware y el software incluidos con el equipo, pueden admitirse las siguientes tareas multimedia:

- Reproducir medios digitales, incluyendo CD de audio y vídeo, DVD de audio y vídeo y radio en Internet
- Crear o copiar CD de datos
- Crear, editar y grabar CD de audio
- Crear, editar y grabar un vídeo o una película a un DVD o CD de vídeo

### **Uso de otro software multimedia preinstalado**

Para localizar otro software multimedia preinstalado:

Seleccione **Inicio** > Todos los programas, y entonces abra el programa multimedia que desee usar. Por ejemplo, si desea utilizar el Reproductor de Windows Media (sólo en algunos modelos), haga clic en **Reproductor de Windows Media**.

**EV NOTA:** Algunos programas pueden encontrarse en subcarpetas.

### **Instalación de software multimedia desde Internet**

- ▲ Para instalar software multimedia desde Internet, vaya al sitio web del fabricante del software y siga las instrucciones.
- **NOTA:** El software descargado desde Internet puede tener virus. Consulte el capítulo "Seguridad" para obtener más información.

## **Audio**

Su equipo tiene una variedad de recursos de audio que le permiten:

- Reproducir música usando los altavoces de su equipo y/o altavoces externos conectados.
- Grabar sonido usando el micrófono interno o conectando un set de auriculares y micrófono externo opcional.
- **•** Descargar música de Internet.
- Crear presentaciones multimedia usando audio e imágenes.
- Transmitir sonido e imágenes con programas de mensajería instantánea.

### **Conexión de dispositivos de audio externos**

**¡ADVERTENCIA!** Para reducir el riesgo de lesiones personales, ajuste el volumen antes de utilizar auriculares, auriculares de botón o un set de auriculares y micrófono. Para obtener información de seguridad adicional, consulte *Avisos normativos, de seguridad y medioambientales*.

Para conectar dispositivos externos, como altavoces externos, auriculares o un set de auriculares y micrófono, consulte la información suministrada con el dispositivo. Para lograr mejores resultados, recuerde estos consejos:

- Asegúrese de que el cable del dispositivo tenga un conector de cuatro conductores que admita tanto salida (auriculares) como entrada de audio (micrófono).
- Asegúrese de que el cable del dispositivo externo esté conectado adecuadamente al conector correcto de su equipo.
- Asegúrese de instalar todos los controladores necesarios para el dispositivo externo.
- **NOTA:** Un controlador es un programa necesario que actúa como si fuera un traductor entre el equipo y los programas que usa el dispositivo.

### **Verificación de sus funciones de audio**

Para verificar el sonido del sistema en su equipo, siga estos pasos:

- **1.** Seleccione **Inicio > Panel de control**.
- **2.** Haga clic en **Hardware y sonido**.
- **3.** Haga clic en **Sonido**.
- **4.** Cuando se abre la ventana Sonido, haga clic en la ficha **Sonidos**. En **Eventos del programa**, seleccione cualquier evento de sonido, como un bip o una alarma, y haga clic en el botón **Probar**.

Debe oír sonido a través de los altavoces o mediante auriculares conectados.

Para verificar las funciones de grabación del equipo, siga estos pasos:

- **1.** Seleccione **Inicio > Todos los programas > Accesorios > Grabadora de sonidos**.
- **2.** Haga clic en **Iniciar grabación** y hable en dirección al micrófono. Guarde su archivo en el escritorio.
- **3.** Abra el Reproductor de Windows Media para reproducir el sonido.
- **Y NOTA:** Para obtener mejores resultados al grabar, hable directamente al micrófono y grabe sonido en un ambiente silencioso.

Para confirmar o cambiar las configuraciones de audio de su equipo, seleccione **Inicio > Panel de control > Hardware y sonido > Sonido**.

## **Vídeo**

Su equipo le permite utilizar una variedad de recursos de vídeo:

- Ver películas
- Jugar a través de Internet
- Editar imágenes y vídeo para crear presentaciones
- Conectar dispositivos de vídeo externos

#### **Conexión de un monitor externo o un proyector**

Utilice un cable VGA (comprado por separado) para conectar una pantalla externa, como un monitor o proyector, al puerto de monitor externo del equipo.

Para conectar un monitor externo o un proyector:

**1.** Conecte el cable VGA opcional al puerto de monitor externo del equipo.

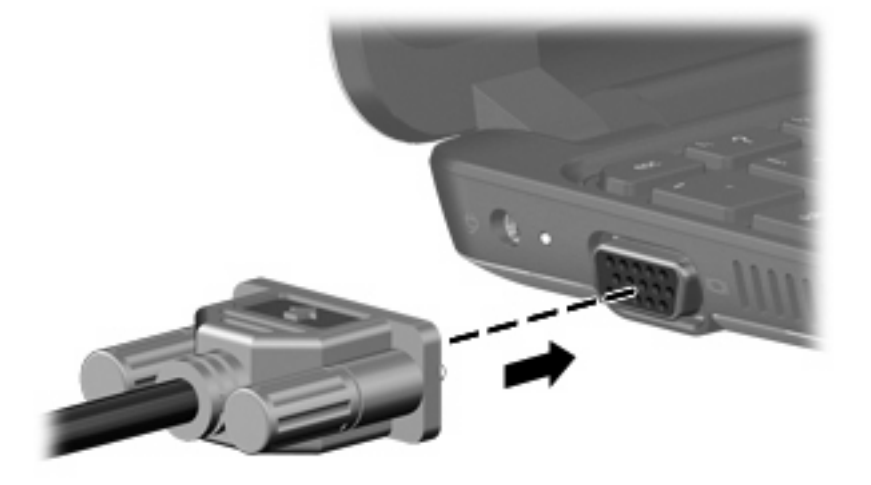

- **2.** Conecte el monitor externo o proyector al otro extremo del cable.
- **NOTA:** Si un proyector o un monitor externo conectado adecuadamente no muestra una imagen en la pantalla, presione la tecla de acción f4 para transferir la imagen a la pantalla externa. Al presionar f4 varias veces se alterna la imagen de la pantalla entre la pantalla externa y el equipo.

## **Cámara web**

Su equipo incluye una cámara web integrada, ubicada en la parte superior de la pantalla. La cámara web es un dispositivo de entrada que le permite grabar vídeo y capturar fotos.

**NOTA:** Para grabar vídeos, deberá instalar software adicional para cámara web.

Para acceder a la cámara web:

- **1.** Seleccione **Inicio > Equipo** y, a continuación, haga doble clic en el icono de la cámara.
- **2.** Haga clic en **Tomar una nueva imagen** para tomar una fotografía.

**EY NOTA:** La foto se guarda automáticamente en la biblioteca de documentos.

# **6 Seguridad**

## **Protección del equipo**

Los recursos estándares de seguridad suministrados por el sistema operativo Windows® y la Utilidad de configuración que no es de Windows (al cual se accede presionando f10 al inicio) pueden proteger sus configuraciones personales y sus informaciones de varios riesgos.

**E** NOTA: Las soluciones de seguridad han sido diseñadas para actuar como medidas disuasorias, pero es posible que no impidan ataques de software ni eviten la manipulación indebida o el robo del equipo.

**NOTA:** Antes de enviar el equipo para mantenimiento, prepare copias de seguridad, borre todos los archivos confidenciales y elimine todas las configuraciones de contraseña.

**NOTA:** Es posible que algunos recursos mencionados en este capítulo no estén disponibles en su equipo.

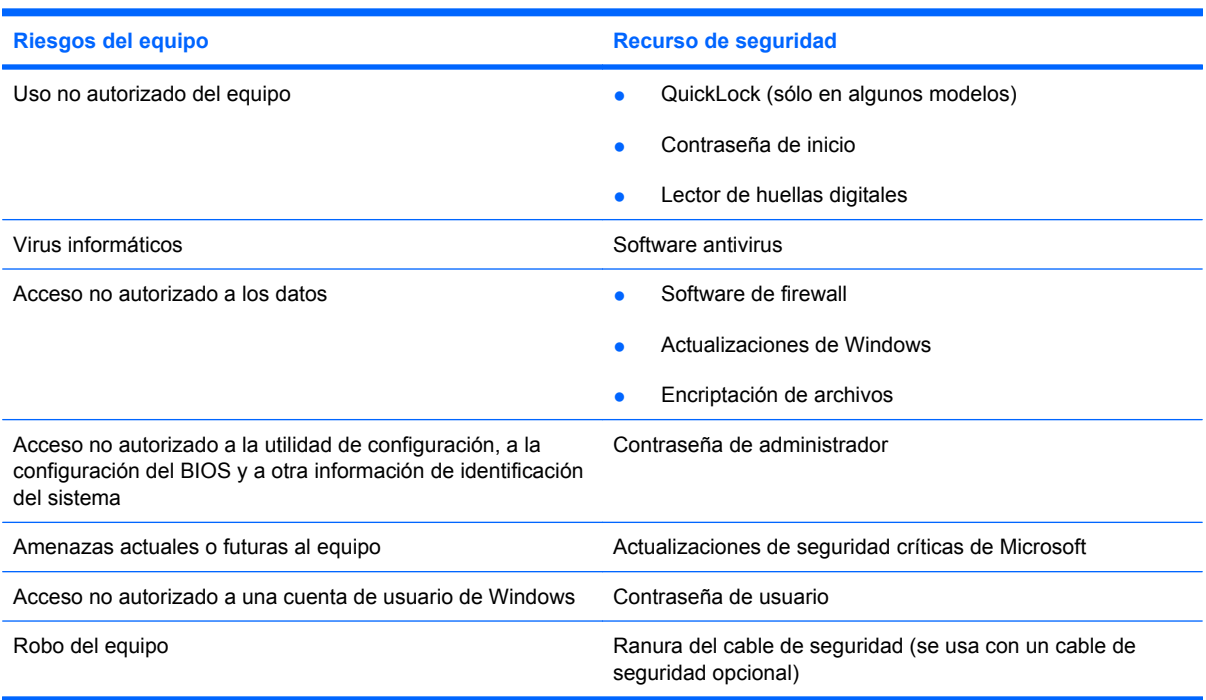

## **Uso de contraseñas**

Una contraseña es un conjunto de caracteres seleccionado para proteger la información que se encuentra en su equipo. Es posible establecer varios tipos de contraseñas, dependiendo de cómo desee controlar el acceso a su información. Las contraseñas pueden establecerse en Windows o en la utilidad de configuración, que no pertenece a Windows y está preinstalada en el equipo.

**FY NOTA:** Para reducir el riesgo de bloqueo del acceso al equipo, registre cada contraseña y guárdela en un lugar seguro.

Puede utilizar la misma contraseña para un recurso de la utilidad de configuración y para un recurso de seguridad de Windows. También puede utilizar la misma contraseña para más de un recurso de la utilidad de configuración.

Para obtener más información acerca de las contraseñas de Windows, como por ejemplo las contraseñas del protector de pantalla, seleccione **Inicio > Ayuda y soporte técnico**.

### **Configuración de contraseñas en Windows**

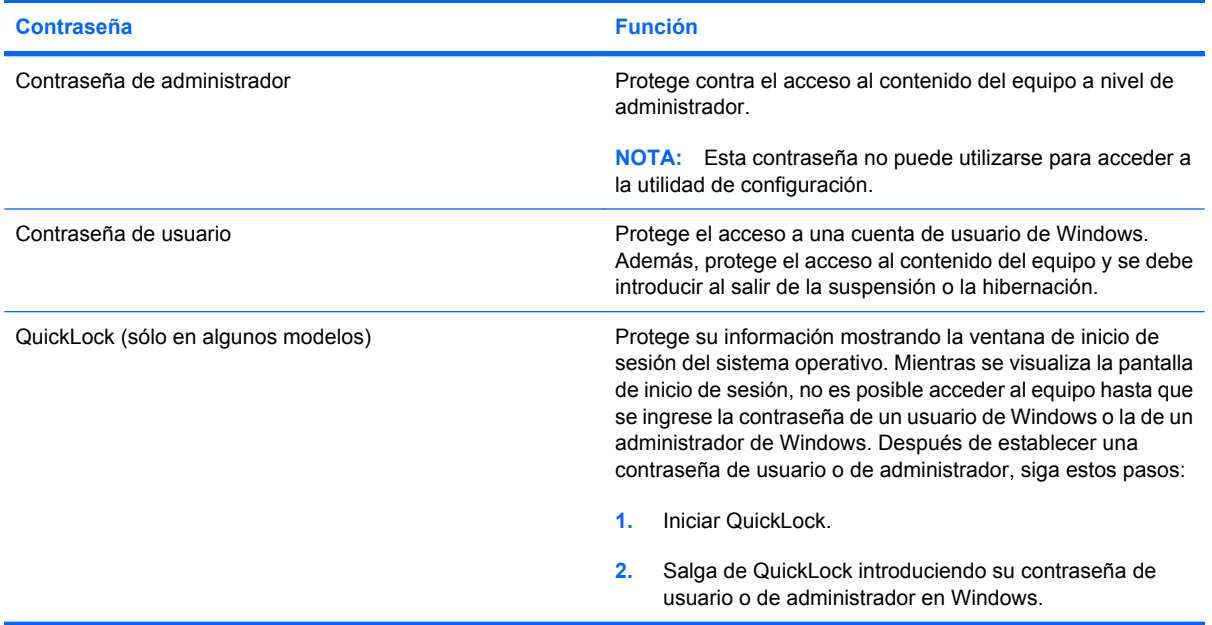

### **Definición de contraseñas en la utilidad de configuración**

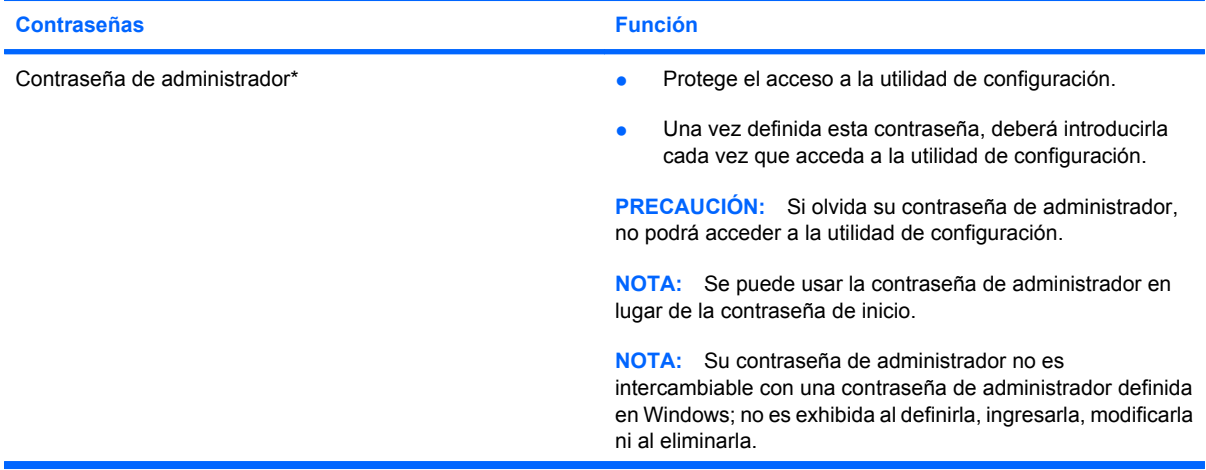

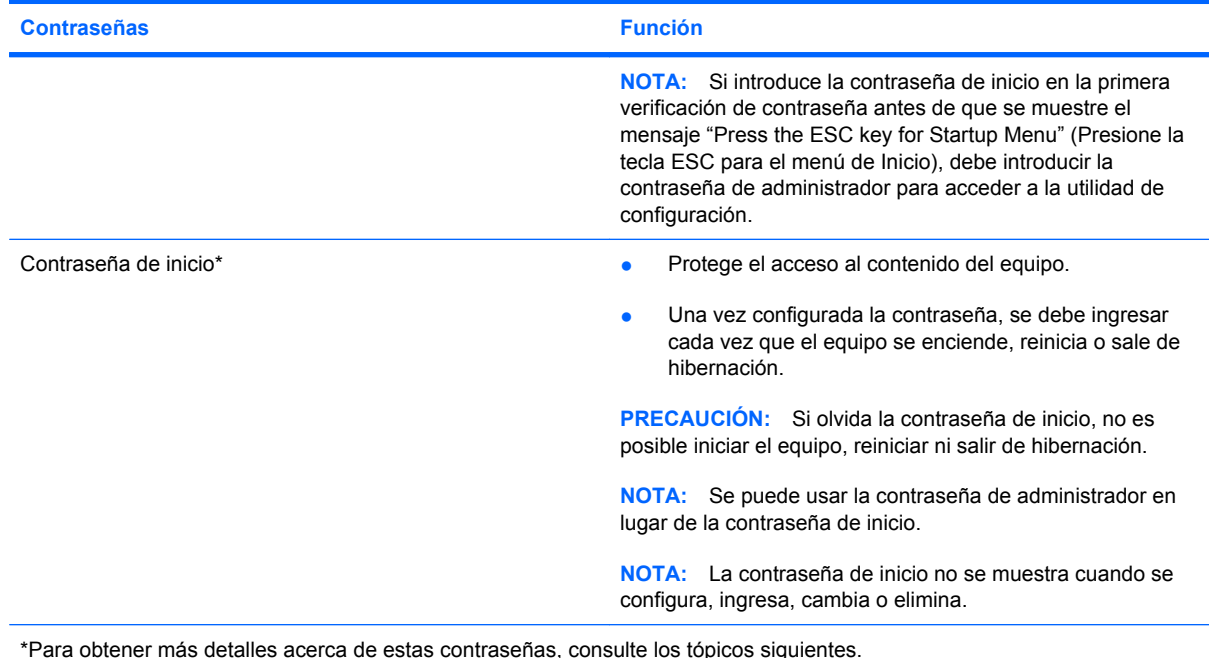

#### **Administración de una contraseña de administrador**

Para definir, cambiar o eliminar esta contraseña, siga estos pasos:

- **1.** Abra la utilidad de configuración encendiendo o reiniciando el equipo. Mientras aparece el mensaje "Press the ESC key for Startup Menu" (Presione la tecla esc para el Menú de inicio) en el ángulo inferior izquierdo de la pantalla, presione esc. Cuando aparezca el menú de inicio, presione f10.
- **2.** Utilice las teclas de flecha para seleccionar **Security** (Seguridad) **> Set Administrator Password** (Definir contraseña de administrador) y, a continuación, presione intro.
	- Para definir una contraseña de administrador, escriba su contraseña en los campos **Enter New Password** (Introducir nueva contraseña) y **Confirm New Password** (Confirmar nueva contraseña), y entonces presione intro.
	- Para cambiar una contraseña de administrador, escriba su actual contraseña en el campo **Enter Current Password** (Introducir contraseña actual), escriba una nueva contraseña en los campos **Enter New Password** (Introducir nueva contraseña) y **Confirm New Password** (Confirmar nueva contraseña) y entonces presione intro.
	- Para eliminar una contraseña de administrador, escriba la contraseña actual en el campo **Enter Password** (Introducir contraseña) y presione la tecla intro cuatro veces.
- **3.** Para guardar sus cambios y salir de la utilidad de configuración, use las teclas de flecha para seleccionar **Exit** (Salir) **> Exit Saving Changes** (Salir guardando los cambios).

Sus cambios se aplicarán al reiniciar el equipo.

#### **Ingreso de una contraseña de administrador**

Cuando aparezca el mensaje **Enter Password** (Introducir contraseña), ingrese su contraseña de administrador y entonces presione intro. Después de tres intentos fallidos por ingresar la contraseña de administrador, debe reiniciar el equipo y volver a intentarlo.

#### **Administración de una contraseña de inicio**

Para definir, cambiar o eliminar esta contraseña, siga estos pasos:

- **1.** Abra la utilidad de configuración encendiendo o reiniciando el equipo. Mientras aparece el mensaje "Press the ESC key for Startup Menu" (Presione la tecla esc para el Menú de inicio) en el ángulo inferior izquierdo de la pantalla, presione esc. Cuando aparezca el menú de inicio, presione f10.
- **2.** Utilice las teclas de flecha para seleccionar **Security** (Seguridad) **> Set Power-On Password** (Definir contraseña de inicio) y, a continuación, presione intro.
	- Para definir una contraseña de inicio, escriba su contraseña en los campos **Enter New Password** (Introducir nueva contraseña) y **Confirm New Password** (Confirmar nueva contraseña), y entonces presione intro.
	- Para cambiar una contraseña de inicio, escriba su actual contraseña en el campo **Enter Current Password** (Introducir contraseña actual), escriba una nueva contraseña en los campos **Enter New Password** (Introducir nueva contraseña) y **Confirm new password** (Confirmar nueva contraseña), y entonces presione intro.
	- Para eliminar una contraseña de inicio, escriba la contraseña actual en el campo **Enter Current Password** (Introducir contraseña actual) y presione la tecla intro cuatro veces.
- **3.** Para guardar sus cambios y salir de la utilidad de configuración, use las teclas de flecha para seleccionar **Exit** (Salir) **> Exit Saving Changes** (Salir guardando los cambios).

Sus cambios se aplicarán al reiniciar el equipo.

#### **Introducción de una contraseña de inicio**

Cuando aparezca el mensaje **Enter Password** (Introducir contraseña), escriba su contraseña y entonces presione intro. Después de tres intentos fallidos por ingresar la contraseña, debe reiniciar el equipo y volver a intentarlo.

## **Uso de software antivirus**

Cuando usa el equipo para acceder al correo electrónico, a una red o a la Internet, lo expone potencialmente a virus informáticos. Estos virus pueden desactivar el sistema operativo, los programas o las utilidades o hacer que funcionen de forma anormal.

El software antivirus puede detectar gran parte de los virus, destruirlos y, en la mayoría de los casos, reparar los daños causados por éstos. Para proveer protección contra los virus recientemente descubiertos, el software antivirus debe mantenerse actualizado.

Un programa de antivirus puede estar previamente instalado en su equipo y puede incluir una oferta de prueba. Se recomienda enfáticamente que actualice la oferta de prueba o compre el programa de antivirus de su elección a fin de proteger totalmente su equipo.

Para obtener más información sobre virus informáticos, escriba virus en el cuadro Buscar, en Ayuda y soporte técnico.

## **Uso de software de firewall**

Los firewalls están diseñados para evitar el acceso no autorizado a un sistema o red. Un firewall puede ser un programa de software que instale en su equipo o red, o puede ser una solución compuesta tanto de hardware como de software.

Pueden considerarse dos tipos de firewalls:

- Firewalls basados en host: software que protege sólo el equipo en el que está instalado.
- Firewalls basados en red: se instalan entre su DSL o módem de cable y su red doméstica para proteger todos los equipos de la red.

Cuando un firewall está instalado en un sistema, todos los datos enviados hacia y desde el sistema se controlan y comparan con una serie de criterios de seguridad definidos por el usuario. Se bloquean todos los datos que no cumplen con esos criterios.

Su equipo o equipos de red pueden tener un firewall previamente instalado. De lo contrario, existen soluciones de software de firewall.

**EX NOTA:** En algunas circunstancias, un firewall puede bloquear el acceso a juegos de Internet, interferir con la capacidad de compartir impresoras y archivos en la red o bloquear archivos adjuntos autorizados. Para resolver el problema temporalmente, desactive el firewall, lleve a cabo la tarea que desea realizar y, a continuación, vuelva a activar el firewall. Para resolver el problema de forma permanente, reconfigure el firewall.

## **Instalación de actualizaciones de seguridad críticas**

**PRECAUCIÓN:** Microsoft envía alertas sobre actualizaciones críticas. Para proteger el equipo de violaciones a la seguridad y virus informáticos, instale todas las actualizaciones críticas tan pronto como reciba una alerta de Microsoft.

Es posible que se hayan publicado actualizaciones del sistema operativo y de otro software desde que el equipo dejó la fábrica. Para estar seguro de que todas las actualizaciones disponibles hayan sido instaladas en el equipo, tenga en cuenta estas pautas:

- Ejecute Windows Update tan pronto como sea posible después de configurar su equipo. Utilice el enlace de actualización en **Inicio > Todos los programas > Windows Update**.
- Ejecute Windows Update mensualmente de ahí en adelante.
- Obtenga actualizaciones de Windows y otros programas de Microsoft®, a medida que son publicadas, desde el sitio web de Microsoft y a través del enlace de actualizaciones en Ayuda y soporte técnico.

## **Instalación de un cable de seguridad opcional**

**NOTA:** Un cable de seguridad actúa como una medida disuasoria, pero es posible que no pueda evitar el robo o la manipulación no deseada del equipo.

**NOTA:** Es posible que la apariencia de la ranura del cable de seguridad de su equipo difiera ligeramente de las imágenes de esta sección. Consulte la guía *Pasos iniciales* para ubicar la ranura del cable de seguridad en su equipo.

- **1.** Pase el cable de seguridad alrededor de un objeto que tenga una fijación segura.
- **2.** Inserte la llave **(1)** en el candado con cable **(2)**.

**3.** Inserte el candado con cable en la ranura para cable de seguridad del equipo **(3)** y cierre el candado con cable mediante la llave.

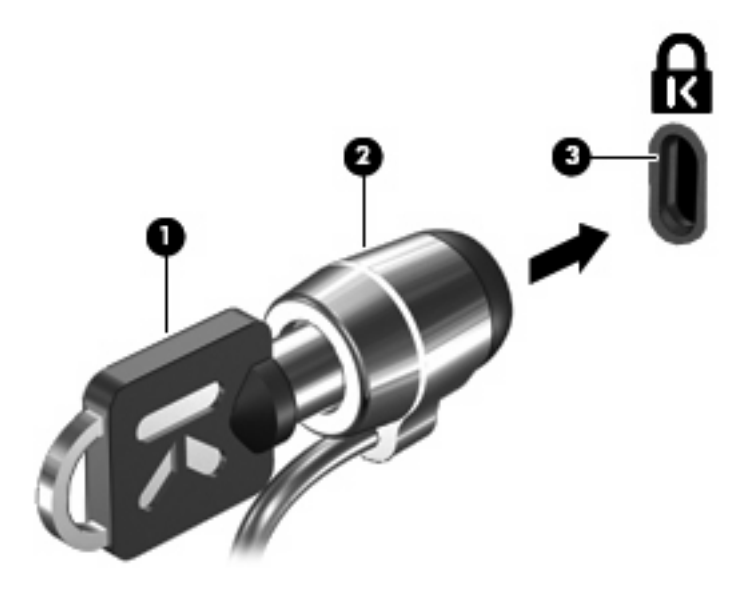

**4.** Quite la llave y guárdela en un lugar seguro.

## **Uso del lector de huellas digitales (sólo en algunos modelos)**

Los lectores de huellas digitales integrados se encuentran disponibles sólo en algunos modelos de equipo. A fin de utilizar el lector de huellas digitales, usted debe configurar una cuenta de usuario con contraseña en el equipo. Esta cuenta le permite iniciar una sesión en su equipo al deslizar un dedo designado. También puede utilizar el lector de huellas digitales para completar los campos de contraseña en sitios Web y otros programas que requieren un inicio de sesión. Consulte las instrucciones en la Ayuda del software de huellas digitales.

Una vez creada su identidad de huella digital, puede configurar un servicio de Inicio de sesión único que le permite utilizar su escáner de huellas digitales para crear credenciales para cualquier aplicación que requiera un nombre de usuario y contraseña.

### **Ubicación del lector de huellas digitales**

El lector de huellas digitales es un sensor metálico pequeño que se encuentra en una de las siguientes áreas de su equipo:

- Cerca de la parte inferior del TouchPad
- A la derecha del teclado
- En la parte superior derecha de la pantalla
- A la izquierda de la pantalla

Según el modelo de su equipo, el lector de huellas digitales puede estar orientado horizontal o verticalmente. Ambas orientaciones requieren que deslice su dedo en forma perpendicular al sensor metálico. Consulte la guía *Pasos iniciales* para ubicar el lector de huellas digitales en su equipo.

# **7 Tarjetas digitales**

Las tarjetas digitales opcionales ofrecen un almacenamiento de datos seguro y una forma práctica para compartir datos. Estas tarjetas frecuentemente se utilizan con cámaras y PDA equipados con soporte para medios digitales, así como con otros dispositivos.

La ranura para dispositivos multimedia digitales admite los siguientes formatos:

- Memory Stick (MS)
- MS/Pro
- MultiMediaCard (MMC)
- Tarjeta de memoria Secure Digital High Capacity (SDHC) (tamaño estándar y grande)

## **Inserción de una tarjeta digital**

**PRECAUCIÓN:** Para evitar que se produzcan daños en la tarjeta digital o el equipo, no inserte ningún tipo de adaptador en la ranura para dispositivos multimedia digitales.

**PRECAUCIÓN:** Para evitar dañar los conectores de la tarjeta digital, utilice la mínima fuerza posible para insertarla.

**1.** Sostenga la tarjeta digital con la etiqueta hacia arriba y con los conectores en dirección al equipo.

**2.** Inserte la tarjeta en la ranura para dispositivos multimedia y luego presione la tarjeta hasta que se encaje firmemente.

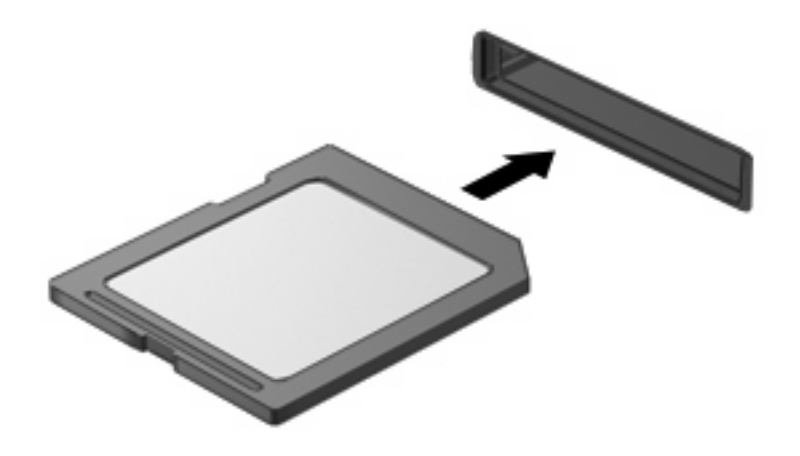

Oirá un sonido cuando se haya detectado el dispositivo y es posible que se vea un menú de opciones.

## **Extracción de una tarjeta digital**

- **PRECAUCIÓN:** Para evitar la pérdida de información o que el sistema deje de responder, use el siguiente procedimiento para extraer una tarjeta digital con seguridad.
	- **1.** Guarde su información y cierre todos los programas relacionados con la tarjeta digital.
	- **NOTA:** Para detener una transferencia de datos, haga clic en **Cancelar** en la ventana Copiando del sistema operativo.
	- **2.** Para extraer una tarjeta digital:
		- **a.** Haga clic en el icono **Quitar hardware de forma segura y expulsar el medio** en el área de notificación, en el extremo derecho de la barra de tareas.
		- **E NOTA:** Para mostrar el icono Quitar hardware de forma segura y expulsar el medio, haga clic en el icono **Mostrar iconos ocultos** (la flecha del lado izquierdo del área de notificación).
		- **b.** Haga clic en el nombre de la tarjeta digital en la lista.
			- *K* NOTA: Se le avisa que es seguro extraer el dispositivo de hardware.
		- **c.** Presione en la tarjeta digital **(1)** y luego extraiga la tarjeta de la ranura **(2)**.

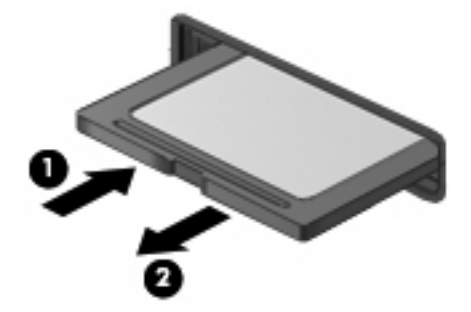

# **8 Dispositivos USB**

## **Uso de un dispositivo USB**

El bus serie universal (USB) es una interfaz de hardware que se puede usar para conectar un dispositivo externo opcional, como un teclado, un mouse, una unidad, una impresora, un escáner o un concentrador USB. Los dispositivos pueden estar conectados al equipo.

Algunos dispositivos USB pueden necesitar software adicional que, generalmente, se incluye con el dispositivo. Para obtener más información acerca del software específico para un dispositivo, consulte las instrucciones del fabricante del dispositivo.

El equipo tiene tres puertos USB que admiten dispositivos USB 1.0, USB 1.1 y USB 2.0. Un concentrador USB opcional proporciona puertos USB adicionales que pueden usarse con el equipo.

### **Conexión de un dispositivo USB**

- **PRECAUCIÓN:** Para evitar dañar un conector USB, utilice la mínima fuerza posible para conectar un dispositivo USB.
	- Para conectar un dispositivo USB, conecte el cable USB del equipo al puerto USB.

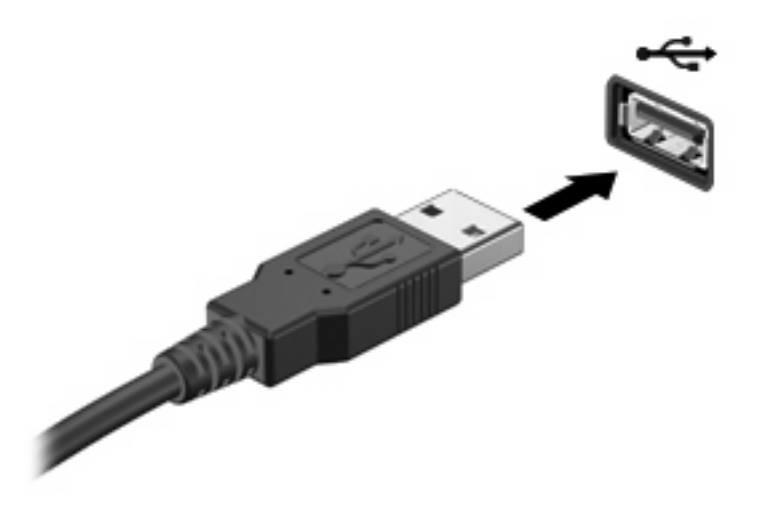

Oirá un sonido cuando se detecte el dispositivo.

**ET NOTA:** Cuando conecta un dispositivo USB, puede ver un mensaje en el área de notificación que le informará que el sistema reconoce al dispositivo.

### **Extracción de un dispositivo USB**

**PRECAUCIÓN:** Para evitar la pérdida de información o que el sistema deje de responder, use el siguiente procedimiento para extraer un dispositivo USB con seguridad.

**PRECAUCIÓN:** Para evitar dañar un conector USB, no tire del cable para desconectar el dispositivo USB.

Para extraer un dispositivo USB:

- **1.** Haga clic en el icono **Quitar hardware de forma segura y expulsar el medio** en el área de notificación, en el extremo derecho de la barra de tareas.
- **NOTA:** Para mostrar el icono Quitar hardware de forma segura y expulsar el medio, haga clic en el icono **Mostrar iconos ocultos** (la flecha del lado izquierdo del área de notificación).
- **2.** Haga clic en el nombre del dispositivo en la lista.
- **NOTA:** Se le avisa que es seguro extraer el dispositivo.
- **3.** Retire el dispositivo.

# **9 Dispositivos señaladores y teclado**

## **Configuración de las preferencias de dispositivo señalador**

Utilice Propiedades del mouse en Windows® para personalizar la configuración de los dispositivos señaladores, como la configuración de botones, la velocidad del clic y las opciones de los dispositivos señaladores.

Para acceder a Propiedades del mouse, seleccione **Inicio > Dispositivos e impresoras**. Entonces, haga clic con el botón derecho del mouse en el dispositivo que representa a su dispositivo y seleccione **Configuración del mouse**.

## **Uso de los dispositivos señaladores**

### **Uso del TouchPad**

Para mover el puntero, deslice el dedo a través de la superficie del TouchPad en la dirección en la que desea que se desplace el puntero. Use los botones del TouchPad como si fueran los botones correspondientes de un mouse externo. Para desplazarse hacia arriba y hacia abajo usando el área de desplazamiento vertical del TouchPad, deslice el dedo hacia arriba o hacia abajo sobre las líneas.

**NOTA:** Para obtener más información sobre la identificación de los componentes del TouchPad, consulte la sección "Touchpad" que aparece antes en esta guía.

### **Uso de movimientos gestuales en el TouchPad**

El TouchPad admite una amplia variedad de movimientos gestuales en el TouchPad. Para activar los movimientos gestuales del TouchPad, ponga dos dedos en el TouchPad como se describe en las secciones siguientes.

Los movimientos gestuales del TouchPad descritos en esta sección vienen habilitados de fábrica. Para desactivar o volver a activar estos movimientos gestuales:

- **1.** Haga doble clic en el icono de **Synaptics** en el área de notificación, en el extremo derecho de la barra de tareas y luego haga clic en la ficha **Configuraciones del dispositivo**.
- **2.** Seleccione el dispositivo y luego haga clic en **Configuraciones**.
- **3.** Seleccione la casilla de verificación para desactivar o volver a activar el movimiento gestual del TouchPad.
- **4.** Haga clic en **Aplicar** y, a continuación, en **Aceptar**.

**NOTA:** Su equipo también admite recursos de TouchPad adicionales que vienen desactivados de fábrica. Para ver y activar estos recursos, haga doble clic en el icono **Synaptics** en el área de notificación, en la parte derecha de la barra de tareas, y luego haga clic en la ficha **Configuraciones del dispositivo**. Seleccione el dispositivo y luego haga clic en **Configuraciones**.

#### **Desplazamiento**

El desplazamiento es útil para mover hacia arriba o hacia abajo una página o imagen. Para efectuar el desplazamiento, ponga dos dedos sobre el TouchPad y luego arrástrelos hacia arriba o hacia abajo, o hacia la derecha o la izquierda.

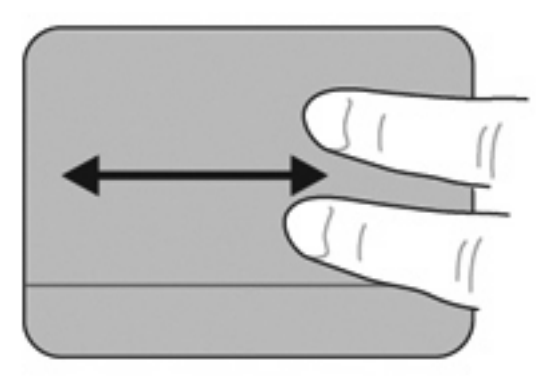

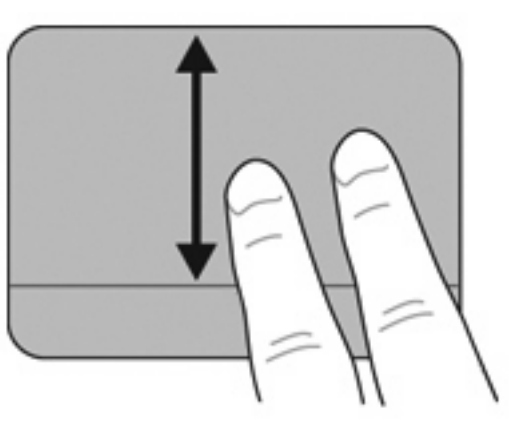

#### **Movimiento de pinza**

El movimiento de pinza le permite aumentar o reducir elementos como PDF, imágenes y fotos. Para hacer el movimiento de pinza:

- Para aumentar el tamaño del objeto, junte dos dedos sobre el TouchPad y luego sepárelos.
- Para reducir el tamaño del objeto, separe dos dedos sobre el TouchPad y luego júntelos.

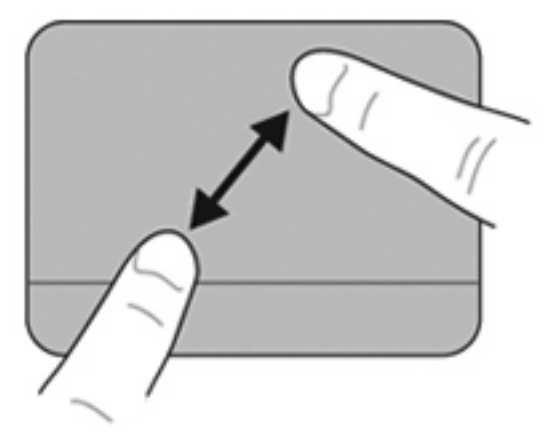

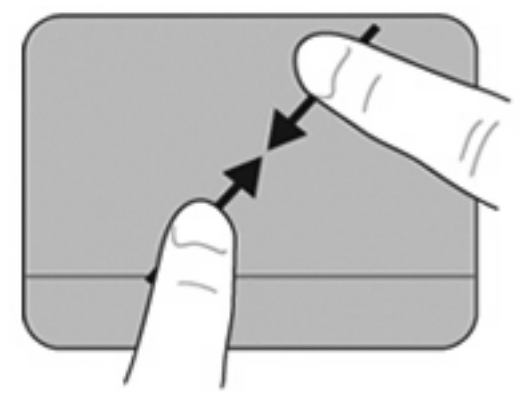

### **Conexión de un mouse externo**

Es posible conectar un mouse externo USB al equipo utilizando uno de los puertos USB del equipo.

## **Uso del teclado**

### **Uso de las teclas de acción**

Las teclas de acción son acciones personalizadas que se les asignan a teclas específicas de la parte superior del teclado.

Para utilizar una tecla de acción, presione la tecla para activar la función asignada.

**E** NOTA: Dependiendo del programa que esté usando, presionar fn y una de las teclas de acción abrirá un menú de acceso directo específico dentro de ese programa.

**NOTA:** El recurso de las teclas de acción se activa en la fábrica. Es posible desactivar este recurso en la utilidad de configuración y revertir el estado presionando la tecla fn y una de las teclas de acción para activar la función asignada. Consulte el capítulo "Utilidad de configuración" para obtener información adicional.

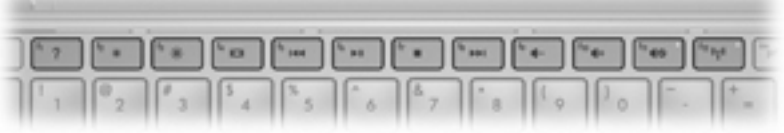

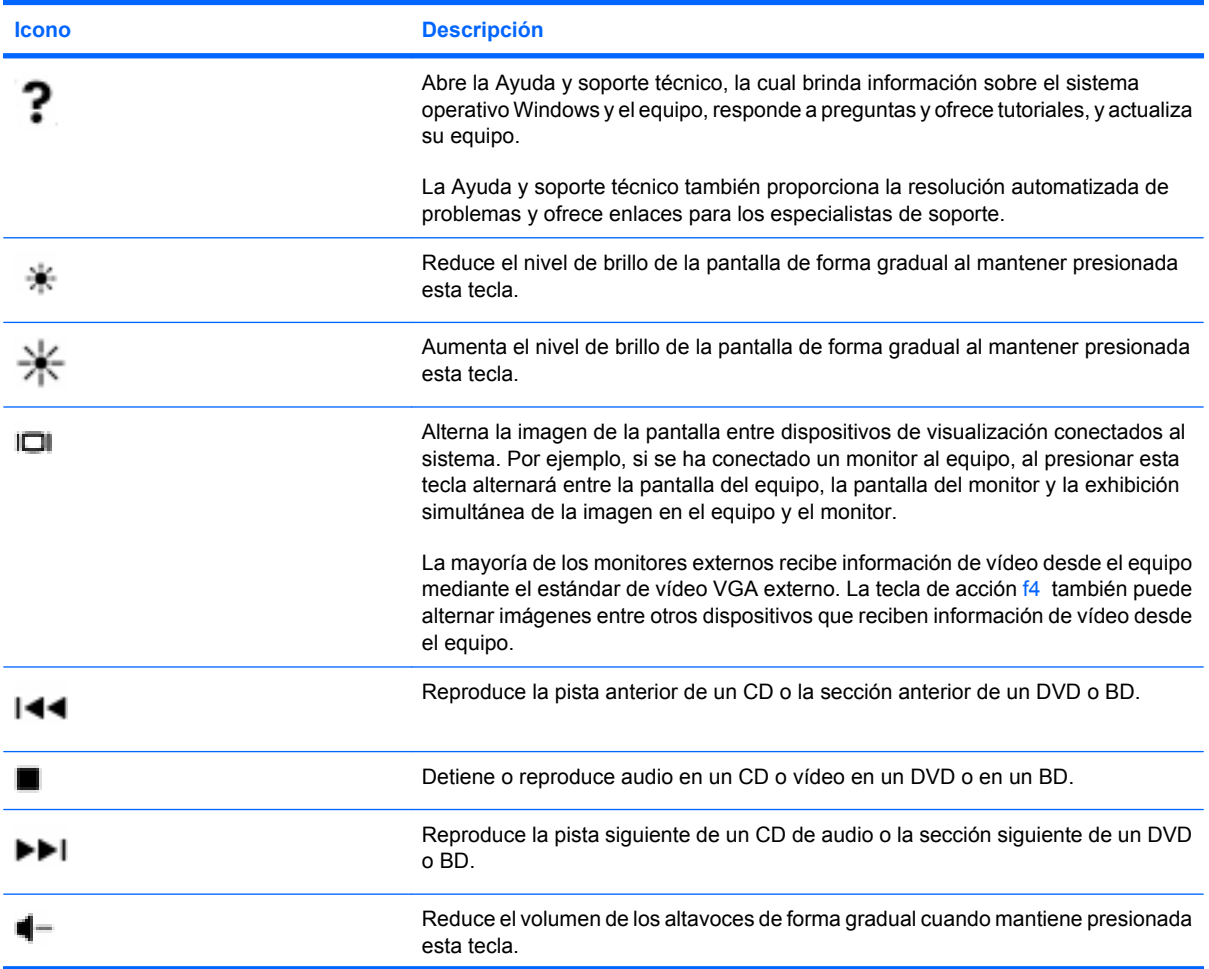

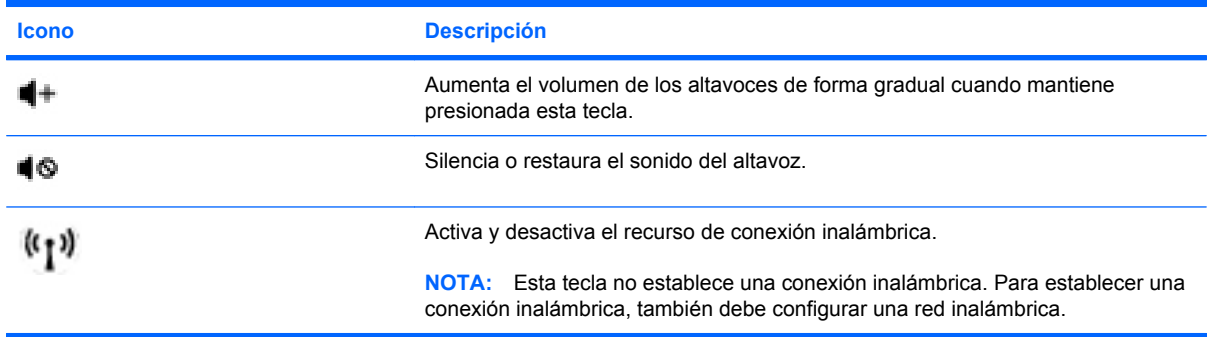

### **Uso de teclas de acceso rápido**

La única combinación de tecla de acceso rápido es la tecla fn **(1)** y la tecla esc **(2)**.

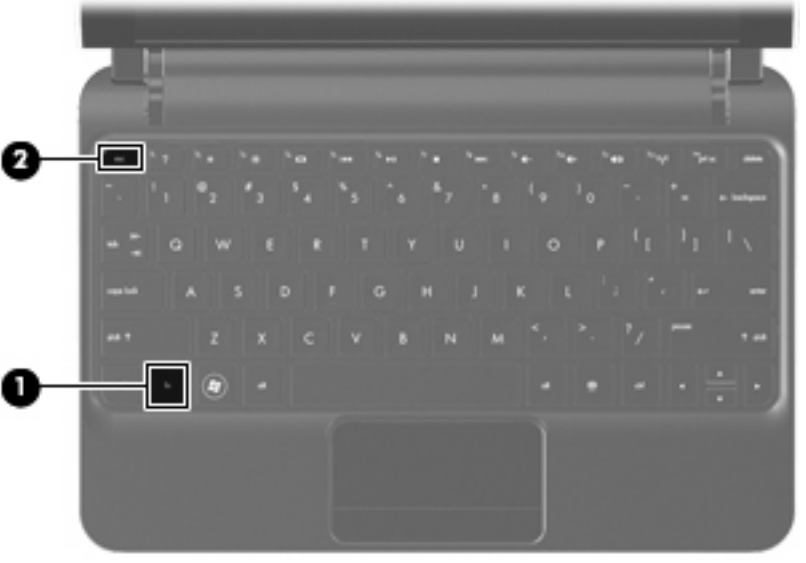

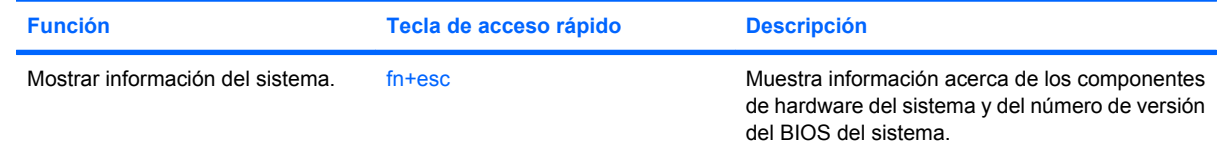

Para utilizar un comando de tecla de acceso rápido en el teclado del equipo, siga cualquiera de estos pasos:

● Presione brevemente la tecla fn y luego presione brevemente la segunda tecla del comando de la tecla de acceso rápido.

 $-$  0  $-$ 

● Presione y mantenga presionada la tecla fn, presione brevemente la segunda tecla del comando de la tecla de acceso rápido y luego libere ambas teclas al mismo tiempo.

# **10 Unidades**

## **Identificación de unidades instaladas**

Para ver las unidades instaladas en el equipo, seleccione **Inicio > Equipo**.

## **Manipulación de unidades**

Las unidades son componentes frágiles del equipo que deben ser tratados con cuidado. Consulte las siguientes precauciones antes de manipular las unidades. Se incluyen precauciones adicionales con los procedimientos a los cuales se aplican.

**PRECAUCIÓN:** Para reducir el riesgo de daños al equipo, a la unidad o pérdida de información, observe estas medidas de precaución:

Antes de trasladar un equipo que está conectado a una unidad de disco duro externa, inicie la suspensión y espere que la pantalla se ponga en blanco, o bien desconecte adecuadamente la unidad de disco duro externa.

Antes de manipular una unidad, descargue la electricidad estática tocando la superficie metálica sin pintura de la unidad.

No toque las patas de los conectores de la unidad extraíble o del equipo.

Manipule la unidad con cuidado; no la deje caer ni la presione.

Antes de extraer o insertar una unidad, apague el equipo. Si no está seguro de si el equipo está apagado, en estado de suspensión o en hibernación, enciéndalo y luego apáguelo a través del sistema operativo.

No use fuerza excesiva al insertar las unidades en el compartimento para unidades.

No escriba en el teclado ni mueva el equipo mientras la unidad óptica está grabando un disco. El proceso de grabación es sensible a las vibraciones.

Cuando la batería es la única fuente de alimentación, antes de grabar en un medio asegúrese de que tenga carga suficiente.

Evite exponer la unidad a temperaturas o humedad extremas.

Evite exponer la unidad a líquidos. No rocíe la unidad con productos de limpieza.

Retire el medio de la unidad antes de extraer la unidad de su compartimento o antes de viajar, transportar o almacenar una unidad.

Si es necesario enviar por correo una de las unidades, colóquela en un paquete de envío con acolchado de burbujas o algún otro tipo de material de empaque de protección y ponga un rótulo que diga "FRÁGIL".

Evite exponer la unidad a campos magnéticos. Los dispositivos de seguridad con campos magnéticos incluyen los dispositivos detectores y sensores de seguridad de los aeropuertos. Los dispositivos de seguridad de los aeropuertos que verifican el equipaje de mano, como las correas transportadoras, usan rayos X en lugar de magnetismo y no dañan la unidad.

## **Uso de unidades externas**

Las unidades externas extraíbles amplían sus opciones de almacenamiento y acceso a la información.

Las unidades USB incluyen los siguientes tipos:

- Unidad de disquete de 1,44 MB
- Módulo de unidad de disco duro (una unidad de disco duro con un adaptador adjunto)
- Unidad de DVD-ROM
- Unidad combinada DVD/CD-RW
- Unidad Combinada DVD+RW/R y CD-RW
- Unidad combinada de DVD±RW/R y CD-RW

### **Uso de dispositivos externos opcionales**

**NOTA:** Para obtener más información sobre el software y los controladores requeridos, o para aprender cuál puerto del dispositivo usar, consulte las instrucciones del fabricante.

Para conectar un dispositivo externo:

- **PRECAUCIÓN:** Para reducir el riesgo de daños al equipo cuando se conecta un dispositivo con alimentación, asegúrese de que el equipo esté apagado y el cable de alimentación de CA esté desenchufado.
	- **1.** Conecte el dispositivo.
	- **2.** Si va a conectar un dispositivo con alimentación, enchufe el cable de alimentación del dispositivo a una toma eléctrica de CA con conexión a tierra.
	- **3.** Encienda el equipo.

Para desconectar un dispositivo externo sin alimentación, apague el equipo y entonces desconéctelo. Para desconectar un dispositivo externo con alimentación, apague el equipo, desconéctelo y entonces desenchufe el cable de alimentación de CA.

# **11 Módulos de memoria**

El equipo tiene un compartimiento de módulo de memoria ubicado en la parte inferior del equipo, debajo de la cubierta. La capacidad de memoria del equipo puede actualizarse sustituyendo el módulo de memoria existente en la ranura del módulo de memoria.

- **¡ADVERTENCIA!** Para reducir el riesgo de descargas eléctricas o daños al equipo, desconecte el cable de alimentación y retire todas las baterías antes de instalar un módulo de memoria.
- **PRECAUCIÓN:** La descarga electrostática (ESD) puede dañar los componentes electrónicos. Antes de iniciar cualquier procedimiento, asegúrese de no estar cargado de electricidad estática tocando un objeto metálico conectado a tierra.

Para añadir o reemplazar un módulo de memoria:

- **1.** Guarde su trabajo.
- **2.** Apague el equipo y cierre la pantalla.

Si no está seguro si el equipo está apagado o en hibernación, encienda el equipo deslizando el interruptor de alimentación. Entonces, apague el equipo mediante el sistema operativo.

- **3.** Desconecte todos los dispositivos externos conectados al equipo.
- **4.** Siga las instrucciones de la sección "Extracción de la cubierta", que aparece anteriormente en esta guía.
- **5.** Extraiga el módulo de memoria existente:
	- **a.** Extraiga los clips de retención **(1)** de cada lado del módulo de memoria.

El módulo de memoria se inclina hacia arriba.

**PRECAUCIÓN:** Para evitar dañar el módulo de memoria, sosténgalo únicamente por los bordes. No toque los componentes del módulo de memoria.
**b.** Sujete los bordes del módulo de memoria **(2)** y extráigalo suavemente de la ranura.

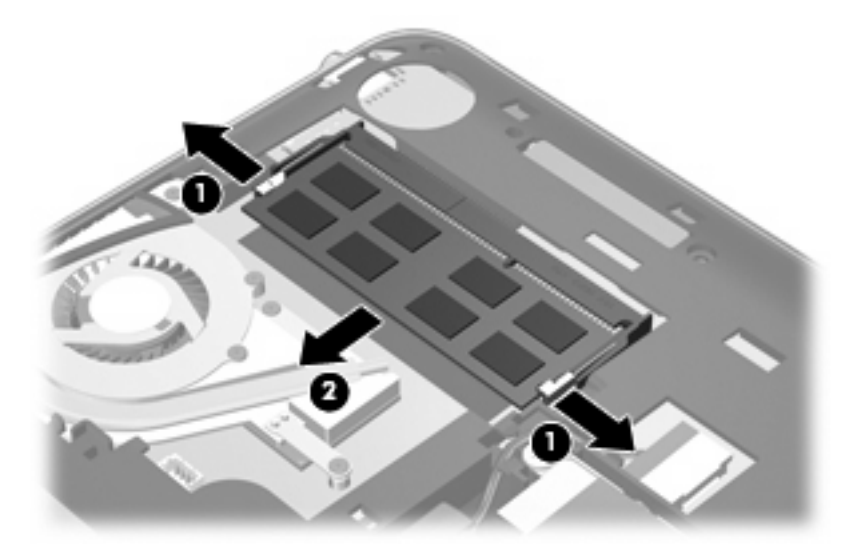

Para proteger un módulo de memoria después de extraerlo, póngalo en un estuche de protección antielectrostático.

- **6.** Inserte un nuevo módulo de memoria:
	- **PRECAUCIÓN:** Para evitar dañar el módulo de memoria, sosténgalo únicamente por los bordes. No toque los componentes del módulo de memoria ni lo doble.
		- **a.** Alinee la muesca **(1)** del módulo de memoria con la pestaña de la ranura del módulo.
		- **b.** Con el módulo formando un ángulo de 45 grados con la superficie del compartimento del módulo de memoria, presione el módulo de memoria **(2)** hasta que encaje en su ranura correctamente.
		- **c.** Presione suavemente el módulo de memoria **(3)** hacia abajo, presionando sus bordes izquierdo y derecho hasta que los clips de retención encajen en el lugar correcto.
			- **PRECAUCIÓN:** Para evitar daños al módulo de memoria, asegúrese de no doblarlo.

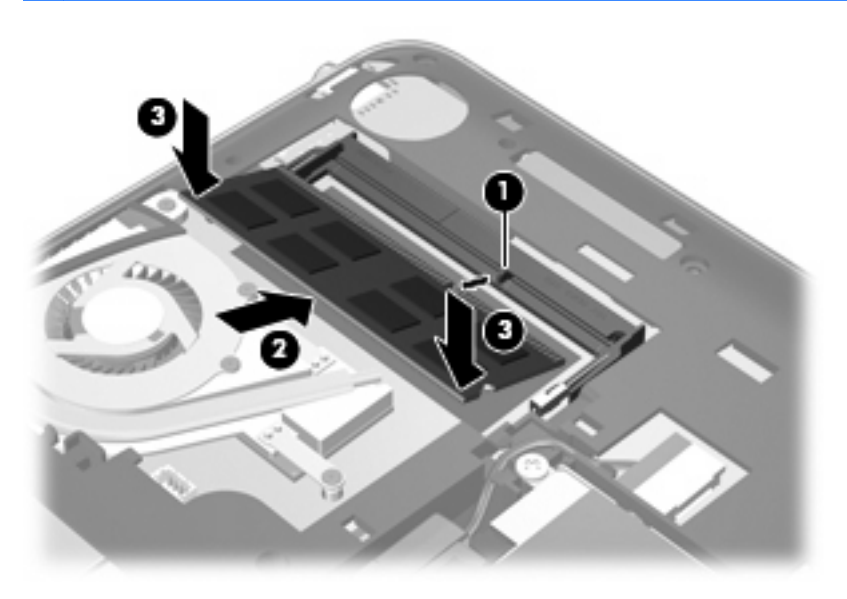

- **7.** Siga las instrucciones de la sección "Recolocación de la cubierta", que aparece anteriormente en esta guía.
- **8.** Voltee el equipo hacia arriba y, a continuación, reconecte la alimentación externa y los dispositivos externos.
- **9.** Encienda el equipo.

# **12 Actualización de software**

Versiones actualizadas del software suministrado con su equipo pueden estar disponibles en el sitio Web de HP.

La mayor parte de las actualizaciones de software y de BIOS incluidas en el sitio web de HP están empaquetadas en archivos comprimidos denominados *SoftPaq*.

Algunos paquetes de descarga contienen un archivo denominado Readme.txt, que contiene información relativa a la instalación y la solución de problemas del archivo.

Para actualizar el software, siga estos pasos, que se explican en el resto de esta guía:

**1.** Identifique el modelo de su equipo, la categoría de producto y la serie o familia. Prepárese para realizar una actualización del sistema básico de entrada y salida (BIOS) identificando la versión del BIOS actualmente instalada en el equipo.

Si conecta el equipo a una red, consulte al administrador de la red antes de instalar cualquier actualización de software, especialmente si se trata de una actualización del BIOS del sistema.

- **FY NOTA:** El BIOS del sistema se almacena en la ROM del sistema. El BIOS inicia el sistema operativo, determina el modo en que el equipo interactuará con los dispositivos de hardware y se encarga de la transferencia de información entre dichos dispositivos, incluida la hora y la fecha.
- **2.** Acceda a las actualizaciones en el sitio web de HP en <http://www.hp.com>.
- **3.** Instale las actualizaciones.

# <span id="page-75-0"></span>**Actualización del BIOS**

Para actualizar el BIOS, primero determine qué versión de BIOS posee actualmente y luego descargue e instale el nuevo BIOS.

## **Determinación de la versión del BIOS**

Para determinar si las actualizaciones del BIOS disponibles contienen versiones posteriores a las que están instaladas en el equipo, debe conocer la versión del BIOS del sistema instalada actualmente.

La información de la versión del BIOS (también conocida como *fecha de la ROM* y *BIOS del sistema*) puede mostrarse abriendo la utilidad de configuración.

Para mostrar la información del BIOS:

- **1.** Abra la utilidad de configuración encendiendo o reiniciando el equipo y presionando f10 mientras aparece el mensaje "F10 = BIOS Setup Options" (F10 = Opciones de configuración de BIOS) en la esquina inferior izquierda de la pantalla.
- **2.** Si la utilidad de configuración se abre sin mostrar la información del sistema, utilice las teclas de flecha para seleccionar el menú **Main** (Principal).

Cuando se selecciona el menú Main (Principal), se visualiza información sobre el BIOS y otra información del sistema.

**3.** Para salir de la utilidad de configuración, utilice las teclas de flecha para seleccionar **Exit > Exit Discarding Changes** (Salir > Salir descartando los cambios) y, a continuación, presione intro.

## **Descarga de una actualización del BIOS**

**PRECAUCIÓN:** Para evitar que se produzcan daños en el equipo o que la instalación no se realice correctamente, descargue e instale una actualización del BIOS sólo cuando el equipo esté conectado a una fuente de alimentación externa segura a través de un adaptador de CA. No descargue ni instale ninguna actualización del BIOS mientras el equipo esté funcionando con alimentación por batería o esté conectado a una fuente de alimentación opcional. Durante la descarga y la instalación, siga estas instrucciones:

No desconecte la alimentación del equipo desconectando el cable de alimentación de la toma eléctrica de CA.

No apague el equipo ni inicie la suspensión o la hibernación.

No introduzca, extraiga, conecte ni desconecte ningún dispositivo o cable.

Para descargar una actualización del BIOS:

**1.** Vaya a la página del sitio web de HP en la que se proporciona el software para su equipo:

Seleccione **Inicio > Ayuda y soporte técnico**, y luego seleccione la opción de actualización de software y controladores.

- **2.** Siga las instrucciones que aparecen en la pantalla para identificar su equipo y acceder a la actualización del BIOS que desea descargar.
- **3.** En el área de descarga, siga estos pasos:
	- **a.** Identifique la actualización del BIOS que sea más reciente que la versión del BIOS instalada actualmente en el equipo. Anote la fecha, el nombre u otro identificador. Es posible que más adelante necesite esta información para localizar la actualización, una vez que la haya descargado en la unidad de disco duro.
	- **b.** Siga las instrucciones que aparecen en la pantalla para descargar la actualización seleccionada en la unidad de disco duro.

Anote la ruta de la ubicación de la unidad de disco duro en la que se descargará la actualización del BIOS. Deberá seguir esta ruta cuando esté a punto de instalar la actualización.

**NOTA:** Si conecta el equipo a una red, consulte al administrador de la red antes de instalar cualquier actualización de software, especialmente si se trata de una actualización del BIOS del sistema.

Existen varios procedimientos para instalar el BIOS. Siga las instrucciones que aparecen en la pantalla después de realizar la descarga. Si no aparecen instrucciones, siga estos pasos:

- **1.** Abra el Explorador de Windows seleccionando **Inicio > Equipo**.
- **2.** Haga doble clic en su designación de unidad de disco duro. La designación de la unidad de disco duro suele ser Disco local (C:).
- **3.** Mediante la ruta anotada anteriormente, abra la carpeta de la unidad de disco duro que contiene la actualización.
- **4.** Haga doble clic en el archivo con la extensión .exe (por ejemplo, *nombre\_de\_archivo*.exe).

Empezará entonces el proceso de instalación del BIOS.

**5.** Para completar la instalación, siga las instrucciones que aparecen en la pantalla.

**ET NOTA:** Cuando aparezca un mensaje en la pantalla que notifique que la instalación ha finalizado correctamente, podrá eliminar el archivo de descarga de la unidad de disco duro.

# <span id="page-77-0"></span>**Actualización de programas y controladores**

Para descargar e instalar software que no sea una actualización del BIOS, siga estos pasos:

**1.** Vaya a la página del sitio web de HP en la que se proporciona el software para su equipo:

Seleccione **Inicio > Ayuda y soporte técnico,** luego seleccione la actualización de controladores y software.

- **2.** Siga las instrucciones que aparecen en la pantalla para localizar el software que desea actualizar.
- **3.** En el área de descarga, seleccione el software que desee descargar y siga las instrucciones que aparecen en la pantalla.
- **NOTA:** Anote la ruta de la ubicación de la unidad de disco duro en la que se descargará el software. Deberá seguir esta ruta cuando esté listo para instalar el software.
- **4.** Cuando haya concluido la descarga, abra el Explorador de Windows seleccionando **Inicio > Equipo**.
- **5.** Haga doble clic en la designación de la unidad de disco duro. La designación de la unidad de disco duro es normalmente disco local (C:).
- **6.** Mediante la ruta anotada anteriormente, abra la carpeta de la unidad de disco duro que contiene la actualización.
- **7.** Haga doble clic en el archivo con la extensión .exe (por ejemplo, *nombre\_de\_archivo*.exe).

Empezará el proceso de instalación.

- **8.** Para completar la instalación, siga las instrucciones que aparecen en la pantalla.
- **E NOTA:** Cuando aparezca un mensaje en la pantalla que notifique que la instalación finalizó con éxito, usted podrá eliminar el archivo de descarga de la unidad de disco duro.

# <span id="page-78-0"></span>**13 Utilidad de configuración**

# **Inicio de la utilidad de configuración**

La utilidad de configuración es una utilidad de información y personalización basada en la memoria ROM que se puede usar incluso cuando su sistema operativo Windows no funciona.

La utilidad ofrece información acerca del equipo y provee configuraciones de inicio, de seguridad y otras preferencias.

Para iniciar la utilidad de configuración:

Abra la utilidad de configuración encendiendo o reiniciando el equipo y presionando f10 mientras aparece el mensaje "F10 = BIOS Setup Options" (F10 = Opciones de configuración de BIOS) en la esquina inferior izquierda de la pantalla.

# **Uso de la utilidad de configuración**

## **Cambio del idioma de la utilidad de configuración**

El siguiente procedimiento explica cómo cambiar el idioma de la utilidad de configuración. Si la utilidad de configuración del equipo no está ejecutandose, comience por el paso 1. Si la utilidad de configuración del equipo está ejecutándose, comience por el paso 2.

- **1.** Abra la utilidad de configuración encendiendo o reiniciando el equipo y presionando f10 mientras aparece el mensaje "F10 = BIOS Setup Options" (F10 = Opciones de configuración de BIOS) en la esquina inferior izquierda de la pantalla.
- **2.** Utilice las teclas de flecha para seleccionar **System Configuration** (Configuración del sistema) **> Language** (Idioma) y, a continuación, presione intro.
- **3.** Utilice las teclas de flecha para seleccionar un idioma y a continuación presione intro.
- **4.** Cuando aparezca un indicador de confirmación con su idioma seleccionado, presione intro.
- **5.** Para guardar su cambio y salir de la utilidad de configuración, use las teclas de flecha para seleccionar **Exit** (Salir) **> Exit Saving Changes** (Salir guardando los cambios) y entonces presione intro.

Sus cambios se aplicarán de inmediato.

# <span id="page-79-0"></span>**Exploración y selección en la utilidad de configuración**

Como la utilidad de configuración no se basa en Windows, no admite el TouchPad. La exploración y la selección se realizan presionando las teclas.

- Para seleccionar el menú o un elemento del menú, use las teclas de flecha.
- Para elegir un elemento en una lista o para alternar un campo, por ejemplo un campo Activar/ Desactivar, use las teclas de flecha o f5 o f6.
- Para seleccionar un elemento, presione intro.
- Para cerrar una caja de texto o retornar a la pantalla de menú, presione esc.
- Para visualizar información adicional sobre navegación y selección mientras está abierta la utilidad de configuración, presione f1.

# **Visualización de información del sistema**

El siguiente procedimiento explica cómo mostrar la información del sistema en la utilidad de configuración. Si la utilidad de configuración del equipo no está abierta, comience por el paso 1. Si la utilidad de configuración del equipo está abierta, comience por el paso 2.

- **1.** Abra la utilidad de configuración encendiendo o reiniciando el equipo y presionando f10 mientras aparece el mensaje "F10 = BIOS Setup Options" (F10 = Opciones de configuración de BIOS) en la esquina inferior izquierda de la pantalla.
- **2.** Seleccione el menú **Main** (Principal). Se mostrará información del sistema, como la hora y fecha, e información de identificación del equipo.
- **3.** Para salir de la utilidad de configuración sin cambiar las configuraciones, utilice las teclas de flecha para seleccionar **Exit** (Salir) **> Exit Discarding Changes** (Salir descartando los cambios) y entonces presione intro.

# **Restauración de la configuración predeterminada en la utilidad de configuración**

El siguiente procedimiento explica cómo restaurar los ajustes predeterminados de la utilidad de configuración. Si la utilidad de configuración del equipo no está ejecutandose, comience por el paso 1. Si la utilidad de configuración del equipo está ejecutándose, comience por el paso 2.

- **1.** Abra la utilidad de configuración encendiendo o reiniciando el equipo y presionando f10 mientras aparece el mensaje "F10 = BIOS Setup Options" (F10 = Opciones de configuración de BIOS) en la esquina inferior izquierda de la pantalla.
- **2.** Utilice las teclas de flecha para seleccionar **Exit** (Salir) **> Load Setup Defaults** (Cargar config. predeterminada) y entonces presione intro.
- **3.** Cuando aparezca la confirmación de configuración, presione intro.
- **4.** Para guardar su cambio y salir de la utilidad de configuración, use las teclas de flecha para seleccionar **Exit** (Salir) **> Exit Saving Changes** (Salir guardando los cambios) y entonces presione intro.

La configuración predeterminada de la utilidad de configuración tendrá efecto cuando se reinicie el equipo.

<span id="page-80-0"></span>**NOTA:** Las configuraciones de contraseña, de seguridad y de idioma no cambian al restaurar los valores predeterminados de fábrica.

# **Salida de la utilidad de configuración**

Es posible salir de la utilidad de configuración guardando los cambios o sin guardarlos.

Para salir de la utilidad de configuración y guardar los cambios efectuados en la sesión actual:

Si los menús de la utilidad de configuración no están visibles, presione esc para volver a la pantalla del menú. A continuación, utilice las teclas de flecha para seleccionar **Exit** (Salir) **> Exit Saving Changes** (Salir guardando los cambios), y entonces presione intro.

Para salir de la utilidad de configuración sin guardar los cambios efectuados en la sesión actual:

Si los menús de la utilidad de configuración no están visibles, presione esc para volver a la pantalla del menú. A continuación, utilice las teclas de flecha para seleccionar **Exit** (Salir) **> Exit Discarding Changes** (Salir descartando los cambios), y entonces presione intro.

Después de la opción que haya elegido, el equipo se reinicia en Windows.

# **Menús de la utilidad de configuración**

Las tablas de menús que aparecen en esta sección brindan una visión general acerca de las opciones de la utilidad de configuración.

**ET NOTA:** Algunos de los elementos del menú de la utilidad de configuración listados en este capítulo pueden no corresponder a su equipo.

# **Menú Main (Principal)**

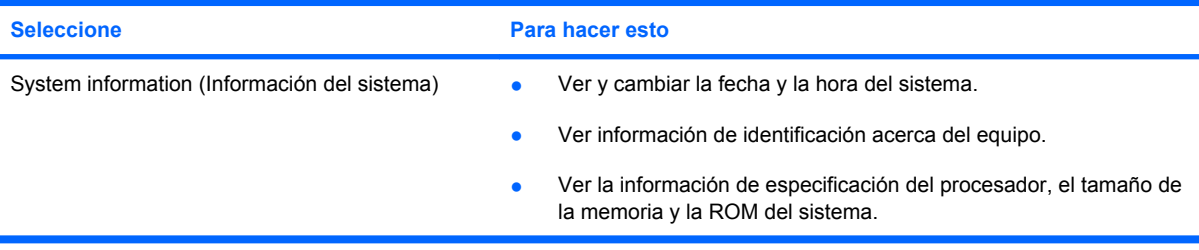

# **Menú Security (Seguridad)**

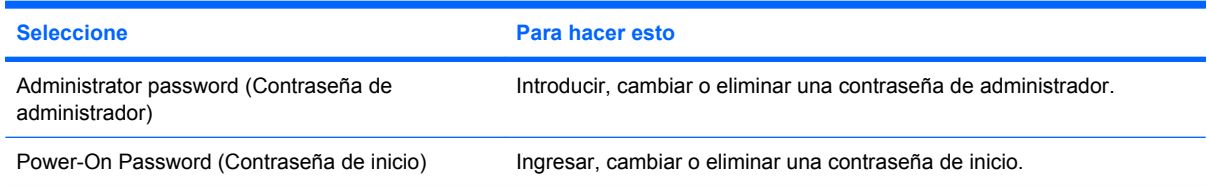

# **Menú System Configuration (Configuración del sistema)**

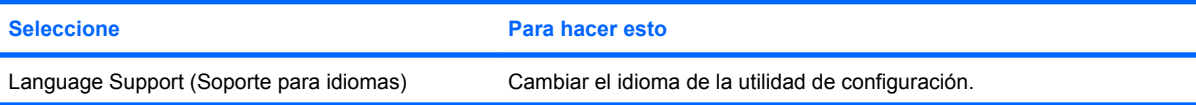

<span id="page-81-0"></span>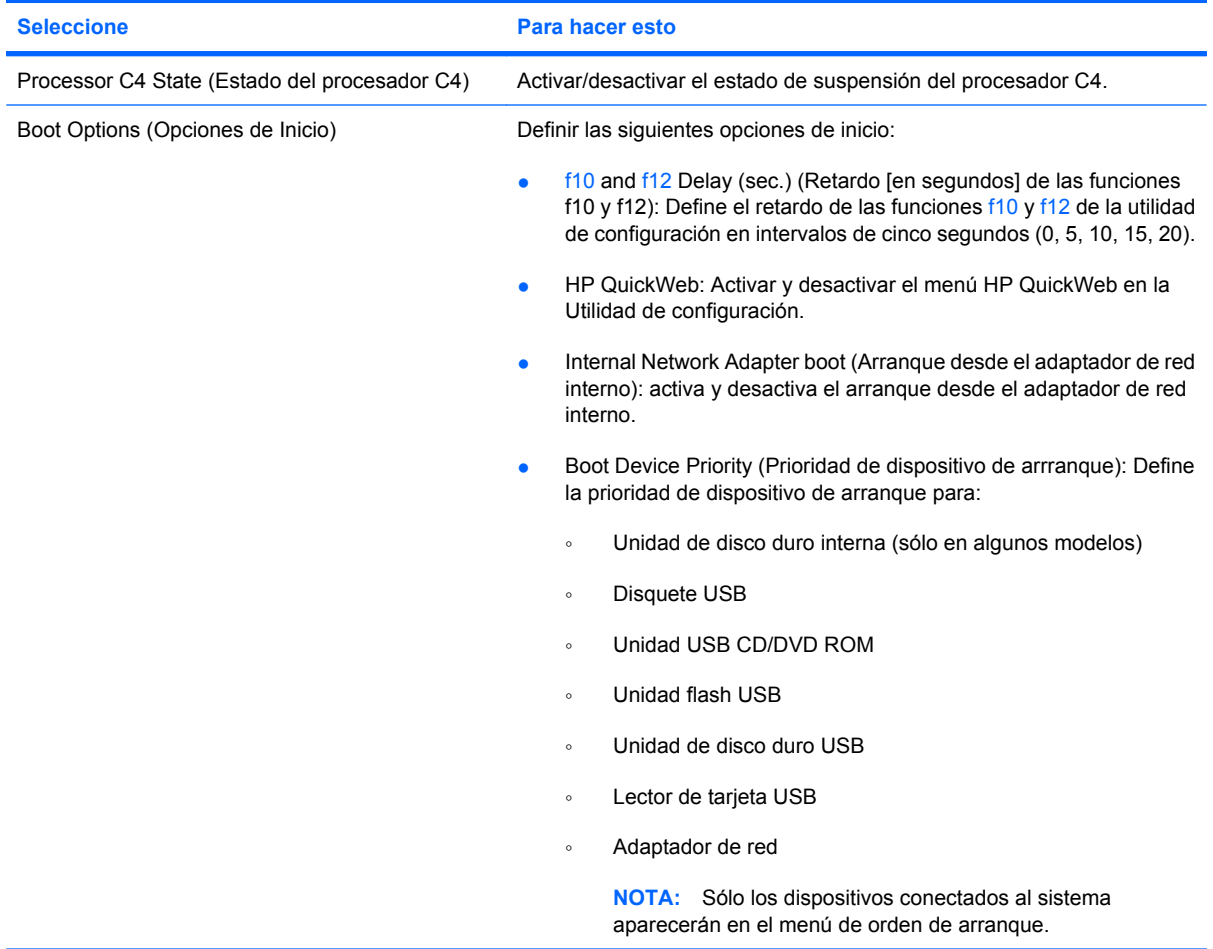

# **Menú Diagnostics (Diagnósticos)**

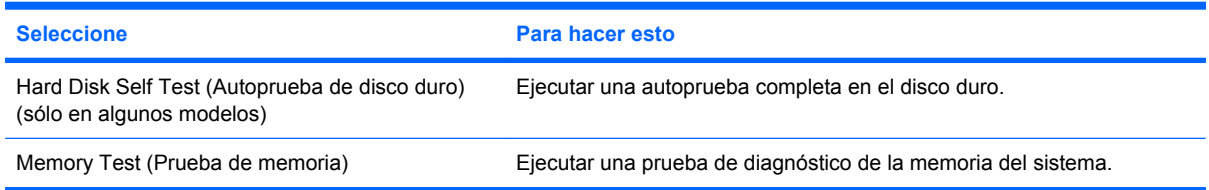

# **Índice**

#### **A**

actualizaciones críticas de seguridad, instalación [50](#page-57-0) Adaptador de CA conexión [16](#page-23-0) identificación [11](#page-18-0) administración de una contraseña de administrador [48](#page-55-0) administración de una contraseña de inicio [49](#page-56-0) alimentación conexión [16](#page-23-0) alimentación, cable [11](#page-18-0) alimentación, conector [6](#page-13-0) alimentación por batería [17](#page-24-0) almacenamiento de una batería [24](#page-31-0) altavoces [4](#page-11-0) altavoces, identificación [39](#page-46-0) antenas [10](#page-17-0) antenas WLAN, identificación [10](#page-17-0) apagado [24](#page-31-0) apagado del equipo [24](#page-31-0) aplicaciones de Windows, tecla [4](#page-11-0) área del TouchPad, identificación [2](#page-9-0) audio, conexión de dispositivos externos [42](#page-49-0) audio, verificación de funciones [43](#page-50-0) aumento de volumen, identificación [39](#page-46-0) auriculares [7](#page-14-0), [39](#page-46-0) auriculares (salida de audio), conector [7,](#page-14-0) [39](#page-46-0) auriculares de botón [7](#page-14-0), [39](#page-46-0) autoprueba de disco duro [74](#page-81-0)

## **B**

batería almacenar [24](#page-31-0) calibración [21](#page-28-0) carga [19](#page-26-0), [21](#page-28-0) conservar energía [23](#page-30-0) descarga [20](#page-27-0) eliminación [24](#page-31-0) extracción [18](#page-25-0) identificación [11](#page-18-0) inserción [18](#page-25-0) Niveles de batería bajos [20](#page-27-0) recargar [23](#page-30-0) batería, identificación del compartimento [8](#page-15-0) BIOS, actualización [68](#page-75-0) bloq mayús, identificación del indicador luminoso [3](#page-10-0) botón de TouchPad, identificación [3](#page-10-0)

## **C**

cable de alimentación, identificación [11](#page-18-0) cable de red conexión [27](#page-34-0) eliminación de ruido, circuito [27](#page-34-0) cable de seguridad, instalación [50](#page-57-0) cables LAN (red de área local) [27](#page-34-0) USB [55](#page-62-0) VGA [44](#page-51-0) calibración batería [21](#page-28-0) cámara web, identificación [39](#page-46-0) cambio del idioma de la utilidad de configuración [71](#page-78-0) carga de baterías [19](#page-26-0), [21](#page-28-0)

circuito de eliminación de ruido, cable de red [27](#page-34-0) compartimiento, batería [8](#page-15-0) componentes inferior [8](#page-15-0) pantalla [7](#page-14-0) parte frontal [4](#page-11-0) parte lateral derecha [5](#page-12-0) parte lateral izquierda [6](#page-13-0) software adicional [11](#page-18-0) TouchPad [2](#page-9-0) concentradores [55](#page-62-0) concentradores USB [55](#page-62-0) conectar la energía externa [16](#page-23-0) conector de alimentación, identificación [6](#page-13-0) conector de red, identificación [6](#page-13-0) conector de salida de audio (auriculares) [7](#page-14-0), [39](#page-46-0) conectores entrada de audio (micrófono) [7](#page-14-0), [39](#page-46-0) RJ-45 (red) [6](#page-13-0) salida de audio (auriculares) [7,](#page-14-0) [39](#page-46-0) conector RJ-45 (red), identificación [6](#page-13-0) conexión a una WLAN [33](#page-40-0) conexión a WLAN corporativa [33](#page-40-0) conexión a WLAN pública [33](#page-40-0) conexiones inalámbricas, icono [28](#page-35-0) conexiones inalámbricas, identificación del indicador luminoso [29](#page-36-0) configuración, equipo [2](#page-9-0) configuración de una WLAN [31](#page-38-0) conservar energía [23](#page-30-0)

contraseña de administrador administración [48](#page-55-0) creación [48](#page-55-0) ingreso [48](#page-55-0) contraseña de inicio administración [49](#page-56-0) creación [49](#page-56-0) ingreso [49](#page-56-0) contraseñas definición en la utilidad de configuración [47](#page-54-0) definidas en Windows [47](#page-54-0) controles inalámbricos botón [29](#page-36-0) sistema operativo [29](#page-36-0) cubierta colocación [9](#page-16-0) extracción [9](#page-16-0)

#### **D**

de viaje con el equipo [24](#page-31-0) disminución de volumen, identificación [39](#page-46-0) dispositivo Bluetooth [28](#page-35-0) dispositivos de seguridad de los aeropuertos [62](#page-69-0) dispositivos USB conexión [55](#page-62-0) descripción [55](#page-62-0) dispositivo WLAN [28](#page-35-0)

#### **E**

encriptación [32](#page-39-0) energía ahorro [23](#page-30-0) entrada de audio (micrófono), conector [7,](#page-14-0) [39](#page-46-0) etiquetas Certificado de autenticidad de Microsoft [12](#page-19-0) número de serie. [11](#page-18-0) reglamentarias [12](#page-19-0) exploración en la utilidad de configuración [72](#page-79-0) externo, puerto de monitor [43](#page-50-0) externos, conexión de dispositivos de audio [42](#page-49-0)

#### **F**

firewall [32](#page-39-0) fn, tecla [4,](#page-11-0) [60](#page-67-0)

#### **H**

hardware, identificación [2](#page-9-0) hibernación iniciado durante un nivel de batería crítico [20](#page-27-0) inicio [14](#page-21-0) salida [14](#page-21-0) HP Connection Manager, icono [28](#page-35-0) HP Connection Manager, software [30](#page-37-0)

### **I**

icono de red [28](#page-35-0) iconos conexiones inalámbricas [28](#page-35-0) HP Connection Manager [28](#page-35-0) red [28](#page-35-0) red cableada [28](#page-35-0) idioma admitido [73](#page-80-0) inalámbrica, conexión a una red [28](#page-35-0) inalámbrica, red (WLAN) conexión [33](#page-40-0) conexión a WLAN corporativa [33](#page-40-0) conexión a WLAN pública [33](#page-40-0) radio de acción [33](#page-40-0) inalámbricas, antenas [10](#page-17-0) indicadores luminosos alimentación [5](#page-12-0) batería [6](#page-13-0) bloq mayús [3](#page-10-0) cámara web [8](#page-15-0) indicador luminoso de alimentación, identificación [5](#page-12-0) indicador luminoso de la batería [6,](#page-13-0) [19](#page-26-0) indicador luminoso de la cámara web, identificación [8](#page-15-0), [39](#page-46-0) indicador luminoso de la cámara web integrada, identificación [8](#page-15-0) información del sistema [73](#page-80-0) información normativa conexiones inalámbricas [12](#page-19-0) etiqueta reglamentaria [12](#page-19-0) módulo HP Mobile Broadband, número de serie [12](#page-19-0) ingreso de una contraseña de administrador [48](#page-55-0)

ingreso de una contraseña de inicio [49](#page-56-0) instalación actualizaciones de seguridad críticas [50](#page-57-0) cable de seguridad opcional [50](#page-57-0) Internet, configuración de una conexión [31](#page-38-0) interruptor de conexiones inalámbricas, identificación [29](#page-36-0) interruptor de pantalla interno, identificación [7](#page-14-0)

## **L**

lector de huellas digitales ubicación [51](#page-58-0) uso [51](#page-58-0) logotipo de Windows, identificación de la tecla [4](#page-11-0)

#### **M**

medios de lectura [13](#page-20-0) medios grabables [13](#page-20-0) medios para unidades [13](#page-20-0) menú Diagnostics (Diagnósticos) [74](#page-81-0) menú Main (Principal) [73](#page-80-0) menú Security (Seguridad) [73](#page-80-0) menú System Configuration (Configuración del sistema) [73](#page-80-0) micrófono (entrada de audio), conector [7,](#page-14-0) [39](#page-46-0) micrófono interno, identificación [7](#page-14-0), [39](#page-46-0) módulo de memoria extracción [64](#page-71-0) Módulo HP Mobile Broadband [34](#page-41-0) módulo HP Mobile Broadband, desactivado [34](#page-41-0) monitor, conexión [43](#page-50-0) mouse, externo conexión [58](#page-65-0) configuración de preferencias [57](#page-64-0) multimedia, identificación de los componentes [38](#page-45-0)

#### **N**

Nivel de batería bajo [20](#page-27-0) nivel de batería crítico [20](#page-27-0) nombre y número de producto, equipo [11](#page-18-0) número de serie, equipo [11](#page-18-0)

#### **O**

opciones de inicio [74](#page-81-0) orden de inicio [74](#page-81-0) orificio de ventilación, identificación [6](#page-13-0)

#### **P**

pestillo, liberación de la batería [8](#page-15-0) pestillo de bloqueo de la batería, identificación [8](#page-15-0) pestillo de liberación de la batería [8](#page-15-0) pestillos de liberación batería [19](#page-26-0) pestillos de liberación de la batería [18](#page-25-0) Processor C4 State (Estado del procesador C4) [74](#page-81-0) programas, actualización [70](#page-77-0) protección del equipo [46](#page-53-0) proyector, conexión [43](#page-50-0) prueba de memoria [74](#page-81-0) puerto de monitor externo, identificación [6](#page-13-0) puertos monitor externo [43](#page-50-0) USB [5](#page-12-0), [7,](#page-14-0) [55](#page-62-0) puertos USB, identificación [55](#page-62-0)

#### **Q**

QuickLock [46,](#page-53-0) [47](#page-54-0)

#### **R**

ranura para cable de seguridad [6](#page-13-0) ranura para medios digitales, identificación [5](#page-12-0) ranura para SIM, identificación [8](#page-15-0) ranuras medios digitales [5](#page-12-0) red cableada, icono [28](#page-35-0) red de área local (LAN) cable necesario [27](#page-34-0) conexión de cable [27](#page-34-0) red inalámbrica (WLAN) equipo necesario [31](#page-38-0) seguridad [32](#page-39-0)

restauración de configuraciones predeterminadas [72](#page-79-0)

#### **S**

salida de la utilidad de configuración [73](#page-80-0) seguridad, conexiones inalámbricas [32](#page-39-0) selección en la utilidad de configuración [72](#page-79-0) SIM extracción [36](#page-43-0) inserción [34](#page-41-0) sistema no responde [24](#page-31-0) sistema operativo [24](#page-31-0) software HP Connection Manager [30](#page-37-0) instalación [42](#page-49-0) multimedia [42](#page-49-0) Reproductor de Windows Media [42](#page-49-0) software antivirus, uso [49](#page-56-0) software de firewall [49](#page-56-0) software multimedia instalación [42](#page-49-0) utilización [42](#page-49-0) supresión del volumen, identificación [39](#page-46-0) suspensión inicio [13](#page-20-0) salida [13](#page-20-0)

## **T**

tarjeta digital extracción [54](#page-61-0) inserción [52](#page-59-0) tecla de acción aumento de volumen [39,](#page-46-0) [40](#page-47-0) disminución de volumen [39](#page-46-0), [40](#page-47-0) silencio [39,](#page-46-0) [40](#page-47-0) tecla de acción para aumentar el volumen [40](#page-47-0) tecla de acción para disminuir el volumen [40](#page-47-0) tecla de acción para suprimir el volumen [40](#page-47-0) teclado, identificación de teclas de acceso rápido [60](#page-67-0) tecla esc, identificación [4](#page-11-0)

teclas acción [4](#page-11-0) aplicaciones de Windows [4](#page-11-0) esc [4](#page-11-0) fn [4](#page-11-0) logotipo de Windows [4](#page-11-0) teclas de acceso rápido descripción [60](#page-67-0) uso [60](#page-67-0) teclas de acción [4](#page-11-0) teclas de función [60](#page-67-0) temperatura [24](#page-31-0) temperatura de la batería [24](#page-31-0) **TouchPad** botón [3](#page-10-0)  $\text{uso}$  [57](#page-64-0)

#### **U**

unidad de CD [62](#page-69-0) unidad de disco duro, externa [62](#page-69-0) unidad de disquete [62](#page-69-0) unidad de DVD [62](#page-69-0) unidades disco duro [62](#page-69-0) disco flexible [62](#page-69-0) externo [62](#page-69-0) ópticas [62](#page-69-0) orden de inicio [74](#page-81-0) unidad externa [62](#page-69-0) unidad óptica [62](#page-69-0) USB, conexión del cable [55](#page-62-0) USB, dispositivos extracción [56](#page-63-0) USB, identificación de los puertos [5,](#page-12-0) [7](#page-14-0) uso de contraseñas [46](#page-53-0) Utilidad de configuración contraseñas definidas en [47](#page-54-0)

### **V**

Verificación de las funciones de audio [43](#page-50-0) visualización de información del sistema [72](#page-79-0) volumen, ajuste [40](#page-47-0)

#### **W**

Windows, configuración de contraseñas [47](#page-54-0) Windows, identificación de la tecla de aplicaciones [4](#page-11-0)

WWAN, identificación de las antenas [11](#page-18-0)